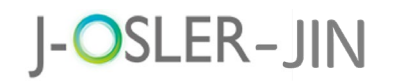

# J-OSLER-JIN 操作マニュアル

- 専攻医用 -

1.0 版 2023 年7月25日

J-OSLER-JIN

## <span id="page-1-0"></span>本マニュアルの読み方

本マニュアルでは、J-OSLER-JIN(腎臓版専攻医登録評価システム)の操作方法について説 明します。また、本マニュアルに掲載している画面は、例示であり、変更される場合がありま す。

#### 特記事項

クライアント PC の推奨環境および J-OSLER 特有の仕様(ブラウザの「戻る」「更新」 ボタン)は無効など)について[はサイトポリシー](#page-88-0)

[https://jsn.or.jp/education-specialist-committee/j-osler/dc\\_sitepolicy.pdf](https://jsn.or.jp/education-specialist-committee/j-osler/dc_sitepolicy.pdf)  をご一読ください。

#### 本マニュアルは、以下の章で構成されています。

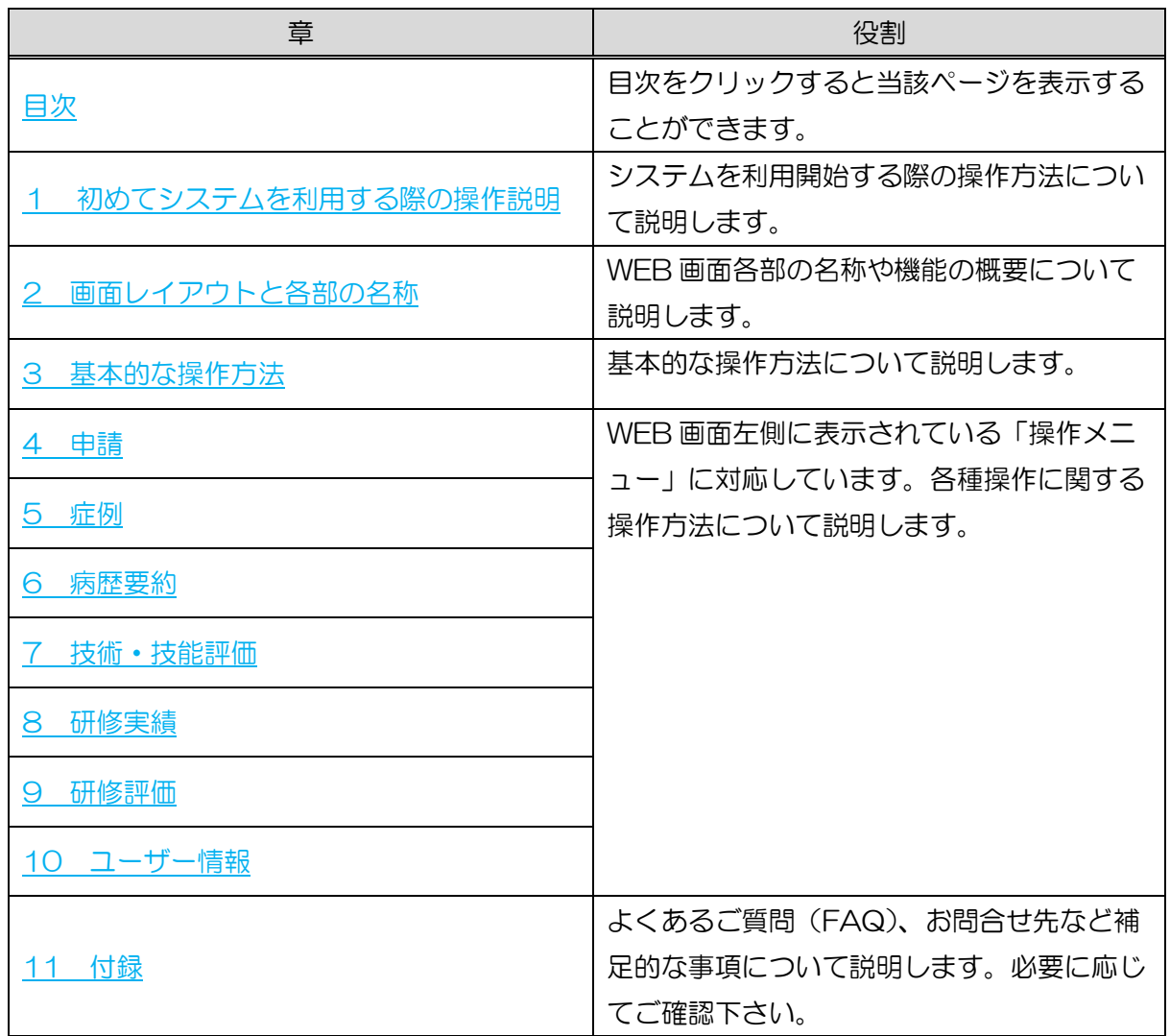

J-OSLER-JIN

### <span id="page-2-0"></span>用語の説明

本マニュアルで使用する用語の定義について説明します。

#### 専攻医

専門研修カリキュラムに参加し研修を受ける医師を指す。

#### 担当指導医

専攻医のメンターとして、病歴要約の作成指導等、各種相談や総合的な指導、評価をする指 導医を指す。

#### 症例指導医

腎臓領域の各科研修において、受け持ち症例を指導する指導医を指す。

#### 病歴指導医

プログラム統括責任者から病歴要約の一次評価を実施するよう任命された指導医を指す。

#### 研修委員会委員長

各研修委員会において、施設を代表する指導医 1 名を指す(腎臓専門研修では多くのカリキ ュラムでカリキュラム統括責任者と兼任)。

#### カリキュラム統括副責任者

カリキュラム全般を統括する副責任者として、カリキュラムに参加する代表的な指導医(最大 2名)を指す(腎臓専門研修では専攻医が 20 名以上のカリキュラムで任命される)。

### カリキュラム統括責任者

カリキュラム全般を統括する責任者として、カリキュラムに参加する代表的な指導医 1 名 (基幹施設所属)を指す。

## <span id="page-3-0"></span>著作権について

本マニュアルに掲載されている個々の情報は著作権の対象となっています。また、本マニュア ル全体も編集著作物として著作権の対象となっており、ともに日本国著作権法及び国際条約によ り保護されています。

本マニュアルの内容の全部又は一部については、私的使用又は引用等著作権法上認められた行 為として、適宜の方法により出所を明示することにより、引用・転載複製を行うことが出来ま す。

本マニュアルの内容の全部又は一部について、一般社団法人日本腎臓学会に無断で改変を行う ことはできません。

### <span id="page-3-1"></span>免責事項について

本マニュアルに記載されている情報の正確さについては万全を期しておりますが、日本腎臓学 会は利用者が本マニュアルの情報を用いて行う一切の行為について、何ら責任を負うものではあ りません。

## <span id="page-3-2"></span>登録商標について

Microsoft、Windows、Internet Explorer は、米国 Microsoft Corporation の米国及びそ の他の国における商標又は登録商標です。

その他、本マニュアルに記載されている会社名、商品の名称は、それぞれ各社が保有する商 号、登録商標又は出願中の商標です。

本文中の各社の登録商標又は商標には、TM・ は表示しておりません。

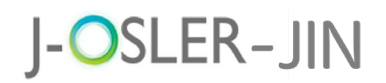

# <span id="page-4-0"></span>改版履歴

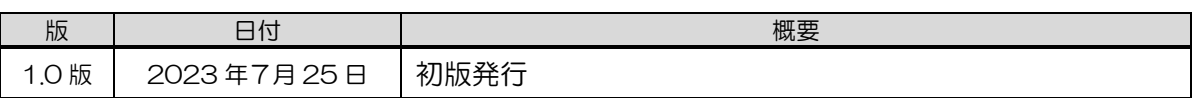

# <span id="page-5-0"></span>目次

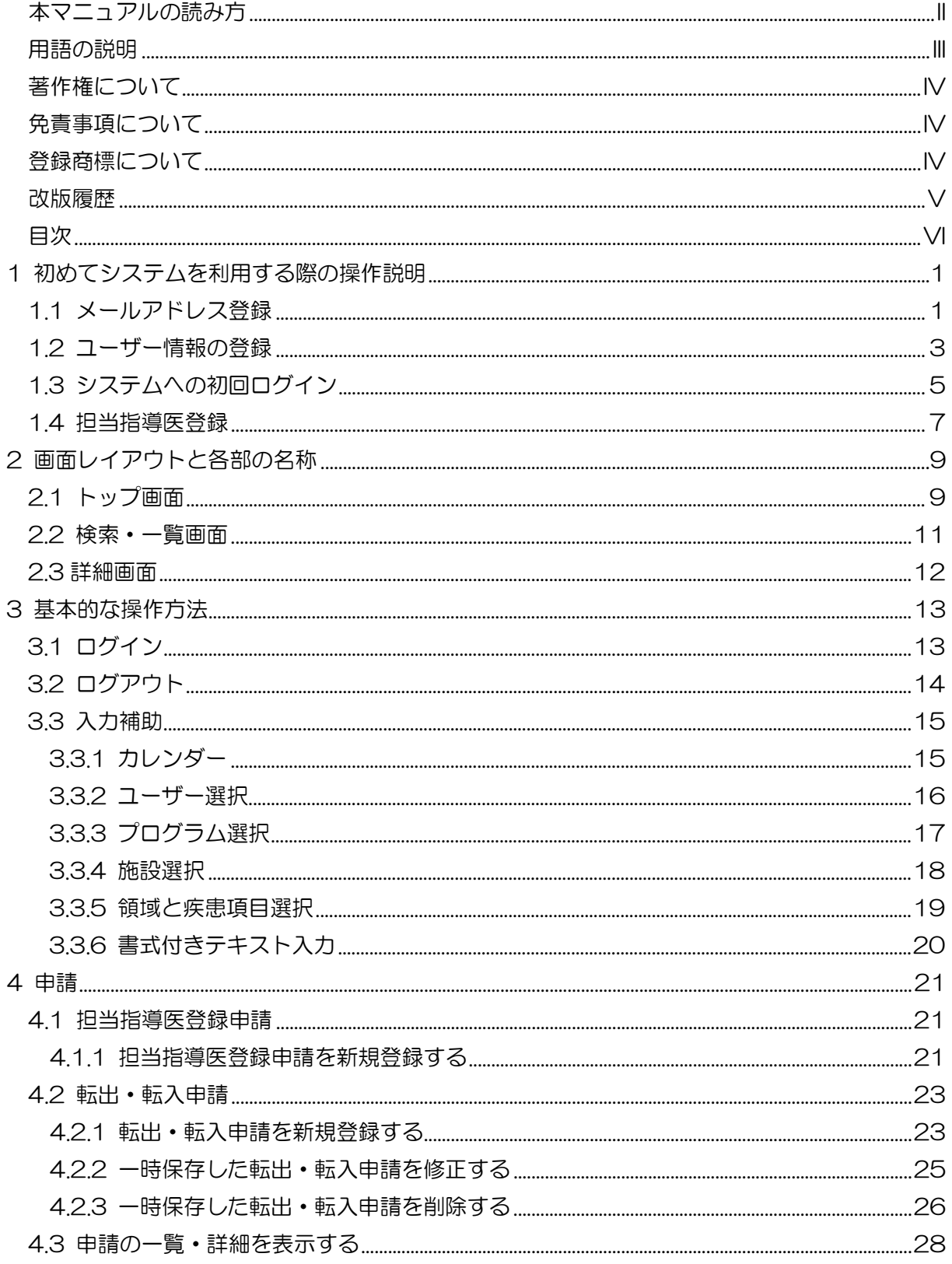

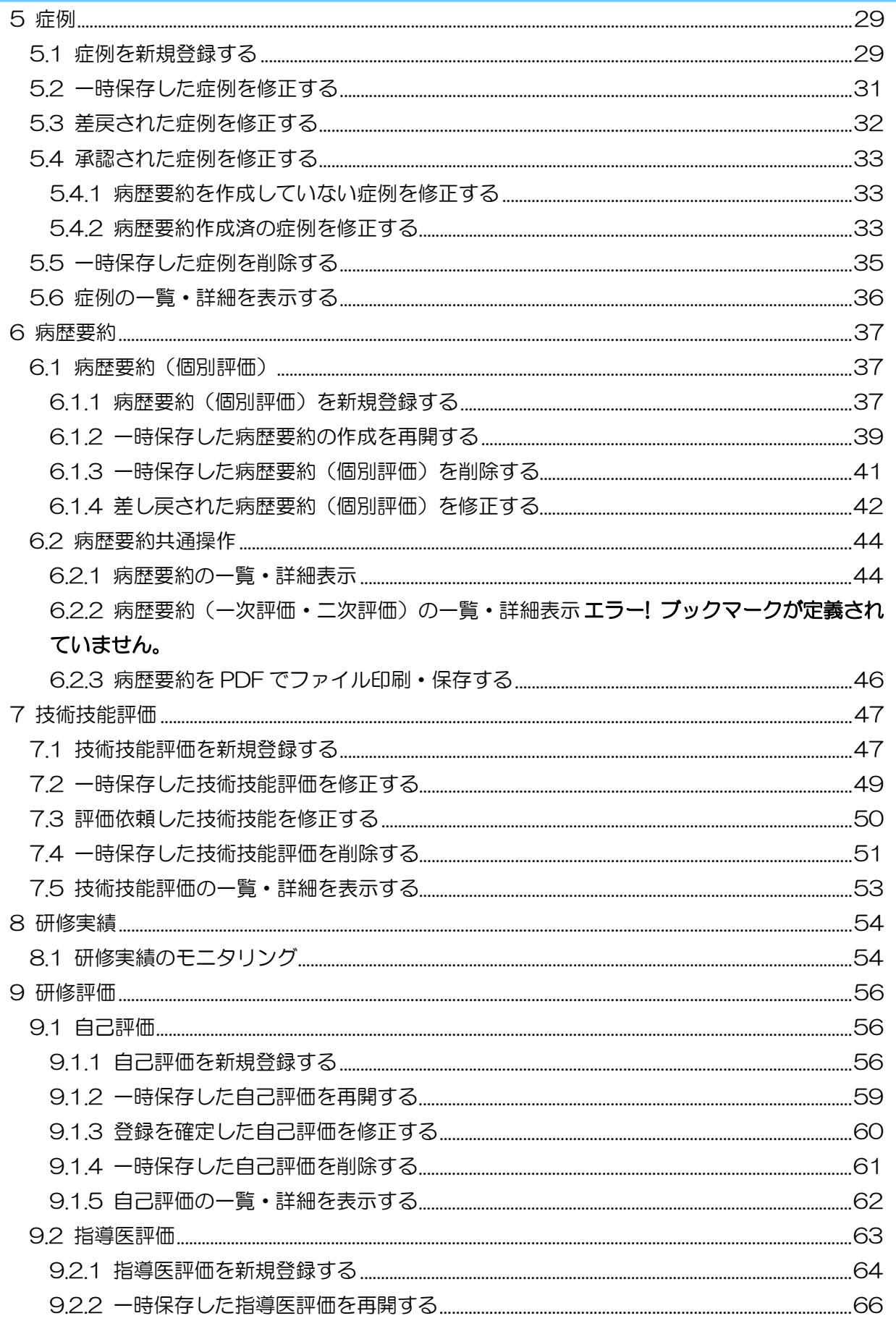

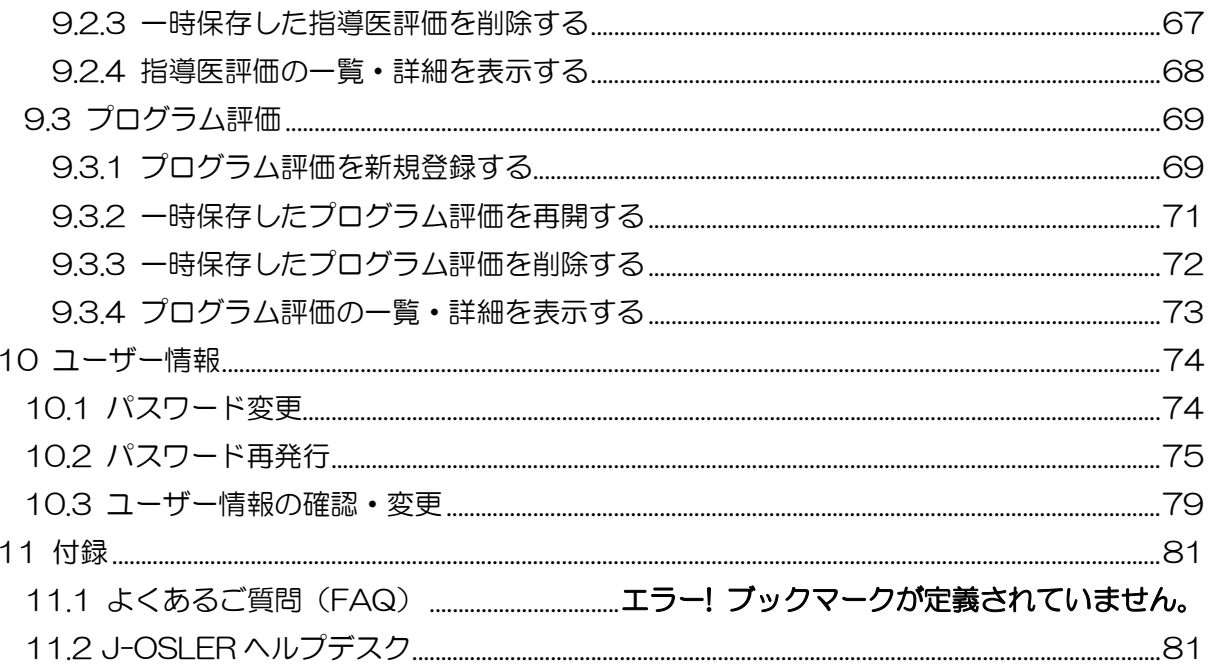

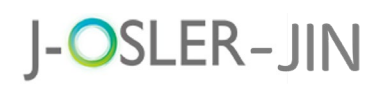

## <span id="page-8-0"></span>1 初めてシステムを利用する際の操作説明

※ここには、以下と説明しておりますが、実際に使用する前にメールにてお知らせ下さい。詳 細は新専門医制度のページの腎臓版 J-OSLER の利用対象者·登録方法(専攻医)をご確 認下さい。

はじめて J-OSLER-JIN をご利用になる場合は、システム利用登録が必要です。

ブラウザから J-OSLER-JIN 総合案内ページにアクセスし、専攻医 新規登録をクリックしま す。

J-OSLER-JIN 総合案内ページ

< [https://web.j-osler-jin.jp/josler/sm0101/mailAddressSoshin.html>](https://web.j-osler-jin.jp/josler/sm0101/mailAddressSoshin.html)

### <span id="page-8-1"></span>1.1 メールアドレス登録

① ユーザー情報の仮登録を行います。メールアドレス欄に PC の個人メールアドレスを 入力し、メールを送信するをクリックします。

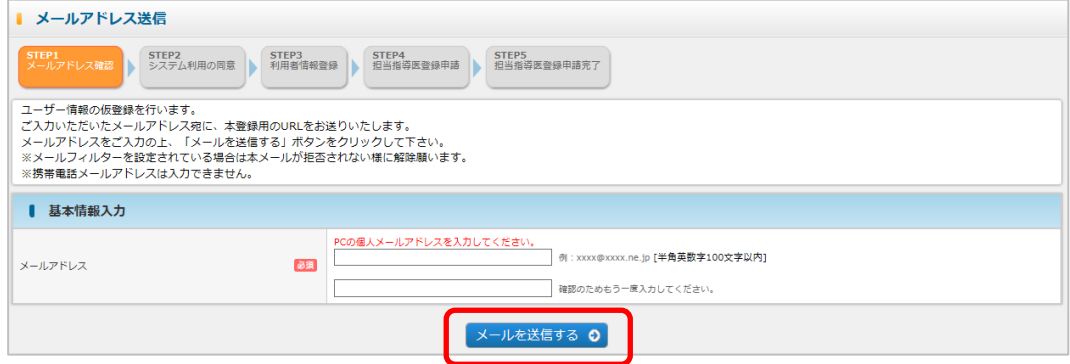

② メールアドレスを確認し、確定をクリックします。

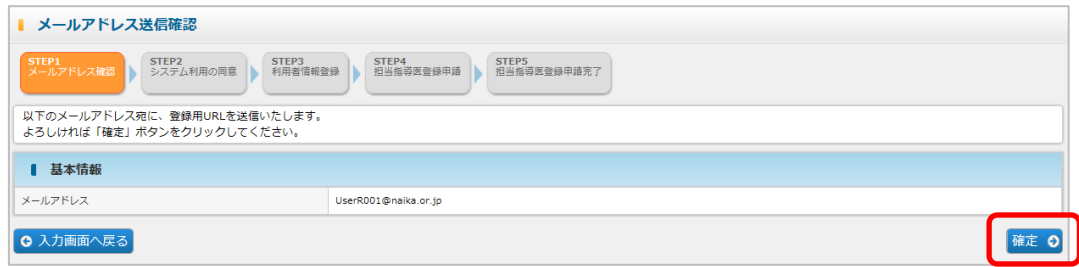

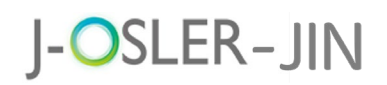

③ 入力したメールアドレス宛にユーザー情報の登録用の URL が送信されます。

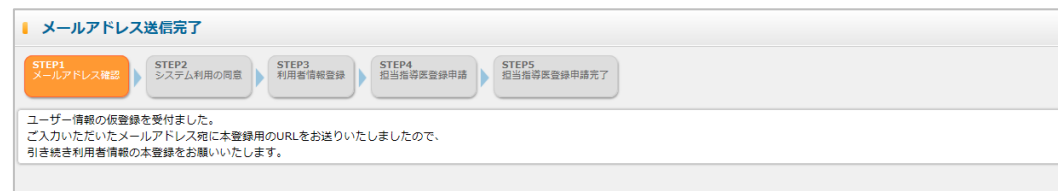

④ メールに記載の URL にアクセスし、ユーザー情報の登録を行います。

この度は、専攻医登録評価システム利用登録にお申込みいただき、 ありがとうございます。

メールアドレスを確認いたしました。 以下のURLにアクセスし、引き続きユーザー情報の本登録をお願いいたします。

■ユーザー情報の本登録はこちら https://web.j-osler-jin.jp/josler/cm0301/systemRiyoDoi.html?0034iP2OMXTpROaqZGa000000

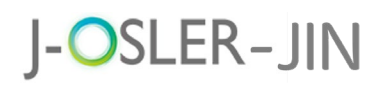

## <span id="page-10-0"></span>1.2 ユーザー情報の登録 ① メールに記載の URL をクリックすると、システム利用における同意事項が表示され ます。内容を確認後、システム利用規約、個人情報の取扱に同意します。にチェックを し、次へ進むをクリックします。 ■ システム利用における同意事項 システムご利用にあたり、「システム利用規約」「個人情報の取扱」に同意していただく必要があります。<br>以下をご確認のうえ、同意いただける場合はチェックを入力し「次へ進む」ボタンをクリックしてください。 □システム利用規約、個人情報の取扱に同意します。 次へ進む ◎ ② コーザー登録 申請画面で必要事項を入力し、次へ進むをクリックします。 1 ユーザー登録 申請  $\left.\begin{array}{l|l} \text{SPE} & \text{SPE} \\ \text{P-AP-POPE} & \text{SPE-POENE} \end{array}\right)\left\{\begin{array}{l|l} \text{SPE} & \text{SPE} \\ \text{SNEREBPE} & \text{SNEREBPENE} \end{array}\right\}\right.$ 以下の必要事項を入力し、「次へ進む」ボタンをクリックして下さい。 1 K\*SS  $_{\rm R6}$  $CD = 10^{13}$  $6.150$ A RIE-E CHREUN ORRESENS 補足 ● 入力頂日はい下の通りです No 名称 説明

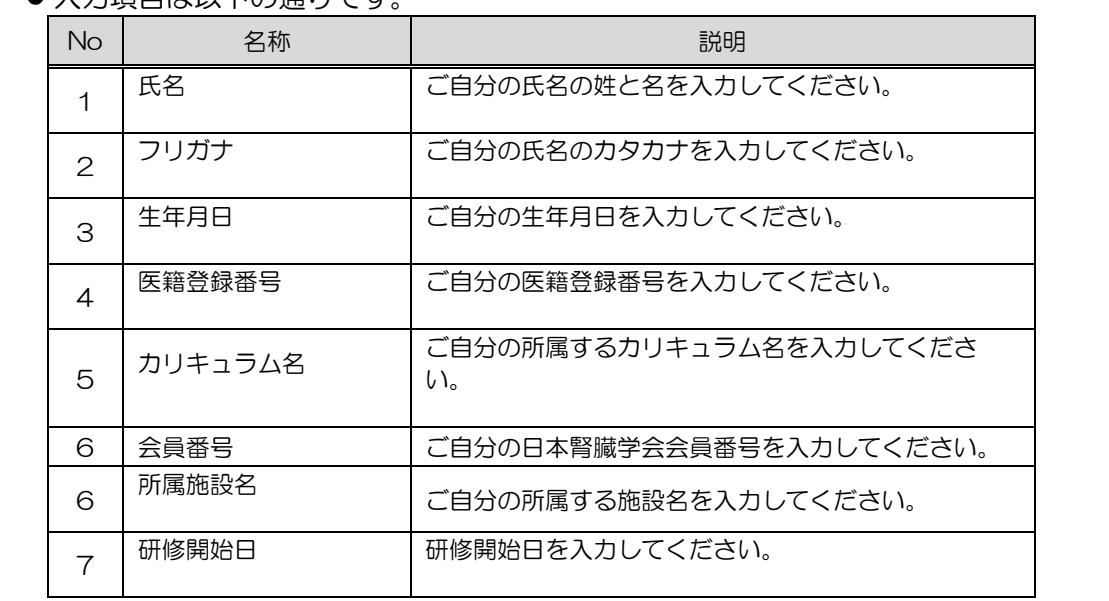

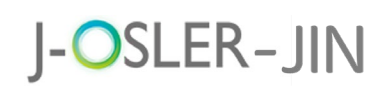

3 ユーザー登録 申請確認画面で内容を確認し、確定をクリックします。

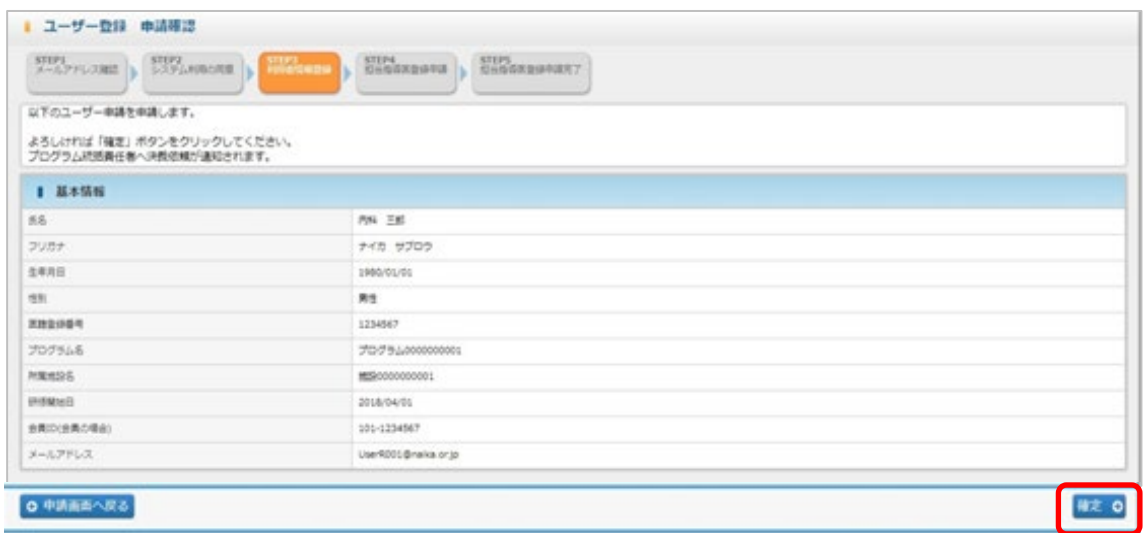

④ 登録が完了し、プログラム統括責任者宛にメールが送信されます。

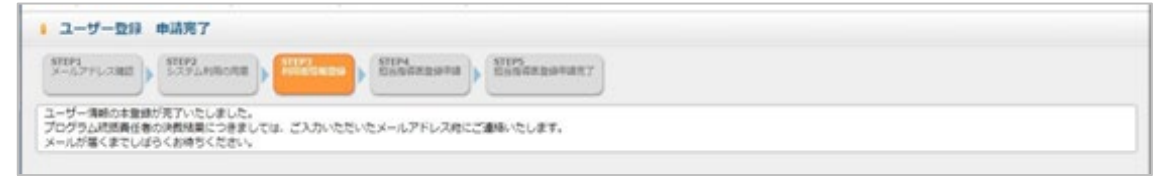

⑤ プログラム統括責任者による決裁が完了すると、下記メールが送付されます。

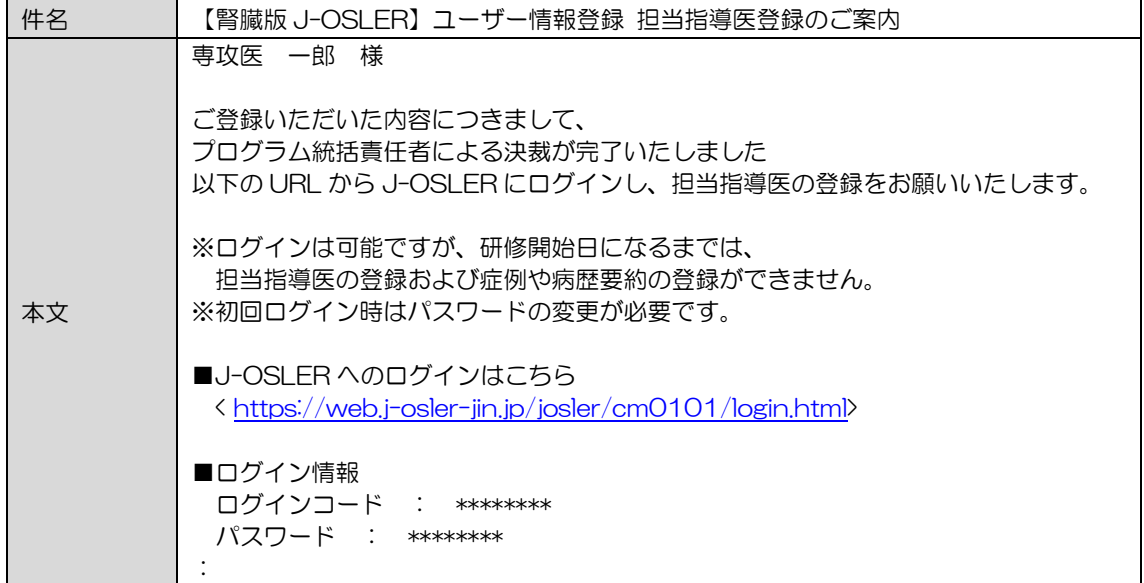

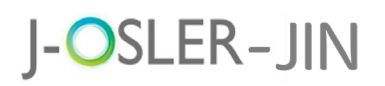

## <span id="page-12-0"></span>1.3 システムへの初回ログイン

初めてシステムにログインした際は、パスワードの変更が必要となります。

① 下記メールを受信し、J-OSLER へのログインはこちらのページにアクセスします。

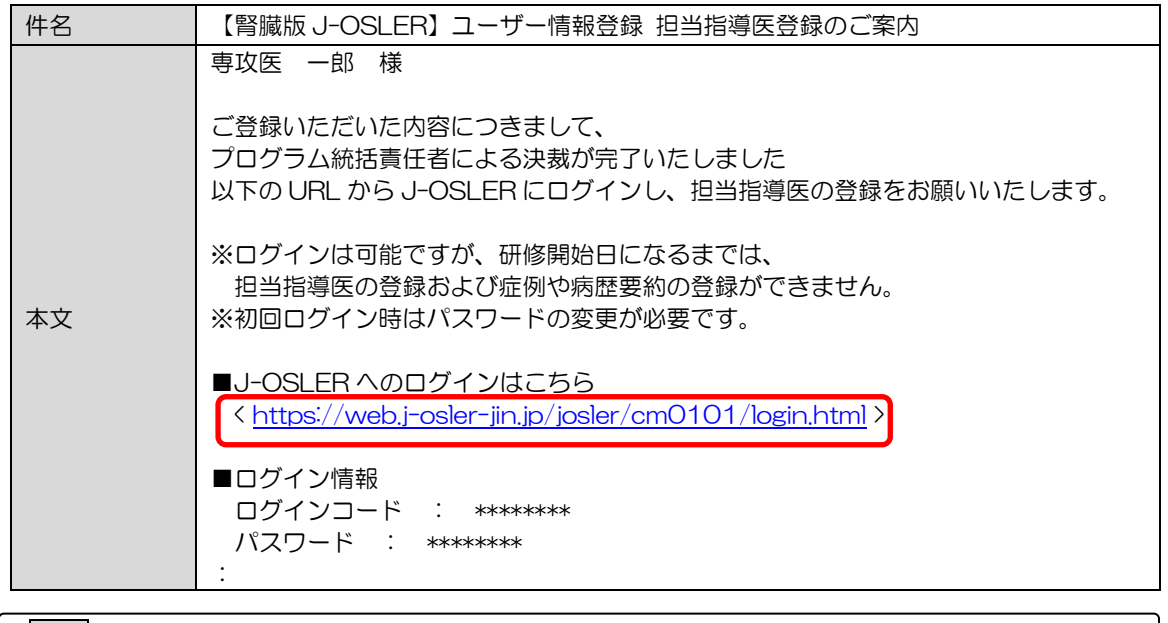

補足

- <https://web.j-osler-jin.jp/josler/cm0101/login.html>をクリックすること で、ログインページにアクセスできます。
- ② ログインコード・パスワードを入力し、ログインをクリックします。

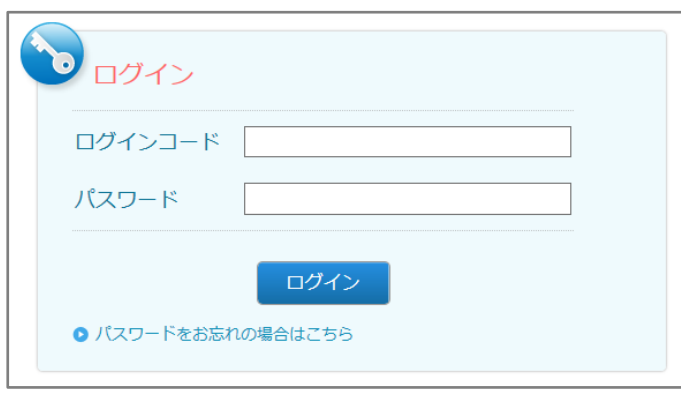

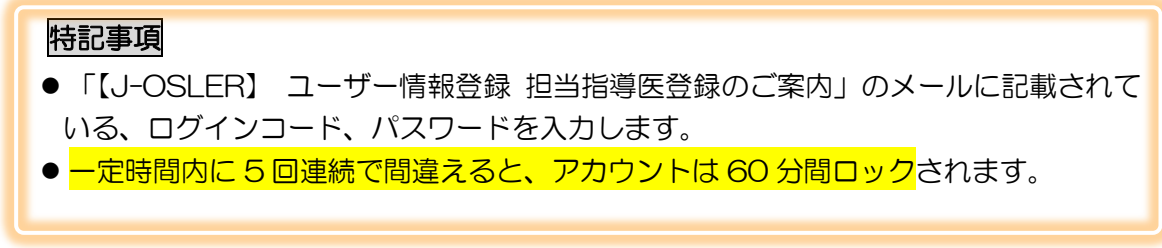

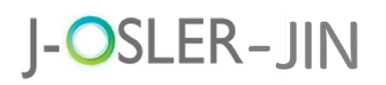

③ 「現在のパスワード」「新しいパスワード」を入力し、変更するをクリックします。

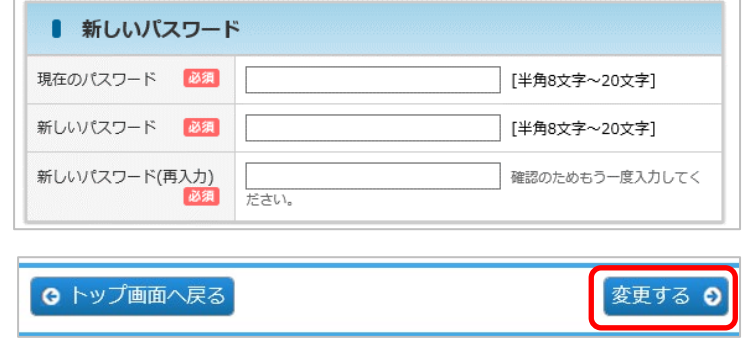

#### 特記事項

- 現在のパスワード:「【腎臓版 J-OSLER】 ユーザー情報登録 担当指導医登録のご案 内」のメールに記載されているパスワードを入力します。
- 新しいパスワード: <mark>アルファベット大文字、小文字、数字の全てを含め</mark>て下さい。ま た、過去3回以内に使用したことのあるパスワードに変更することはできません。
- ④ 戻るをクリックします。(J-OSLER-JIN では、ブラウザ本体の「←」ボタンは使え ません J-OSLER-JIN 内の | 戻る | ボタンをクリックしてください)。

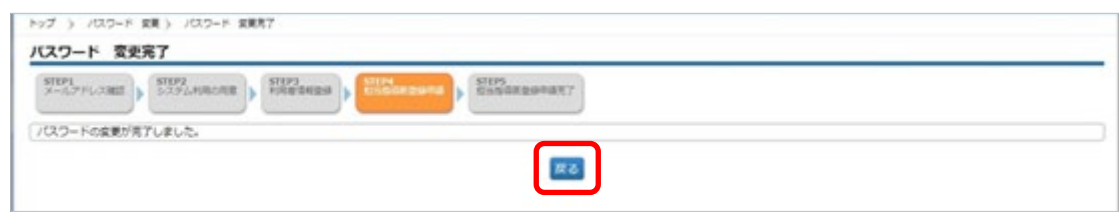

⑤ [トップ]画面が表示されます。

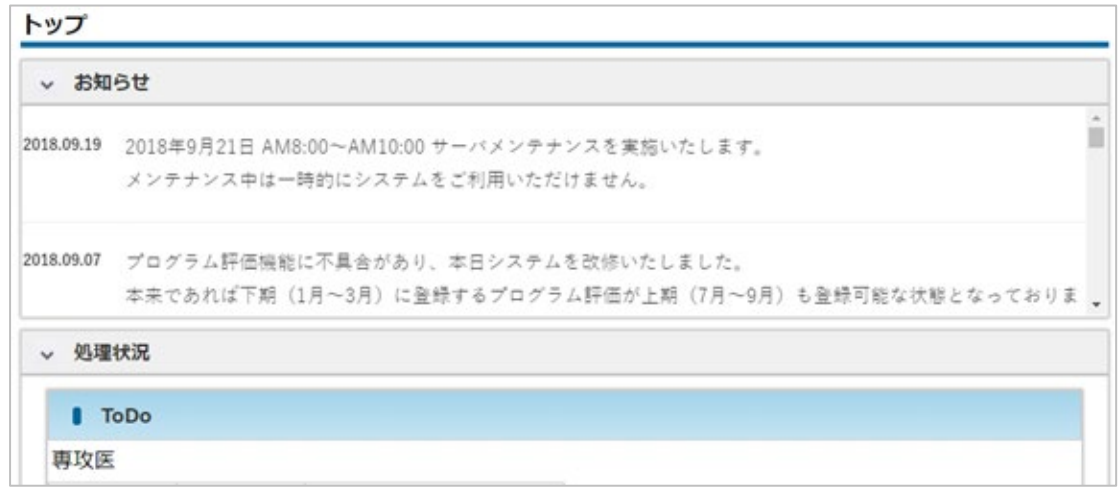

⑥ 症例等の研修実績を登録するために、引き続き次に説明する「1.4 [担当指導医登録](#page-14-0) を行って下さい。

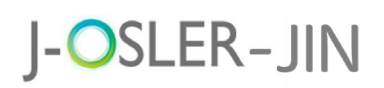

## <span id="page-14-0"></span>1.4 担当指導医登録

J-OSLER の利用を開始するには、担当指導医の登録が必要となります。

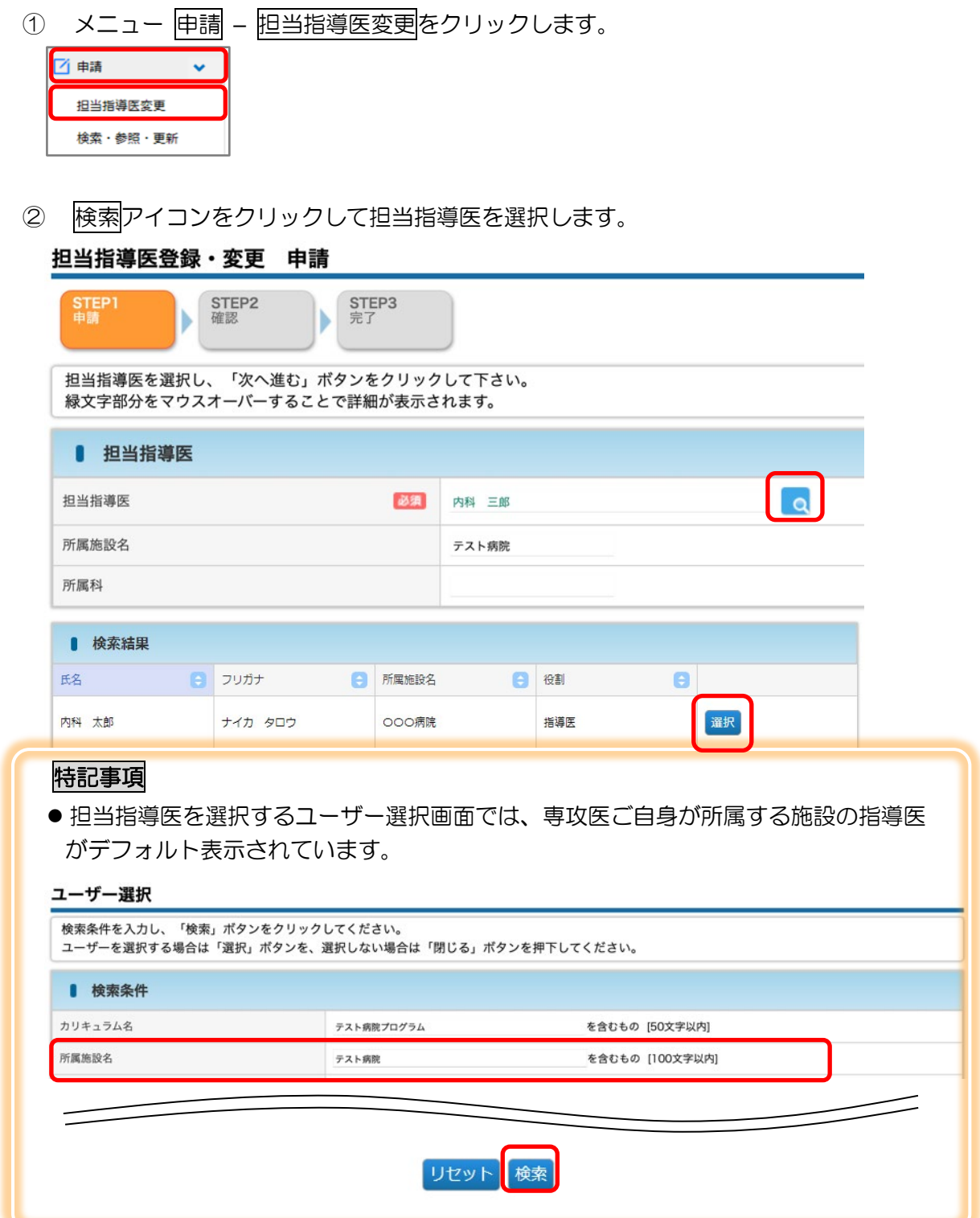

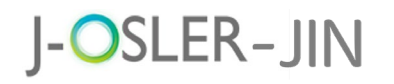

3 次へ進むをクリックします。

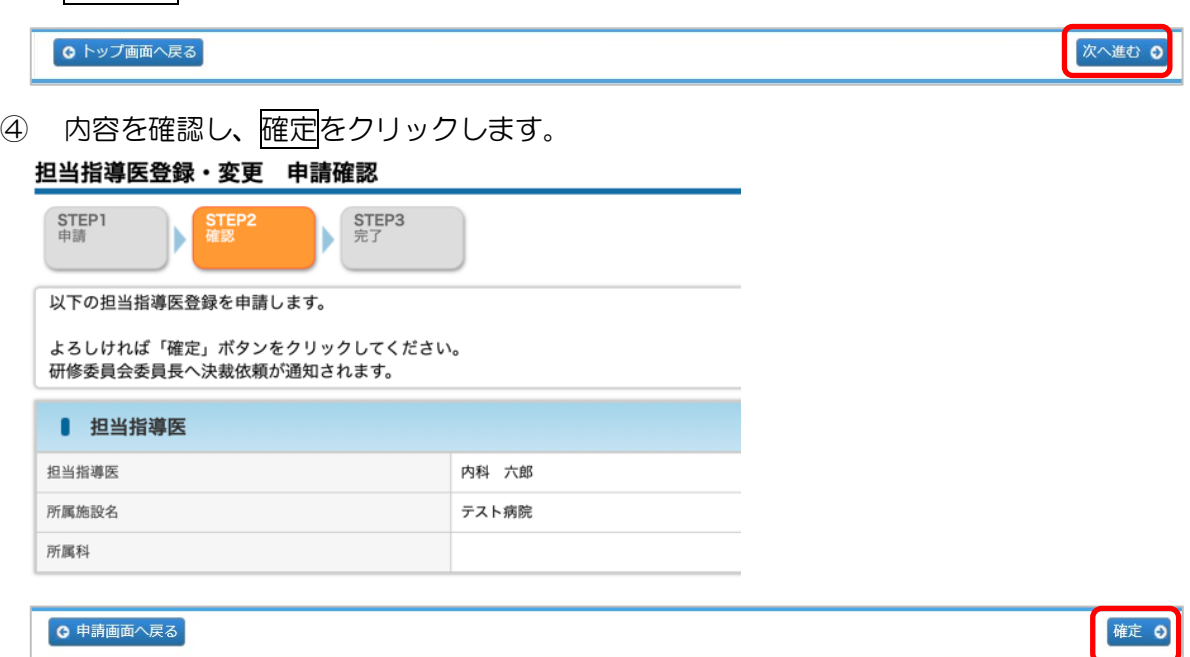

⑤ 登録が完了し、研修委員会委員長宛にメールが送信されます。

#### 担当指導医登録·変更 申請完了

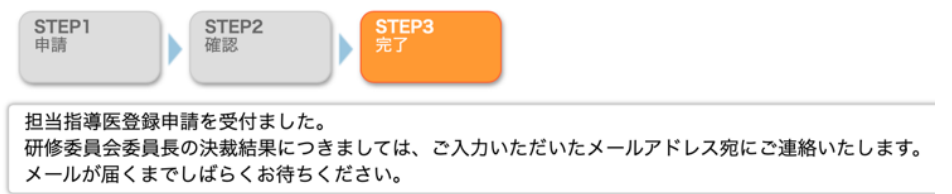

### 補足

- 専攻医が所属している施設の研修委員会委員長(施設によってはカリキュラム統括責 任者が兼任)が決裁者です。
- ⑥ 研修委員会委員長による承認が完了すると、下記メールが送付されます。

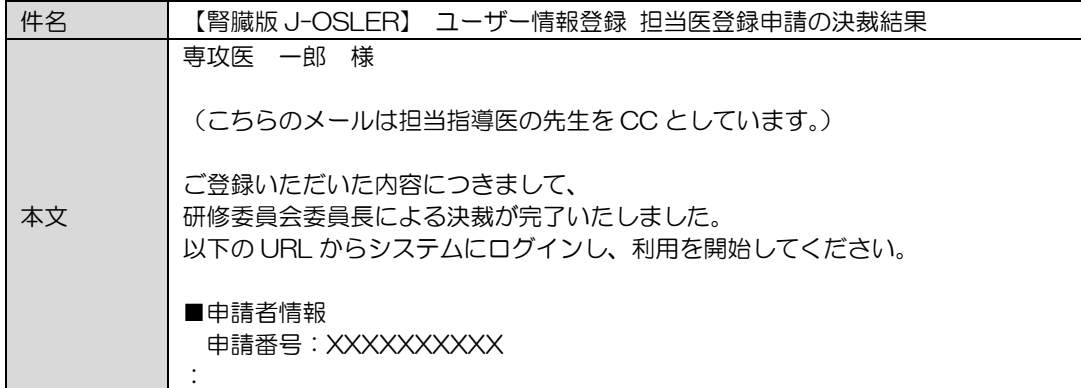

⑦ ここまで完了しましたら、いよいよ[、症例等](#page-36-0)研修実績の登録を開始して下さい。

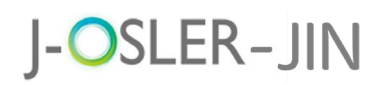

# <span id="page-16-0"></span>2 画面レイアウトと各部の名称

本章では、主な各部の名称と機能を説明します。

<span id="page-16-1"></span>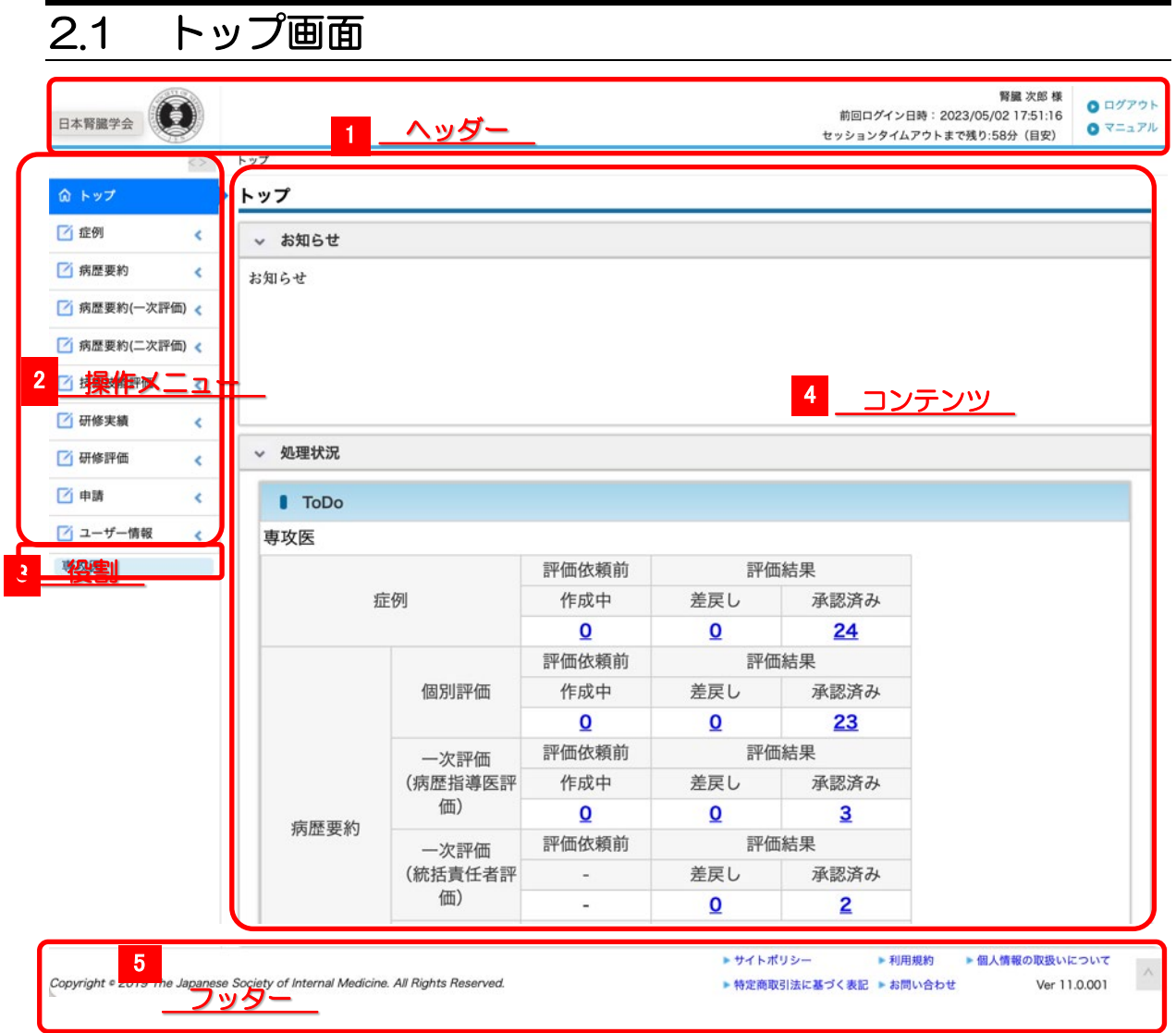

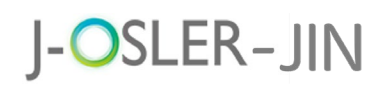

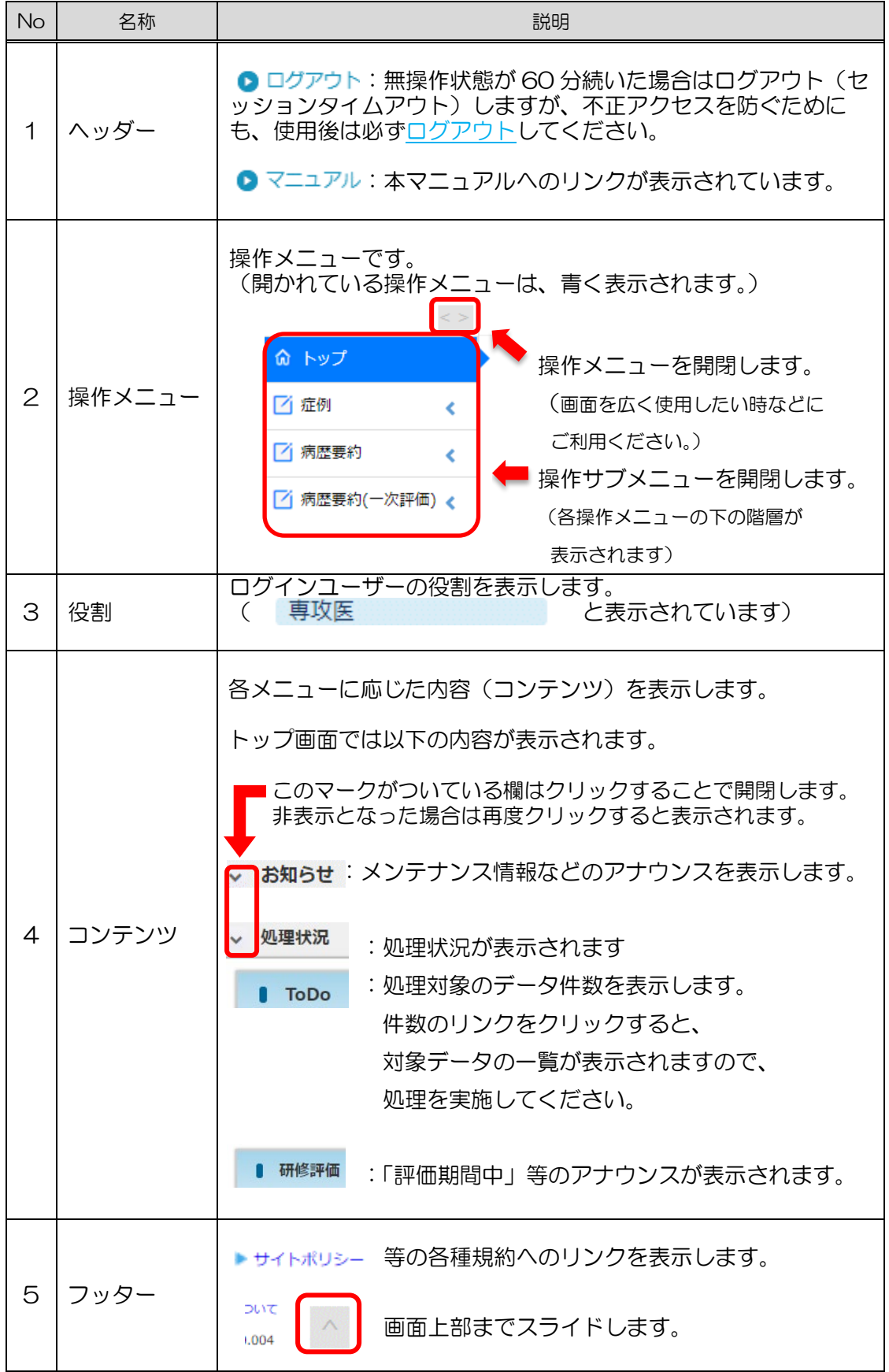

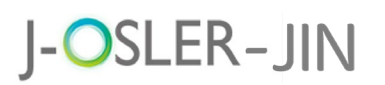

# <span id="page-18-0"></span>2.2 検索・一覧画面

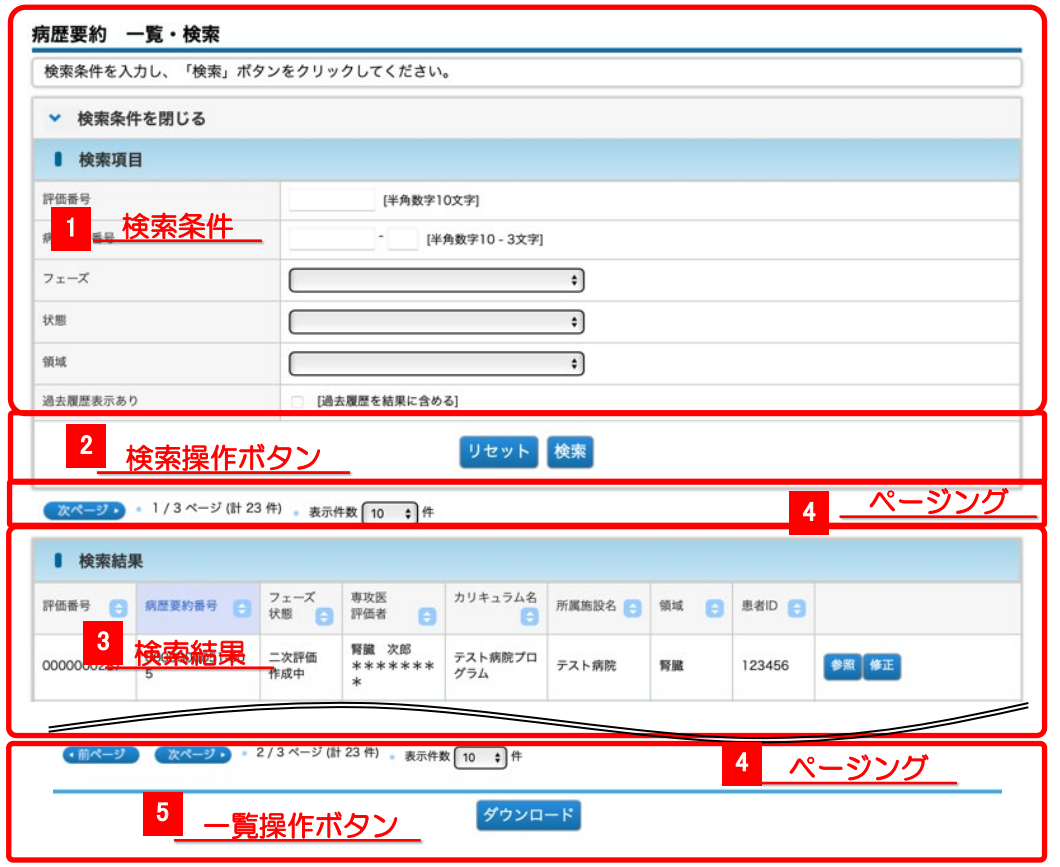

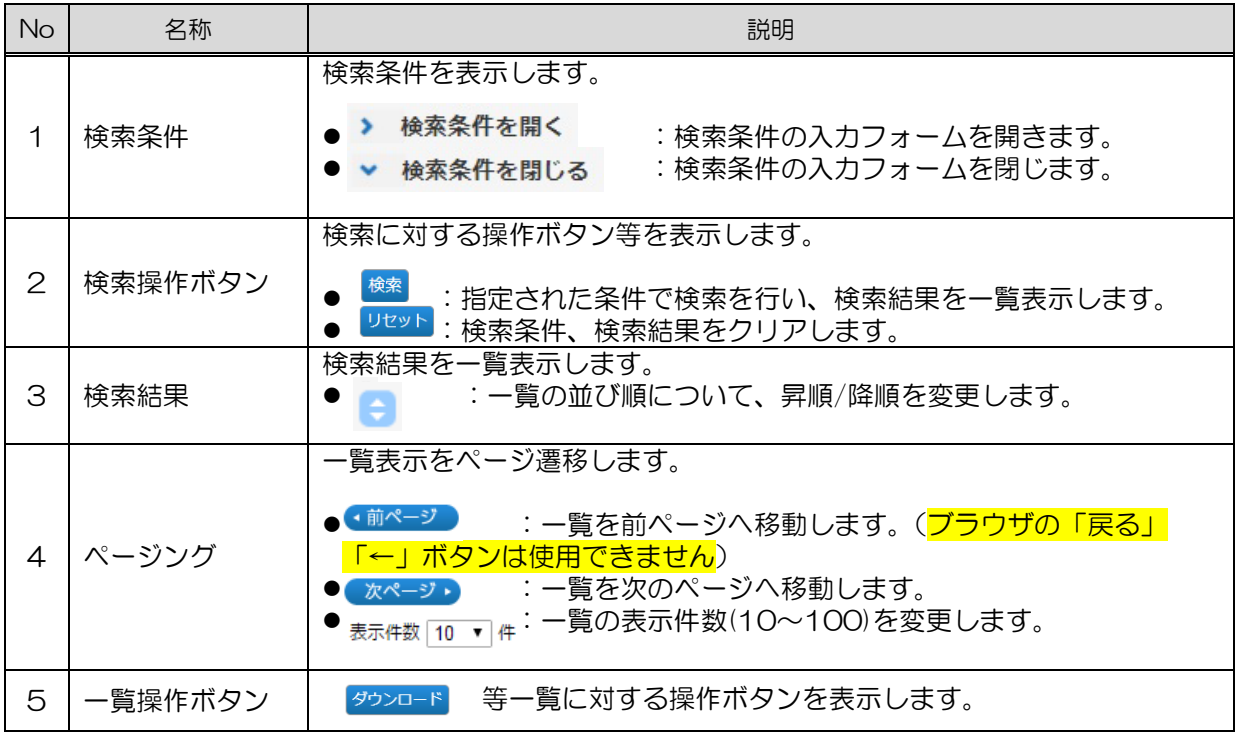

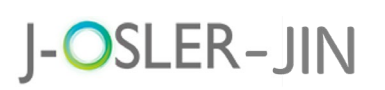

# <span id="page-19-0"></span>2.3 詳細画面

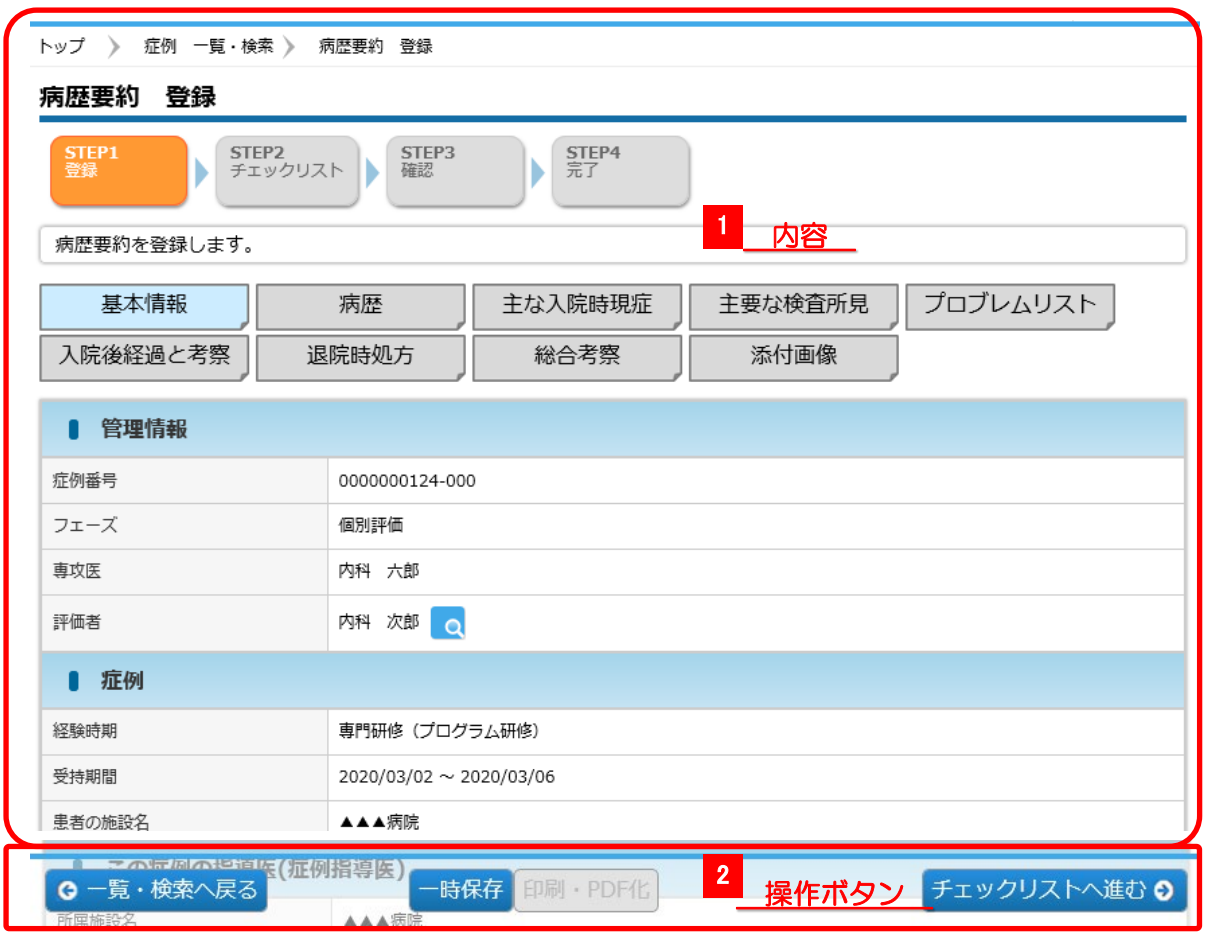

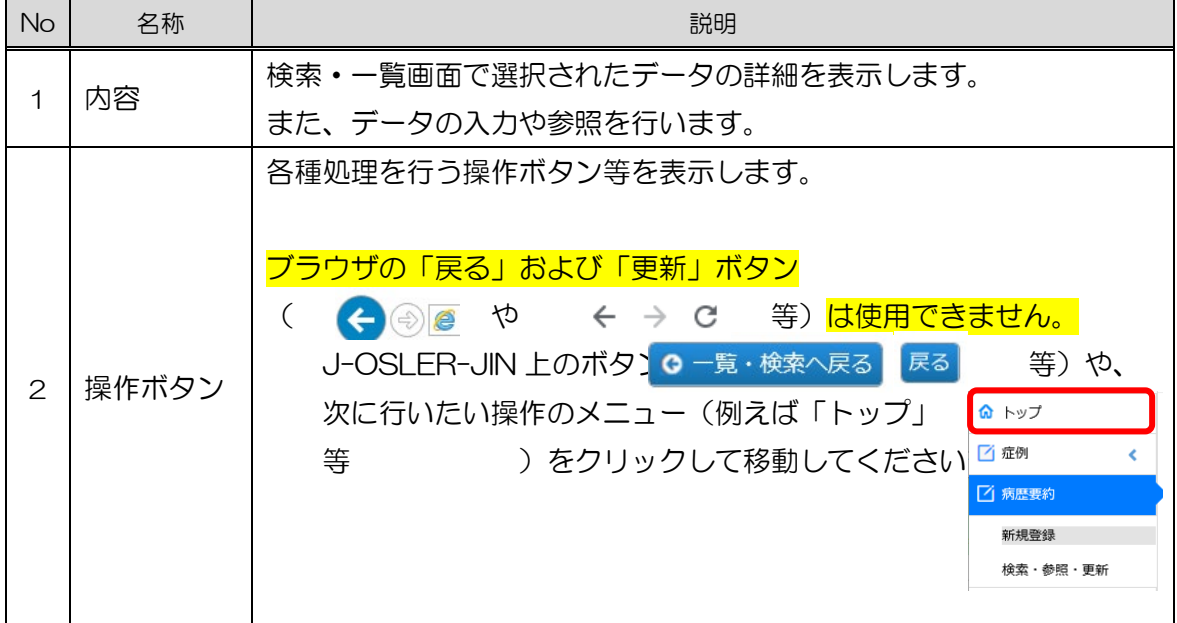

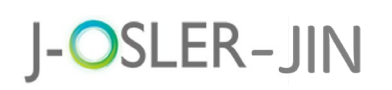

3 基本的な操作方法

# <span id="page-20-0"></span>3 基本的な操作方法

本章では、J-OSLER-JIN の基本的な操作方法について説明します。

## <span id="page-20-1"></span>3.1 ログイン

J-OSLER-JIN にログインします。

J-OSLER-JIN トップページ <https://web.j-osler-jin.jp/josler/cm0101/login.html>

① ログインコード・パスワードを入力し、ログインをクリックします。

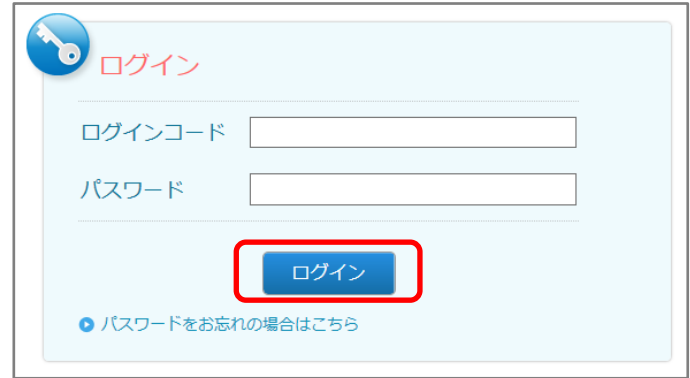

#### 特記事項

● パスワード:一定時間内に5回連続で間違えると、アカウントは60分間ロックされ ます。

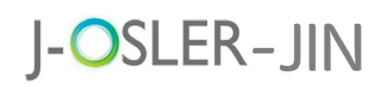

3 基本的な操作方法

# <span id="page-21-0"></span>3.2 ログアウト

J-OSLER-JIN を終了します。

1 ヘッダー (右上) のログアウトをクリックします。

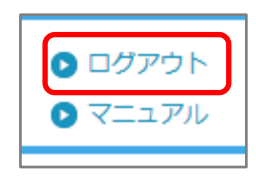

② [ログアウト]画面が表示されます。

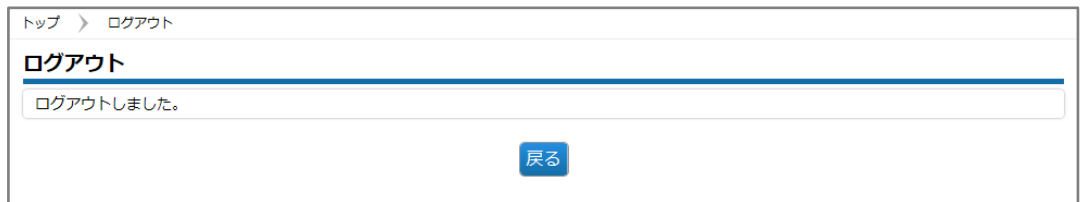

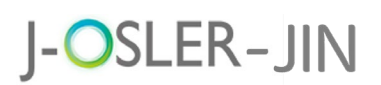

基本的な操作方法

## <span id="page-22-0"></span>3.3 入力補助

### <span id="page-22-1"></span>3.3.1 カレンダー

カレンダーアイコンをクリックします。

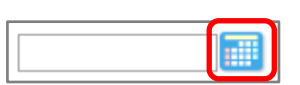

### 年月日を選択します。

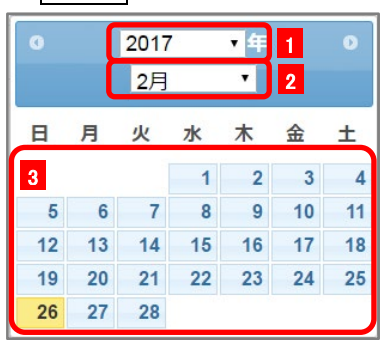

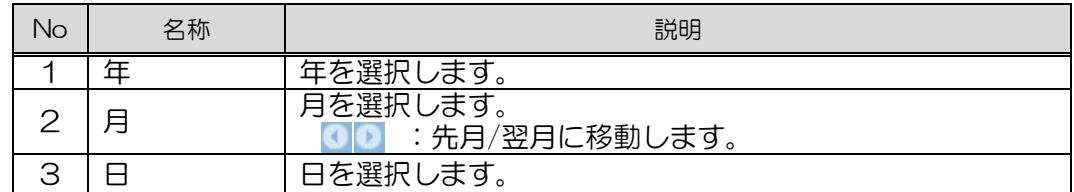

元の画面に選択内容が反映されます。

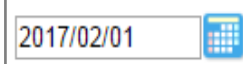

3 基本的な操作方法

### <span id="page-23-0"></span>3.3.2 ユーザー選択

① 検索アイコンをクリックします。

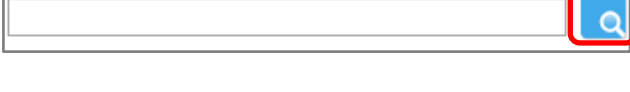

② 検索条件を指定し、検索をクリックします。

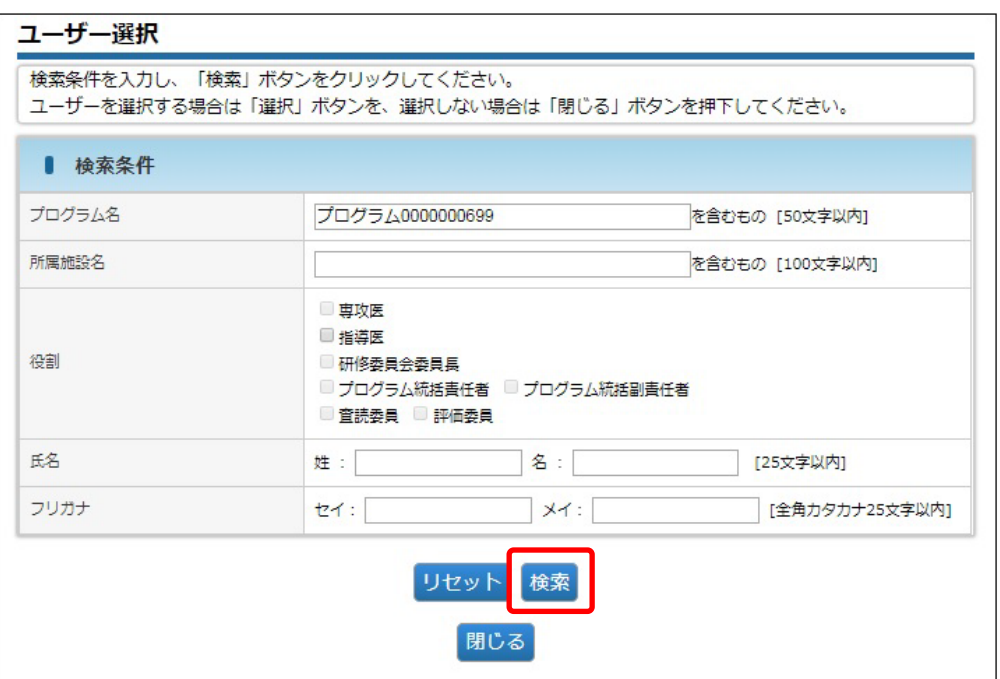

### 特記事項

- 初期表示では「所属施設名」にご自身が所属している施設名がセットされ検索された 状態です。
- ●対象ユーザーが見つからない場合は、「所属施設名」などの検索条件を変更して再検 索してください。
- 3 対象データの選択をクリックします。

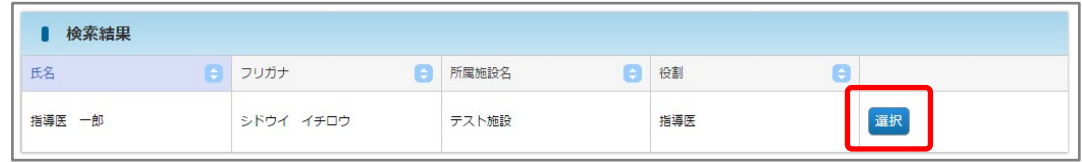

④ 元の画面に選択内容が反映されます。

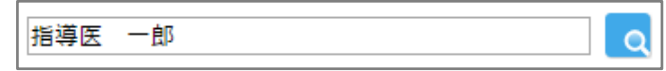

3 基本的な操作方法

### <span id="page-24-0"></span>3.3.3 カリキュラム選択

① 検索アイコンをクリックします。

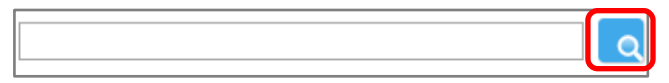

2 検索条件を指定し、検索をクリックします。

#### カリキュラム選択

検索条件を入力し、「検索」ボタンをクリックしてください。 カリキュラムを選択する場合は「選択」ボタンを、選択しない場合は「閉じる」ボタンを押下してください。

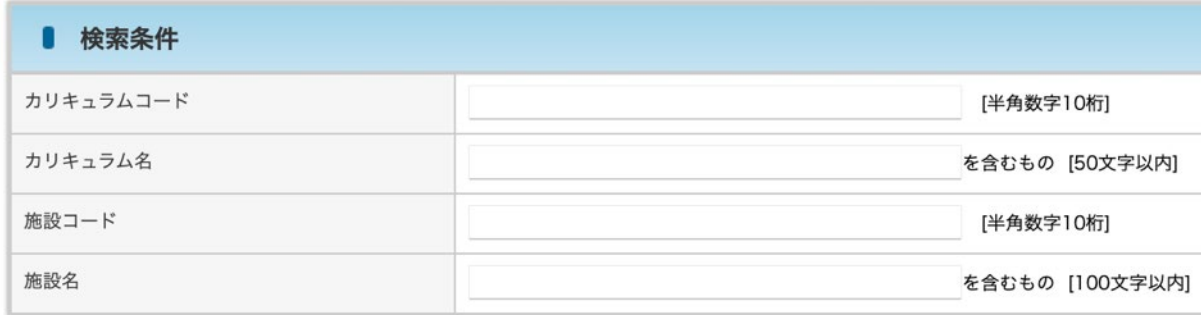

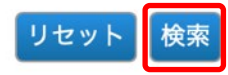

3 対象データの選択をクリックします。

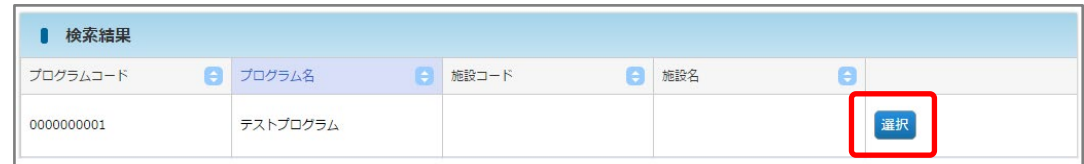

④ 元の画面に選択内容が反映されます。

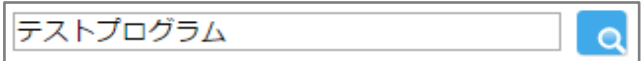

3 基本的な操作方法

### <span id="page-25-0"></span>3.3.4 施設選択

- ① 検索アイコンをクリックします。
- 2 検索条件を指定し、検索をクリックします。

#### 施設選択

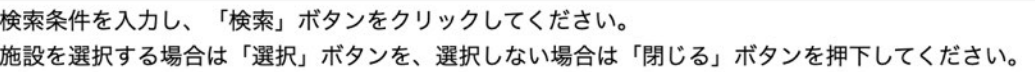

 $\lceil a \rceil$ 

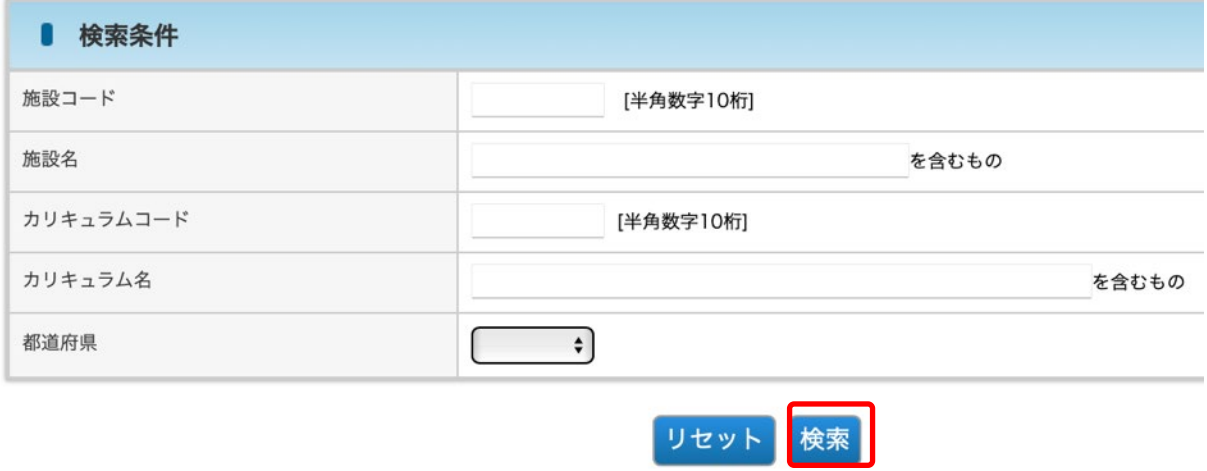

3 対象データの<mark>選択</mark>をクリックします。

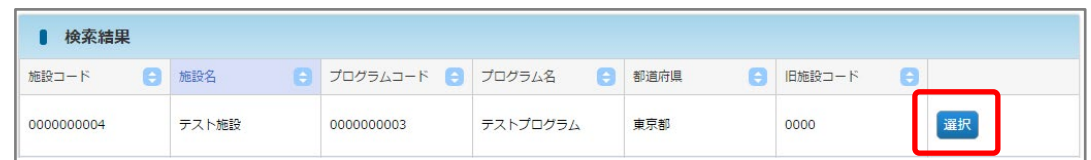

④ 元の画面に選択内容が反映されます。

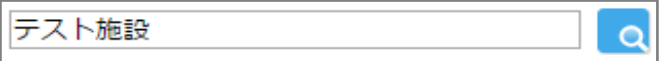

3 基本的な操作方法

#### <span id="page-26-0"></span>3.3.5 領域と疾患項目選択

① 検索アイコンをクリックします。

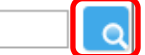

② 対象となる領域をクリックします。

#### 領域・疾患項目選択

領域・疾患項目を選択してください。 選択しない場合は「閉じる」ボタンを押下してください。

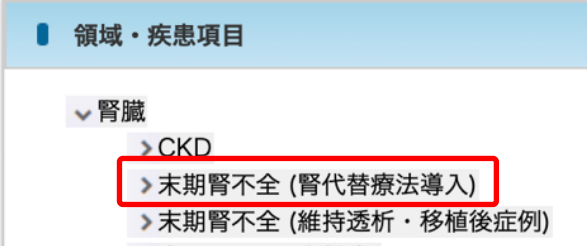

③ 対象となる疾患項目をクリックします。

#### 領域·疾患項目選択

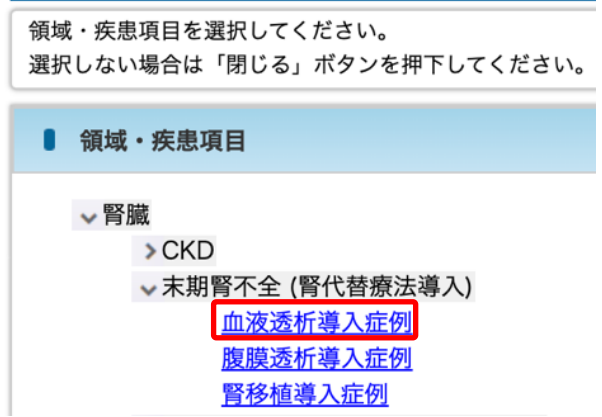

#### 補足

- 最下層の疾患項目はハイパーリンクで表示されます。
- ハイパーリンクの疾患項目が表示されるまで、下層にある疾患項目をクリックしてく ださい。
- ④ 元の画面に選択内容が反映されます。

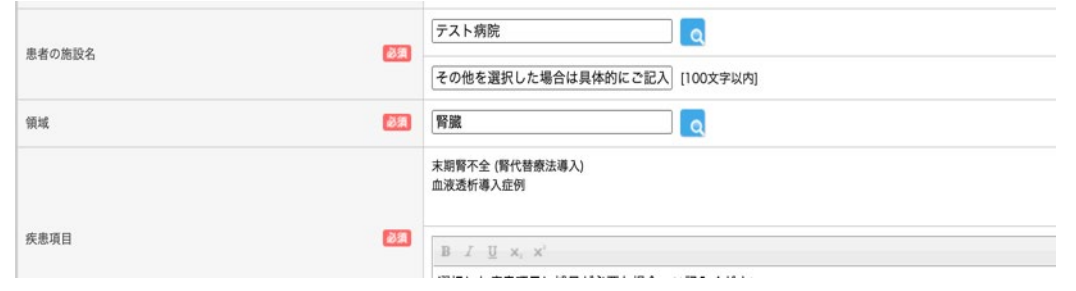

3 基本的な操作方法

### <span id="page-27-0"></span>3.3.6 書式付きテキスト入力

① 文字を入力します。

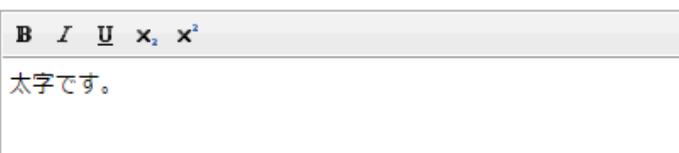

② 書式付きにする文字を選択します。

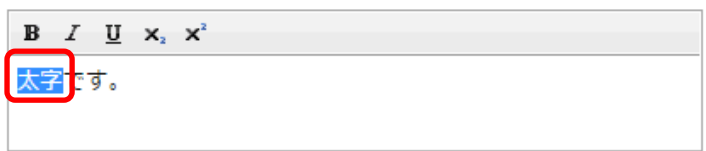

3 書式を選択します。ここでは例としてB (太字) を選択します。

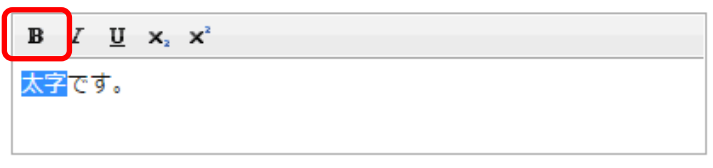

④ 入力欄を選択すると書式付きテキストで表示されます。

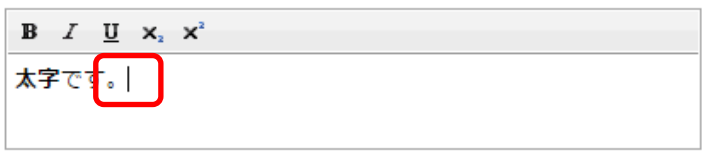

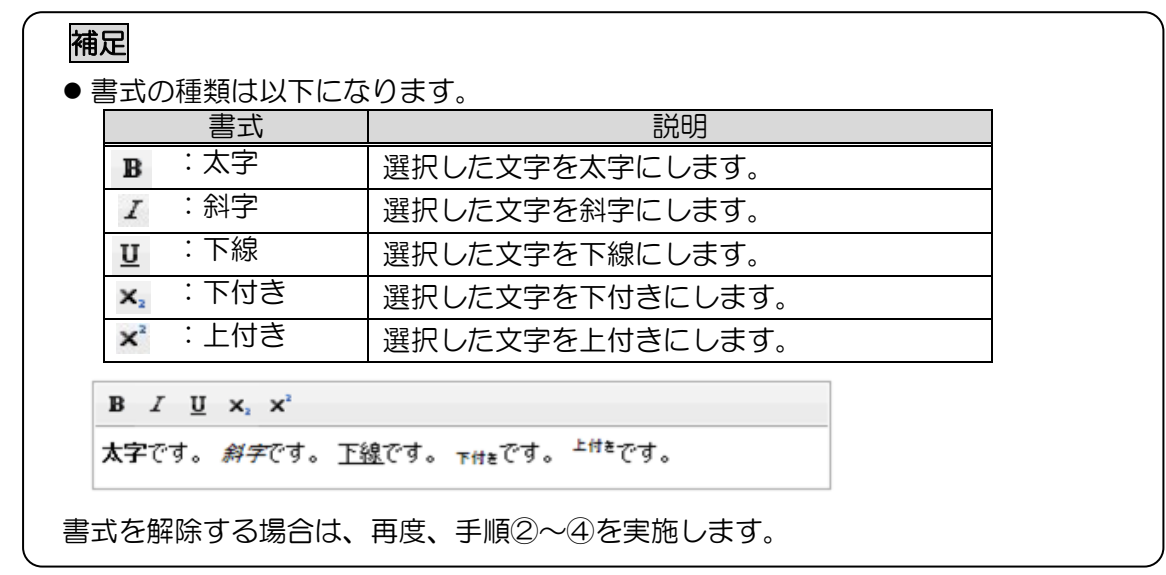

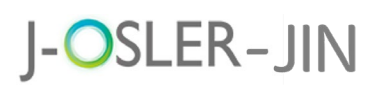

## <span id="page-28-0"></span>4 申請

メニュー「申請」では、「担当指導医登録」「転出・転入」の申請を行います。

## <span id="page-28-1"></span>4.1 担当指導医登録申請

担当指導医の変更に関するシステムの操作方法について説明します。

#### <span id="page-28-2"></span>4.1.1 担当指導医登録申請を新規登録する

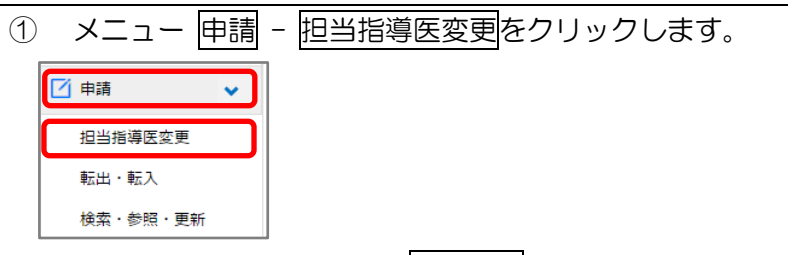

② 変更後の指導医を指定し、次へ進むをクリックします。

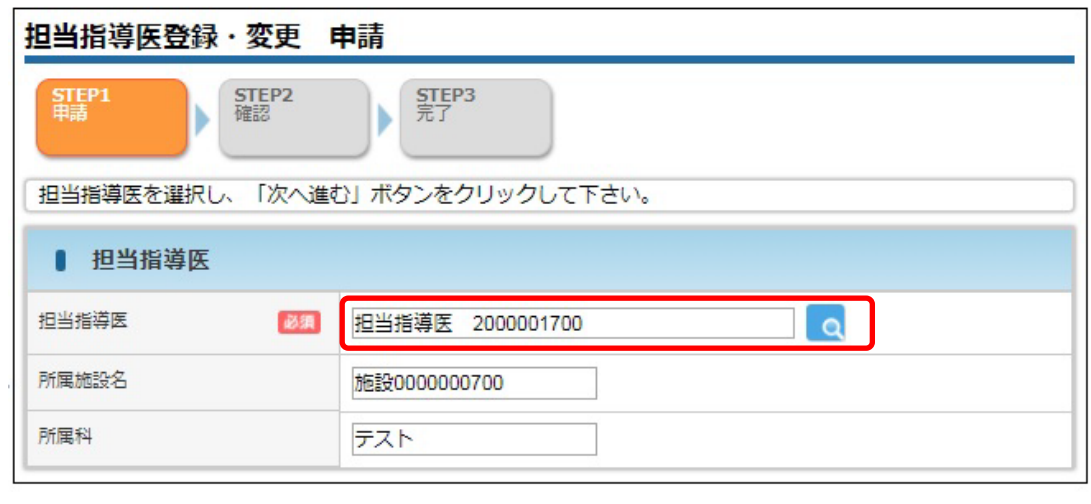

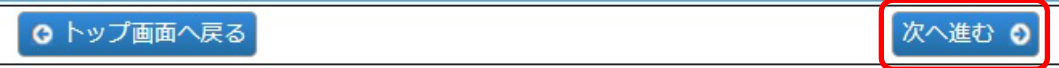

#### 特記事項

- 申請中の「担当指導医登録申請」がある場合、再申請はできません。決裁者のカリキ ュラム統括責任者に決裁を依頼してください。
- 「担当指導医登録申請」が未決裁のまま「転出・転入申請」をすると「担当指導医登 録申請」は自動で否認されます。専攻医あてに自動否認がメール通知されますので、 再度「担当指導医登録申請」をしてください。

確定 0

3 内容を確認し、確定をクリックします。

J-OSLER-JIN

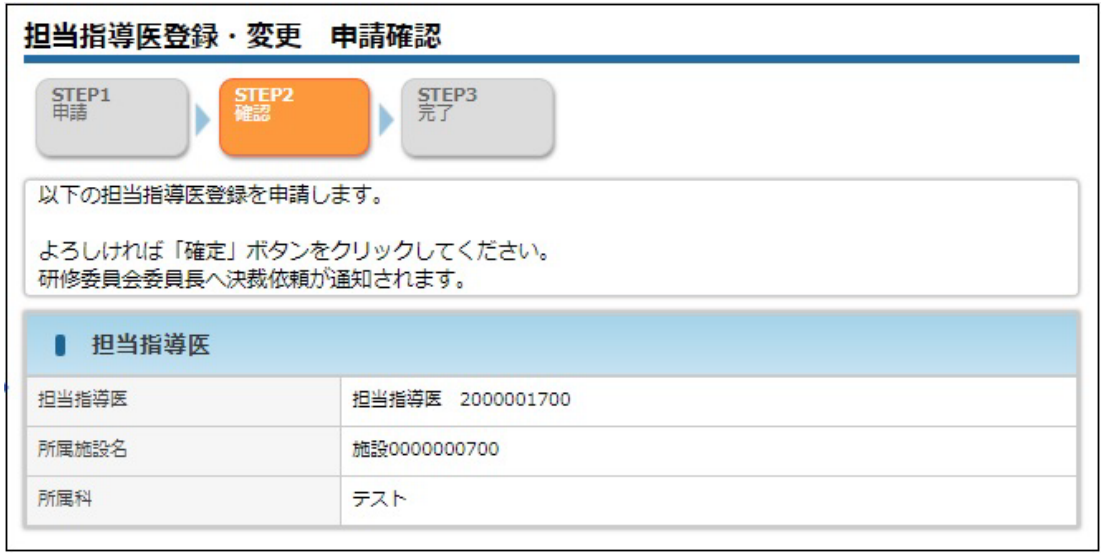

○ 申請画面へ戻る

④ 登録が完了し、カリキュラム統括責任者宛にメールが送信されます。

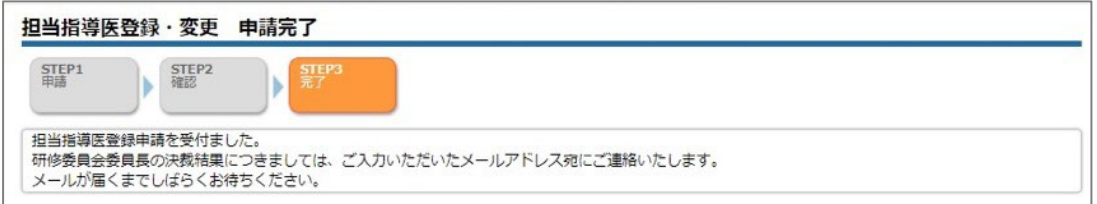

⑤ 研修委員会委員長による決裁が完了すると、下記メールが送付されます。

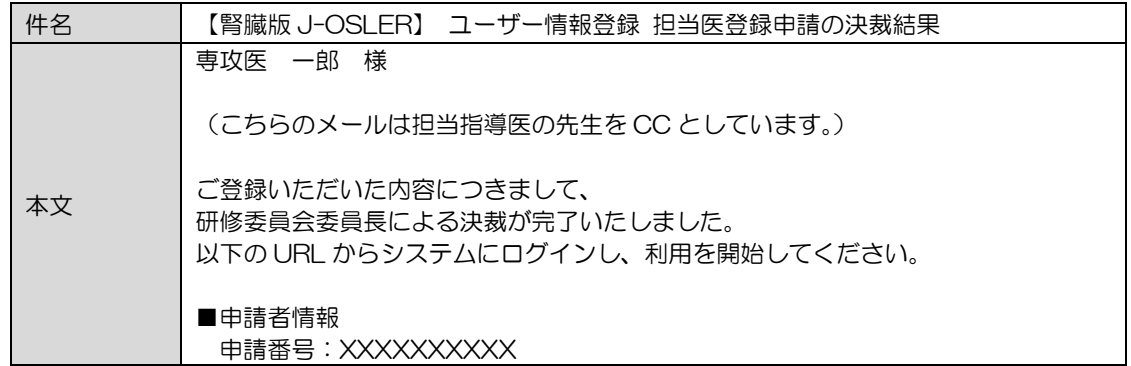

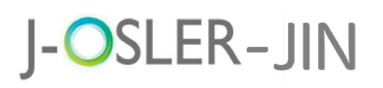

### <span id="page-30-0"></span>4.2 転出・転入申請

施設を異動する際にお手続きいただく、転出・転入申請に関するシステムの操作方法について 説明します。

### 特記事項

異動日は<mark>未来日のみ入力が可能</mark>であるため、施設<mark>異動が決まりましたら、前もって</mark> 「転出・転入」の申請をお願いいたします。

### <span id="page-30-1"></span>4.2.1 転出・転入申請を新規登録する

<span id="page-30-2"></span>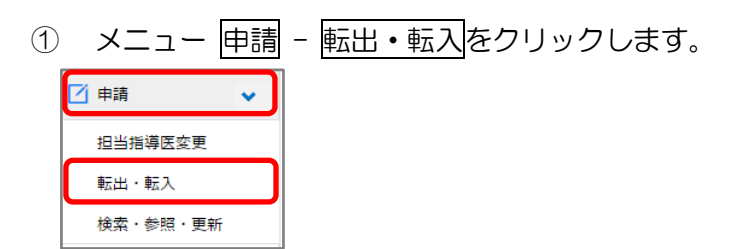

② 「異動日」「転入先プログラム名」「転入先所属施設名」を入力し、次へ進むをクリッ クします。一時保存をクリックすることで、一時保存もできます。

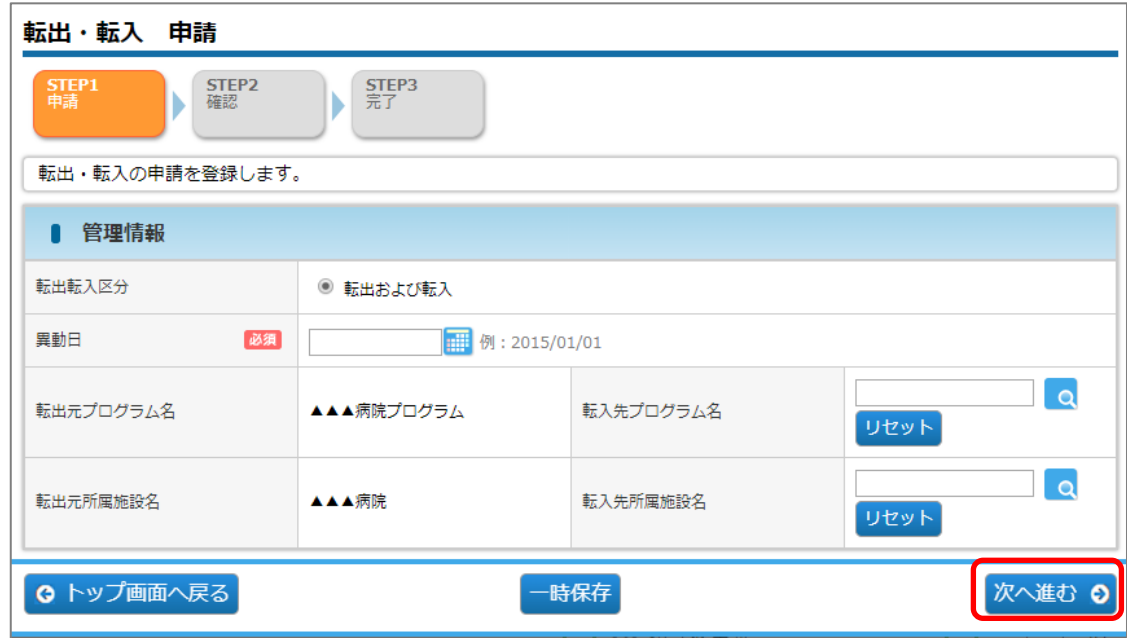

#### 補足

●同じプログラム内で施設異動する場合は、「転入先プログラム名」に現在所属してい るプログラムと同じプログラム名を選択してください。

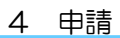

3 内容を確認し、確定をクリックします。

J-OSLER-JIN

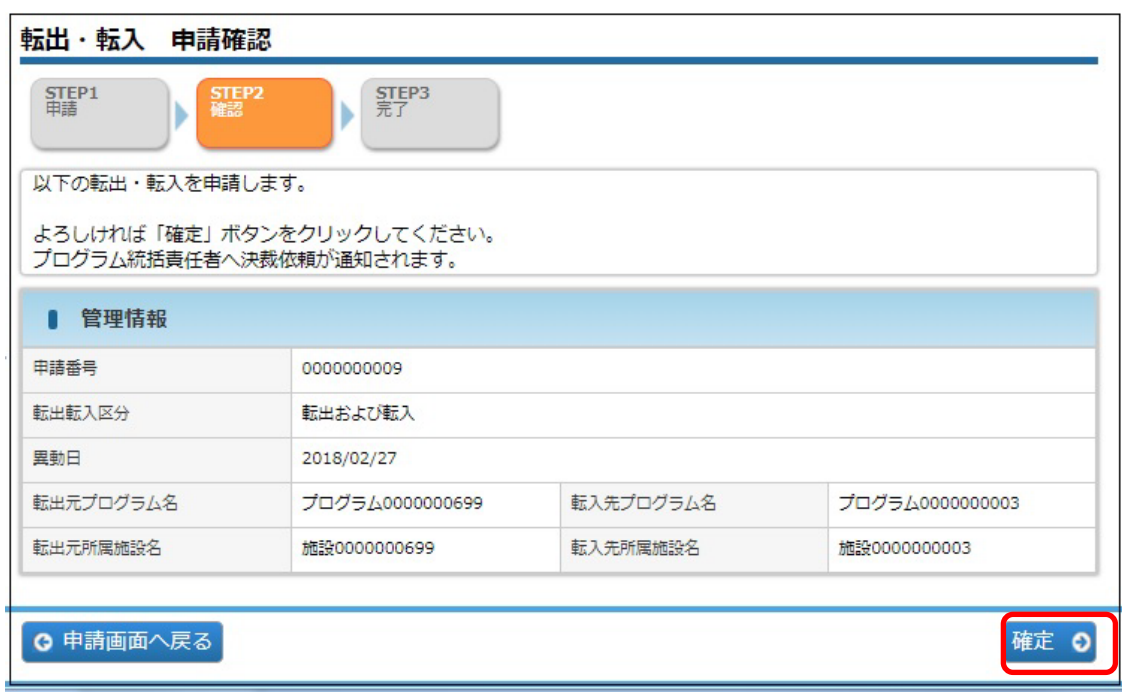

④ 転出・転入の申請が完了です。

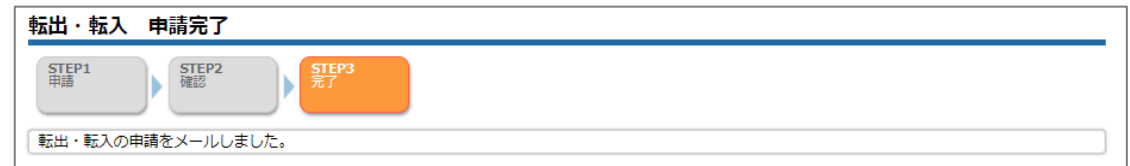

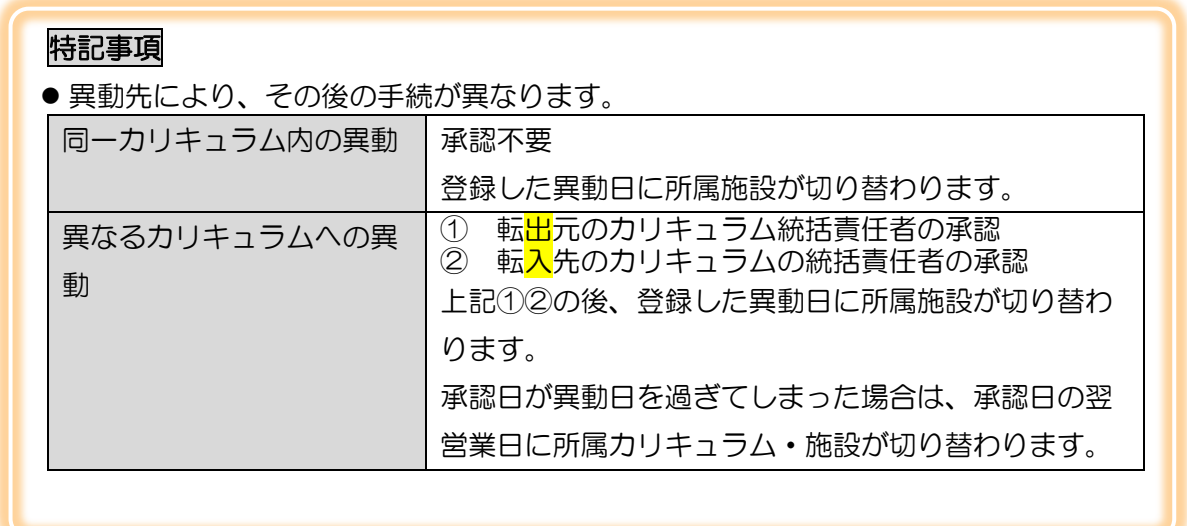

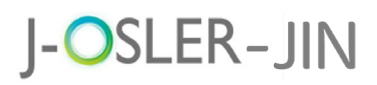

### <span id="page-32-0"></span>4.2.2 一時保存した転出・転入申請を修正する

① メニュー 申請 – 検索・参照・更新をクリックします。

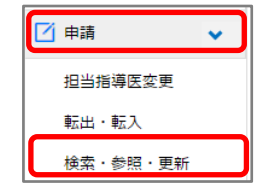

2 表示するデータを絞り込む場合は、検索条件を開くをクリックし、「状態」に「一時 保存」を選択し、検索をクリックします。

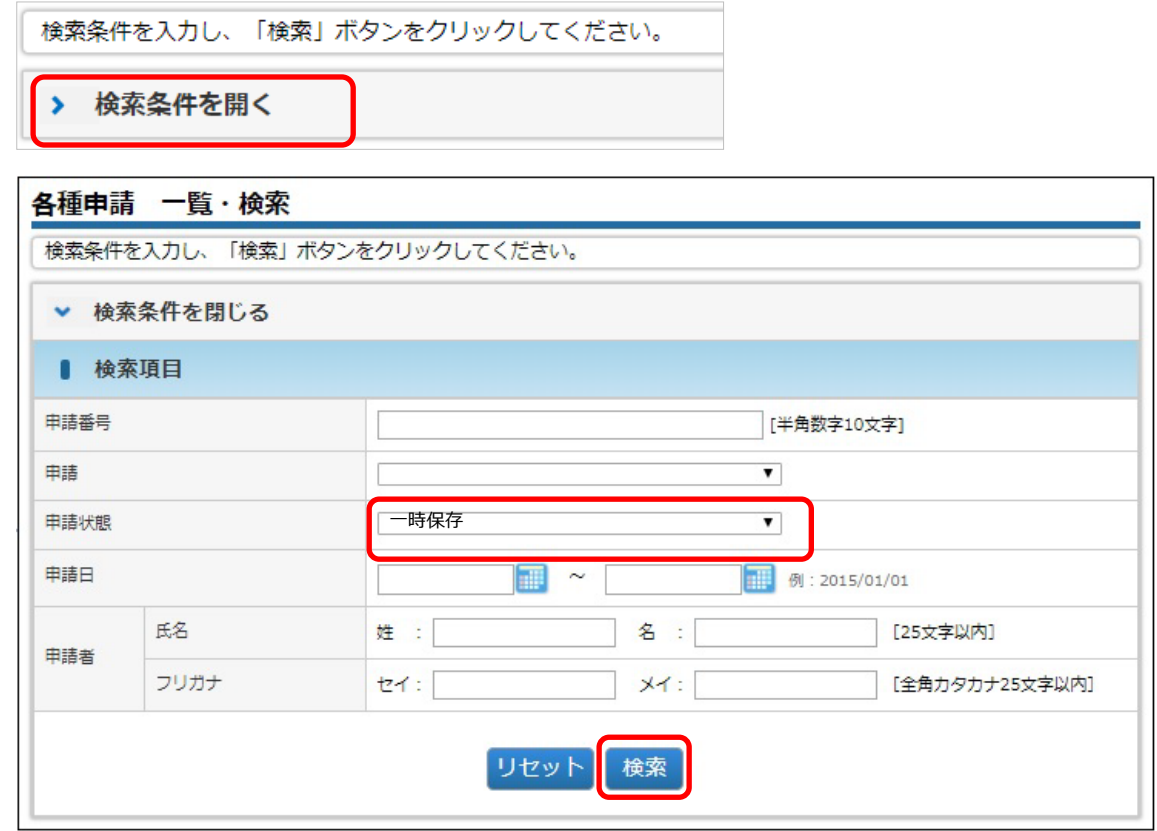

3 対象データの修正をクリックします。

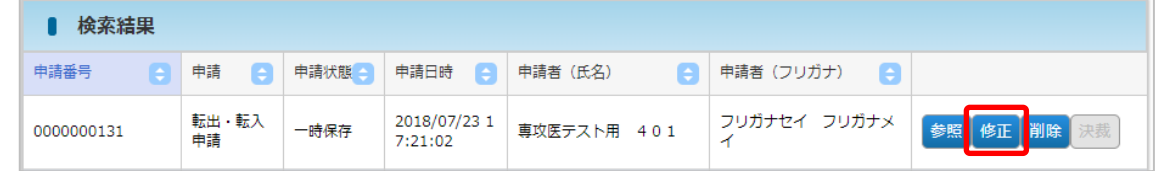

④ その後の手順は、「4.2.1 [転出・転入申請を新規登録する」](#page-30-2)と同様です。

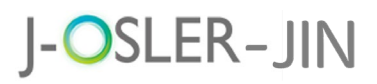

### <span id="page-33-0"></span>4.2.3 一時保存した転出・転入申請を削除する

① メニュー 申請 – 検索・参照・更新をクリックします。 

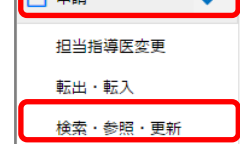

2 表示するデータを絞り込む場合は、検索条件を開くをクリックし、「申請状態」に 「一時保存」を選択し、検索をクリックします。

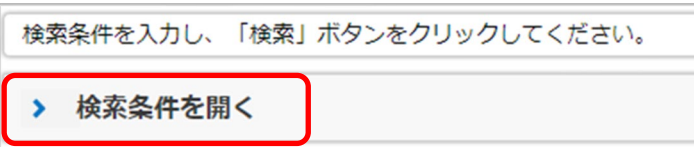

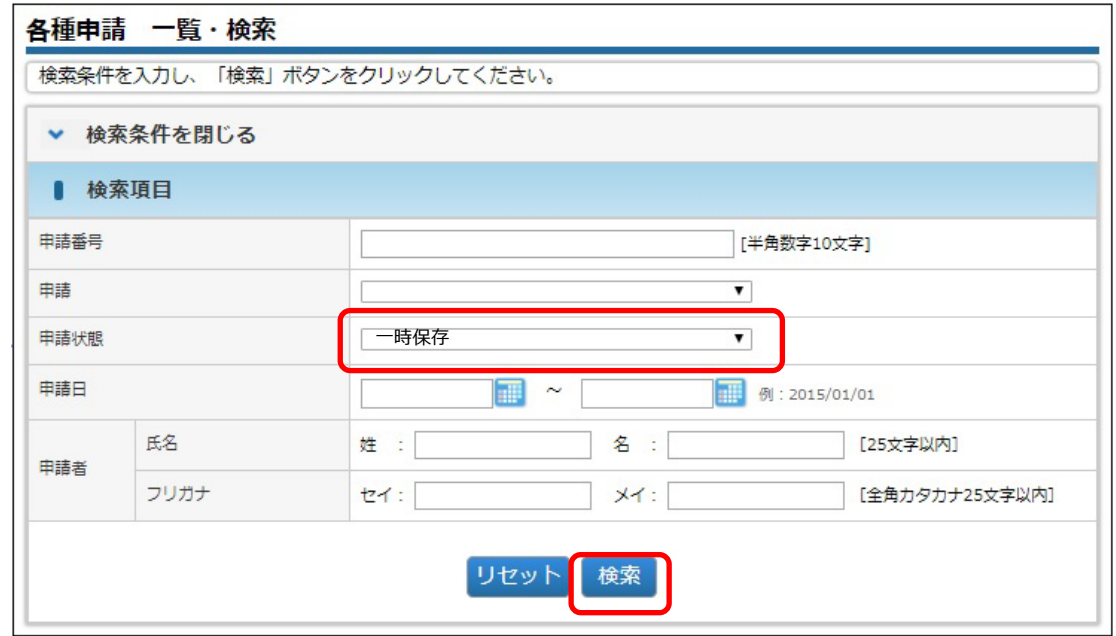

3 対象データの削除をクリックします。

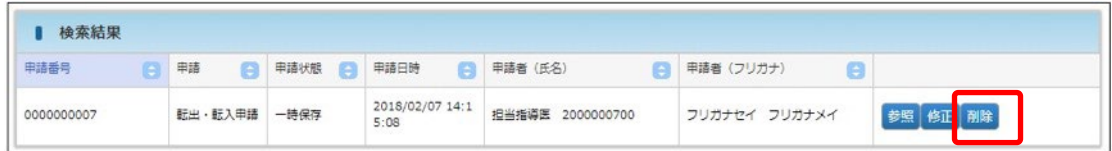

補足

●ご自身が作成中のデータのみ、削除をクリックできます。

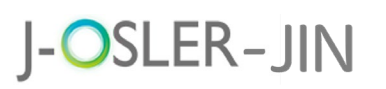

4 内容を確認し、確定をクリックします。

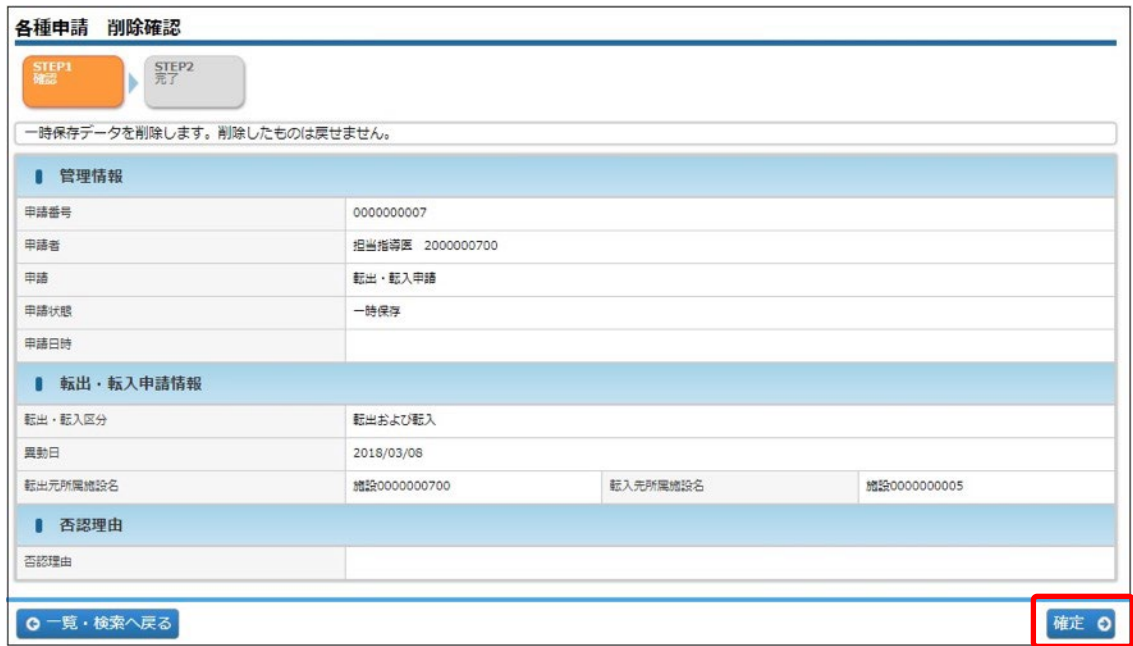

⑤ 削除が完了します。

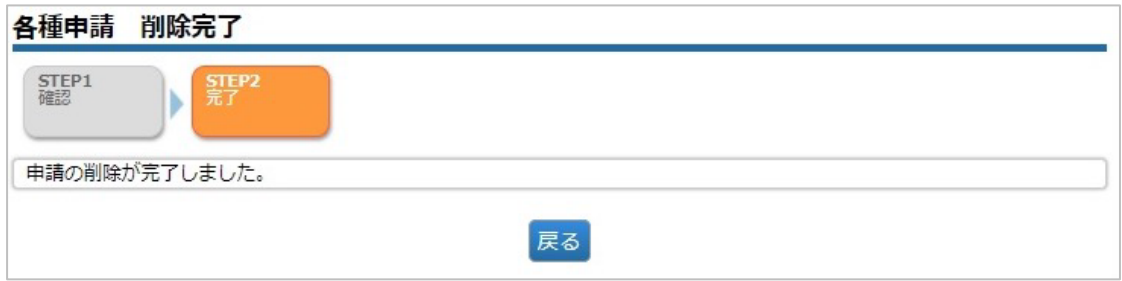

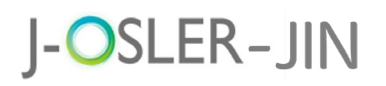

#### <span id="page-35-0"></span>4.3 申請の一覧・詳細を表示する ① メニュー 申請 – 検索・参照・更新をクリックします。 □ 申請  $\ddot{\phantom{0}}$ 担当指導医変更 転出・転入 検索・参照・更新 ② ご自身の申請情報が一覧表示されています。検索する場合は、「検索条件を開く」を クリックし、検索条件を指定、検索をクリックします。 > 検索条件を開く 申請者 フリガナ セイ:  $x1$ : [全角カタカナ25文字以内] 検索 リセット 3 対象データの参照をクリックします。 担当指 2020/01/ 参照 ■正┃削除 導医登 承認 21 13:08: 內科 六郎 ナイカ ロクロウ 0000000043 録申請 50 ④ 詳細内容を確認します。 各種申請 参照 申請の参照を行います。 特記事項 ● 申請が否認された場合、メールで通知されます。トップ画面の ToDo には表示されま せんので、メニュー申請 – 検索・参照・更新から否認理由を参照してください。転出 -2020/02/ 転出元 参照 0000000047 転入申 21 11:00: 内科 六郎 ナイカ ロクロウ 削除 否認 諸  $10$ 各種申請 参照 申請の参照を行います。 ■ 否認理由 否認理由 転入先が間違っています
# J-OSLER-JIN

5 症例

# 5 症例

操作メニュー「症例」では、症例に関する入力・確認操作を行います。 個々の症例は病歴要約のベースとなります。

### <span id="page-36-0"></span>5.1 症例を新規登録する

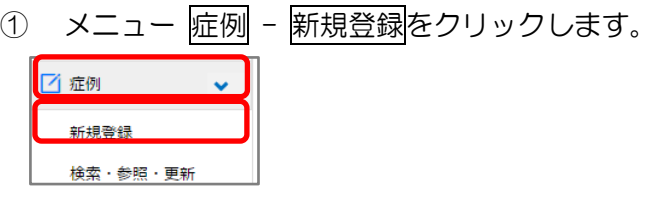

② 必要事項を入力し、確認画面へ進むをクリックします。一時保存をクリックすること で、一時保存もできます。(※下記<mark>特記事項</mark>参照)

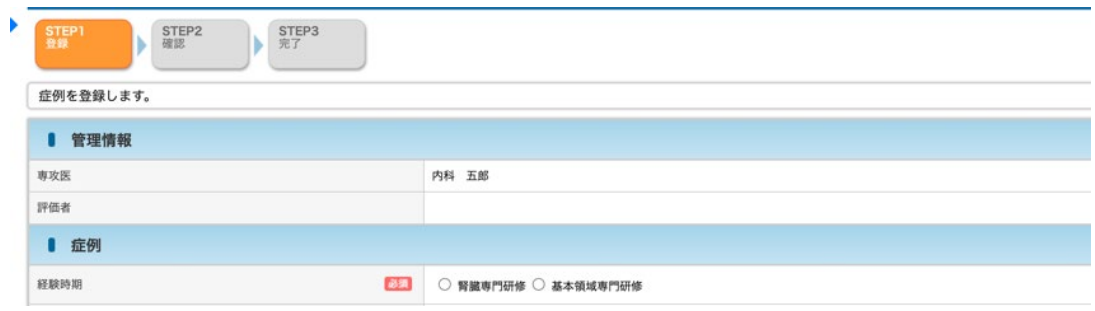

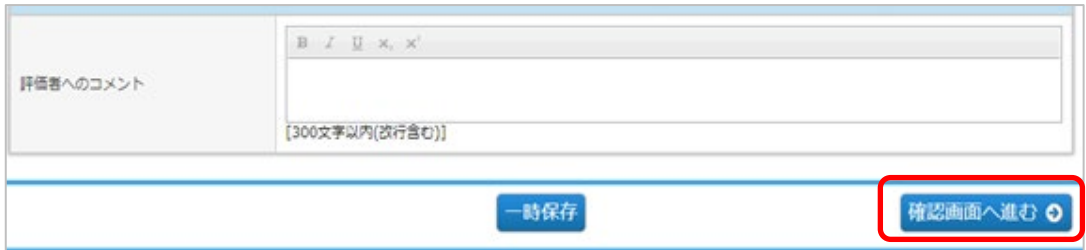

# J-OSLER-JIN

5 症例

#### 特記事項

●症例の入力項目については「J-OSLER-JIN 経験症例表 ([https://jsn.or.jp/education](https://jsn.or.jp/education-specialist-committee/file-02_20210829.pdf)[specialist-committee/file-02\\_20210829.pdf](https://jsn.or.jp/education-specialist-committee/file-02_20210829.pdf) )」をご参照ご活用ください。

#### ● 経験時期に基本領域専門研修を選択した場合には、下記項目を入力してください。

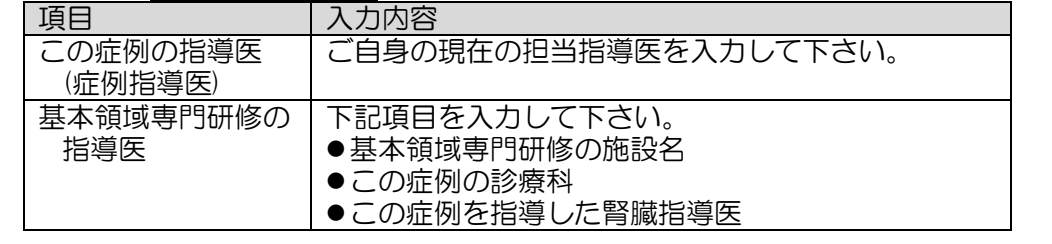

3 内容を確認し、評価を依頼するをクリックします。

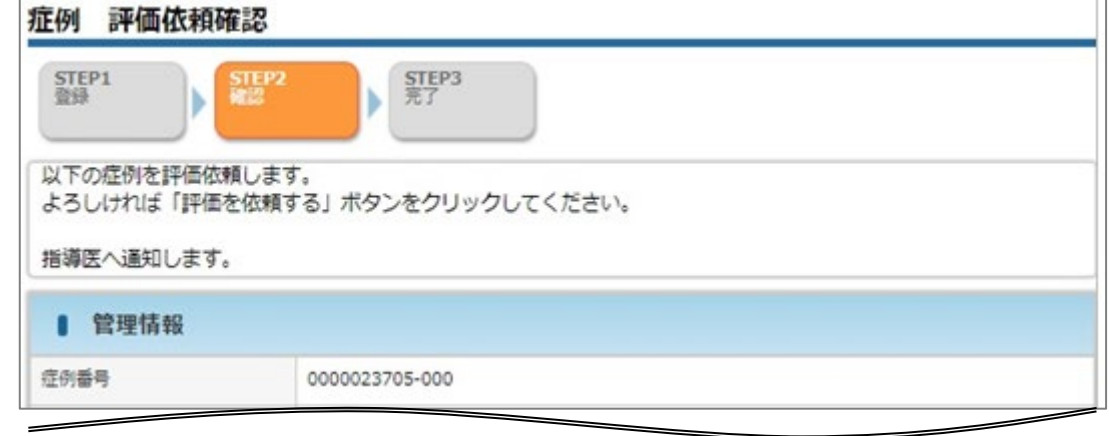

○ 登録画面へ戻る

評価を依頼する 0

④ 登録が完了し、症例指導医宛にメールが送信されます。

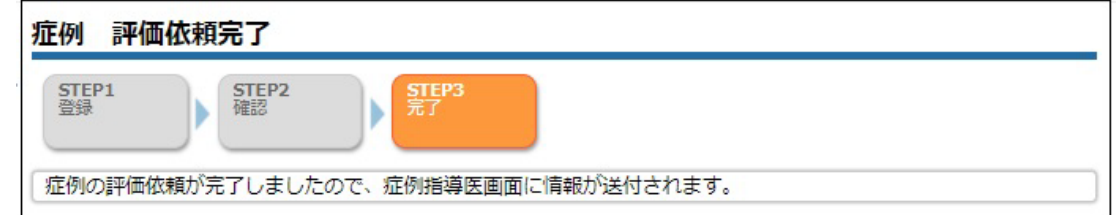

⑤ 症例指導医による承認が完了すると、下記メールが送付されます。

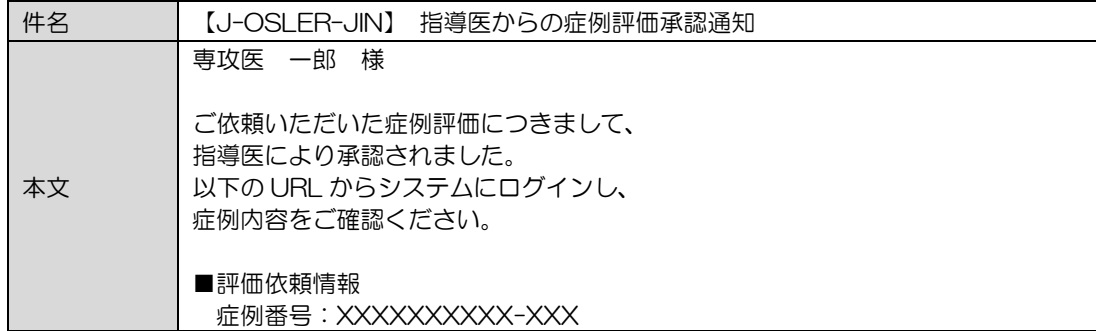

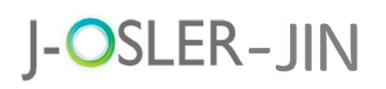

### 5.2 一時保存した症例を修正する

① [トップ]画面において、ToDo – 症例 – 作成中をクリックします。

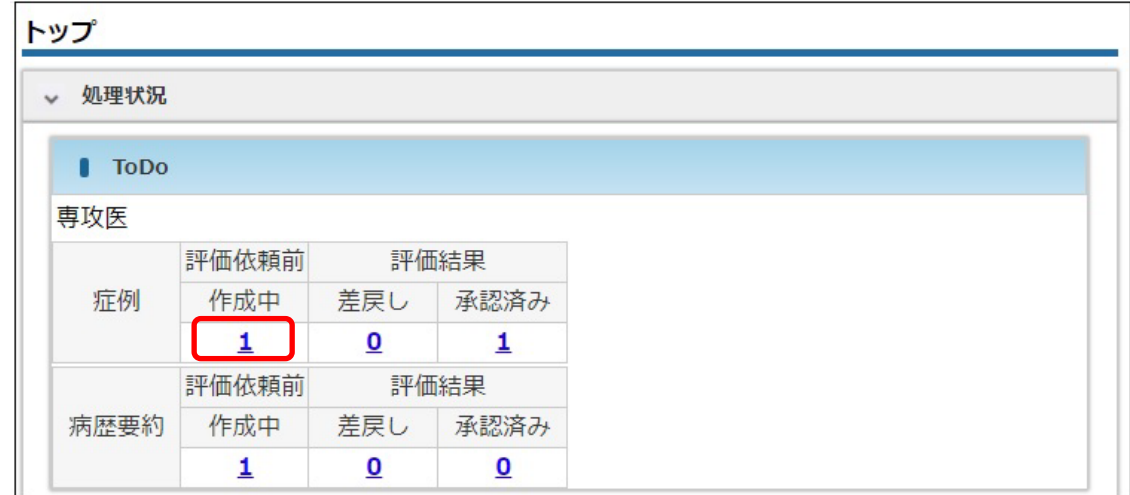

2 [症例検索・一覧]画面において、対象データの修正をクリックします。

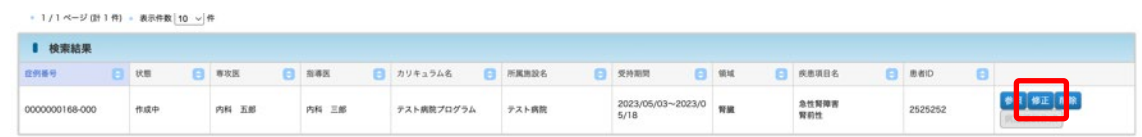

③ その後の手順は、「5.1 [症例を新規登録する」](#page-36-0)と同様です。

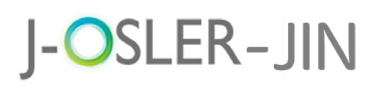

## <span id="page-39-0"></span>5.3 差戻された症例を修正する

① [トップ]画面において、ToDo – 症例 – 差戻しをクリックします。

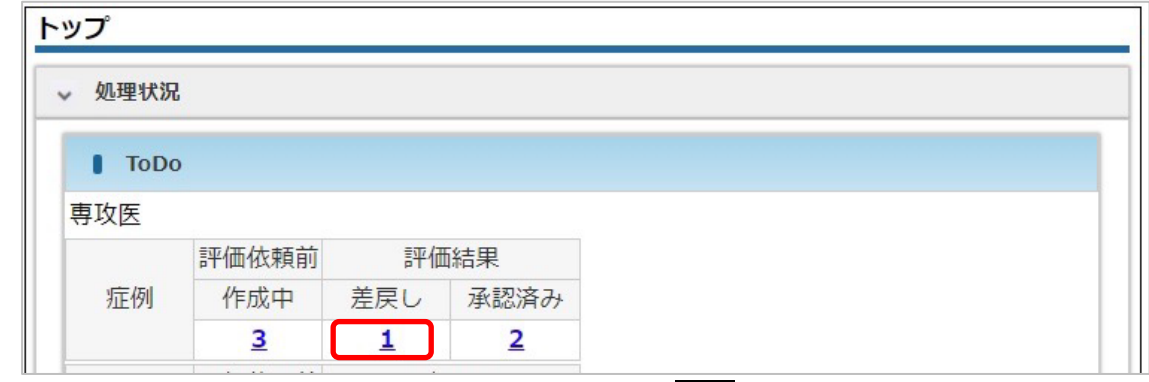

② [症例 一覧・検索]画面において、対象データの修正をクリックします。

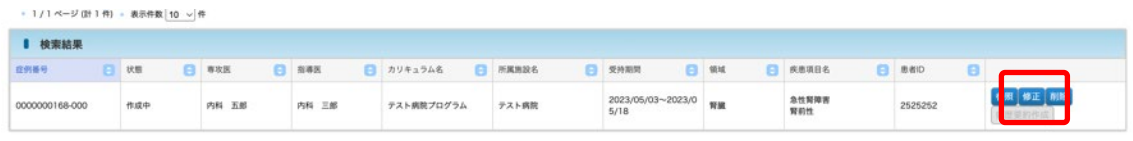

③ 画面下部に「専攻医へのコメント」として、症例指導医の評価が記載されています。 確認の上、修正してください。(※下記特記事項参照)

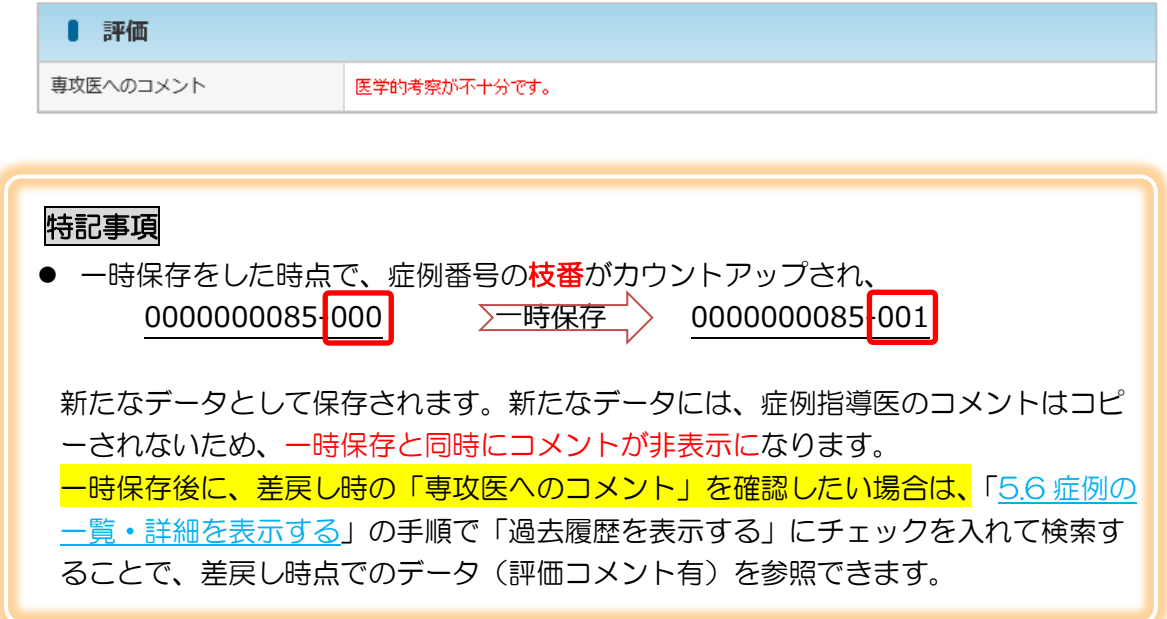

④ その後の手順は、「5.1 [症例を新規登録する」](#page-36-0)と同様です。

# **J-OSLER-JIN**

#### 5 症例

### 5.4 承認された症例を修正する

承認された症例を修正するためには、段階によって、対応が異なります。

「病歴要約」メニューの操作を何もしていない場合→5.4.1

「病歴要約」メニューの「評価を依頼する」を一度もクリックしていない場合→5.4.2 case1 「病歴要約」メニューの「評価を依頼する」を一度でも押した場合→5.4.2 case2

へそれぞれご参照ください。

### <span id="page-40-0"></span>5.4.1 病歴要約を作成していない症例を修正する

- 症例の評価者である症例指導医に直接「承認取消」および「差戻し」を依頼してくださ い。「J-OSLER−JIN 指導医用マニュアルの「5.1.3 症例評価の承認を取り消す」を ご参照の上、〇〇の症例の承認を取り消してください」と依頼するとスムーズです。
- 症例指導医の「承認取消」及び「差戻し」が完了しましたら、ToDo の「差戻し」欄に 表示されますので、「5.3.[差戻された症例を修正する」](#page-39-0)と同様に症例を修正してくださ い。

#### 5.4.2 病歴要約作成済の症例を修正する

case1 病歴要約番号のハイフン以降にある枝番がゼロ (-000) であり、かつ状態が <mark>「作成中」の場合</mark>(一度も 「評価を依頼する0 をクリックしていない場合)

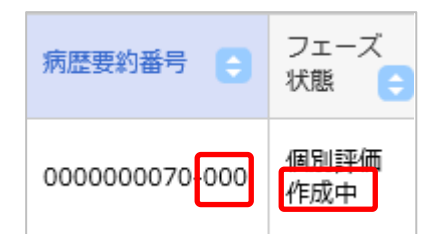

以下の操作をすることで、症例の修正が可能となります。

- ① [病歴要約を「削除」し](#page-48-0)ます(ただし、「個別評価 作成中」 に対する更新内容も消失 いたしますので、別途テキストファイル等に内容をコピーいただきますようお願いいた します)。
- ② その後、上述の「5.4.1 [病歴要約を作成していない症例を修正する」](#page-40-0)を実施してくだ さい。

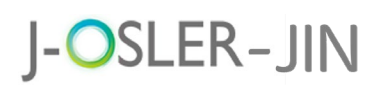

case2 病歴要約番号の枝番がゼロ「-000」以外、枝番が「-000」でも、状態が <mark>「作成中」以外</mark>である場合(一度でも | 評価を依頼する ⊙ | をクリックした場合)

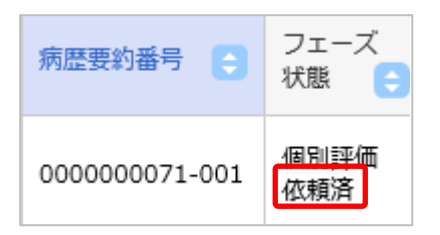

指導医が病歴要約を差戻ししても、システム上で症例を削除することはできないため、以下の対 応とさせていただきます。

- ③ 事務局にて病歴要約を削除いたします。対象の病歴要約番号[をヘルプデスクへ](#page-88-0)ご連絡 ください。(作成した病歴要約の内容や評価者からのコメントなど一切が消失し元に戻 せなくなりますので、別途テキストファイル等に内容をコピーいただきますようお願い いたします。また、本件、システム保守ベンダーによるデータベースの書き換え作業が 必要となるため、 申し訳ございませんが、対応にお時間を頂戴することになります。 あらかじめご了承のほどよろしくお願いいたします。)
- ④ その後、上述の「5.4.1 [病歴要約を作成していない症例を修正する」](#page-40-0)を実施してくだ さい。

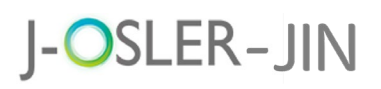

### 5.5 一時保存した症例を削除する

① [トップ]画面において、ToDo – 症例 – 作成中をクリックします。

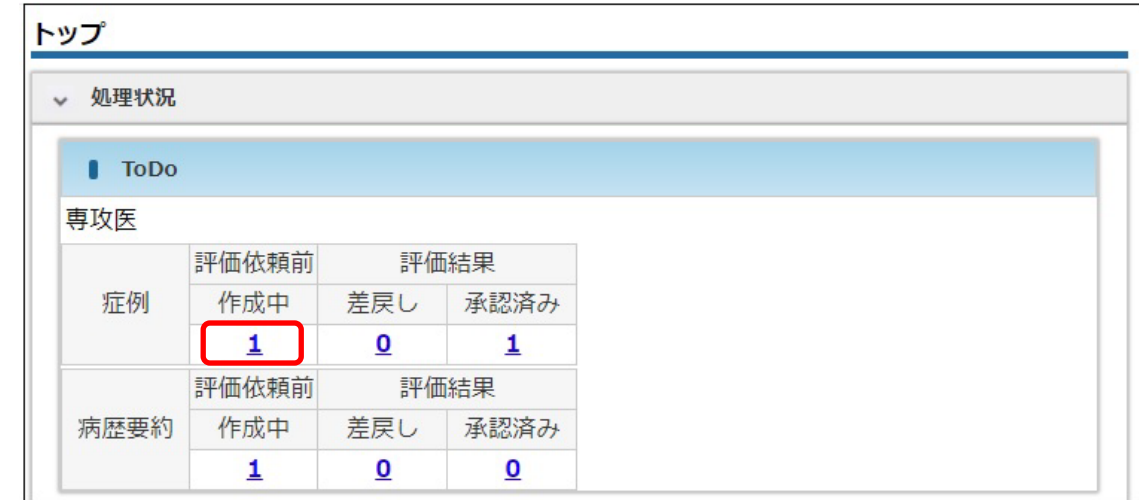

2 [症例検索・一覧]画面において、対象データの削除をクリックします。

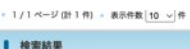

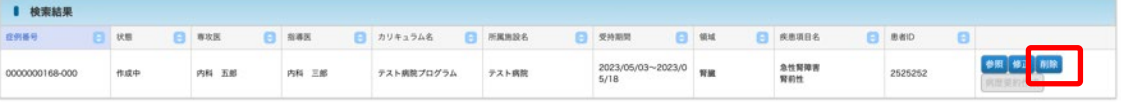

補足

● ご自身が作成中のデータのみ、削除をクリックできます。

3 内容を確認し、確定をクリックします。

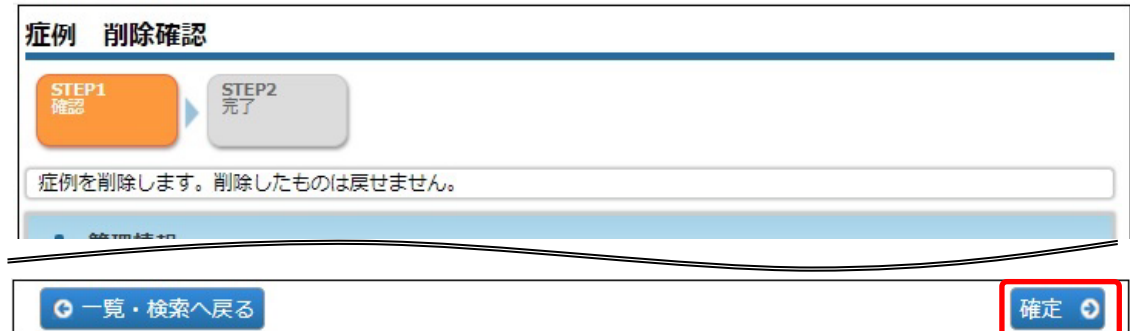

④ 削除が完了します。

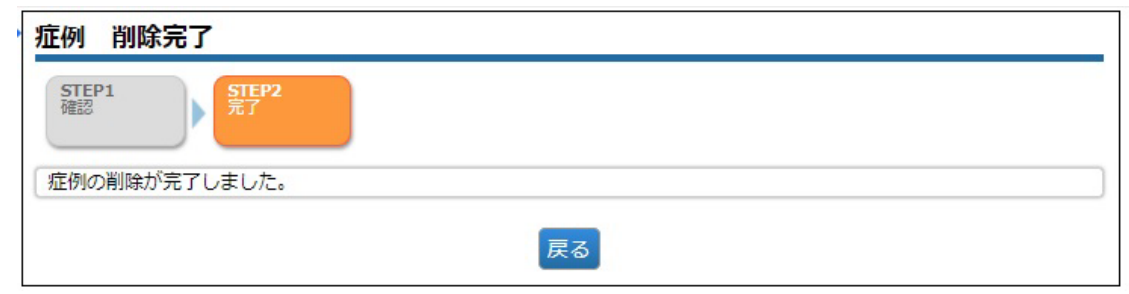

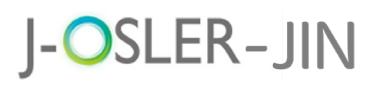

5 症例

## <span id="page-43-0"></span>5.6 症例の一覧・詳細を表示する

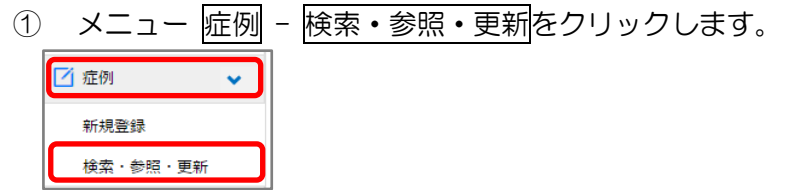

② 初期状態では最新の症例が表示されます。表示するデータを絞り込む場合は、検索条 作を開くをクリックし、検索条件を指定後に検索をクリックします。

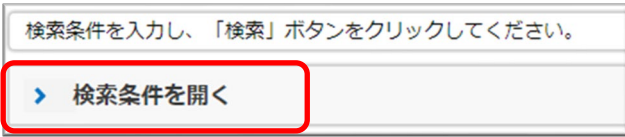

き戻し時のコメントや、修正の履歴を参照したい場合は、

[過去履歴を結果に含める]にチェックを入れて検索してください。

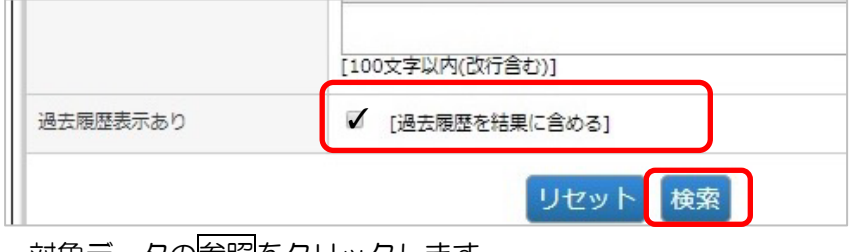

③ 対象データの参照をクリックします。

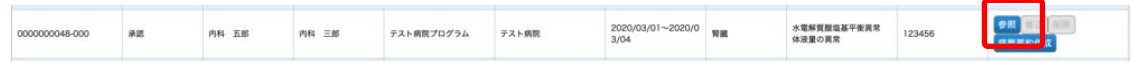

④ 詳細内容を確認します。

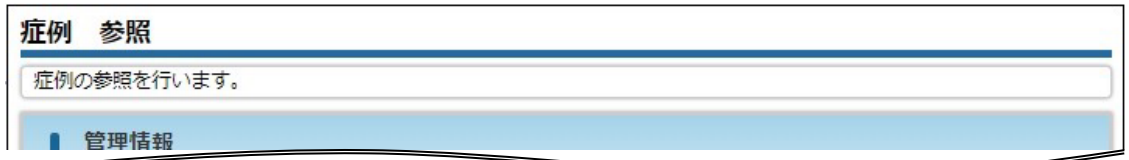

#### 補足

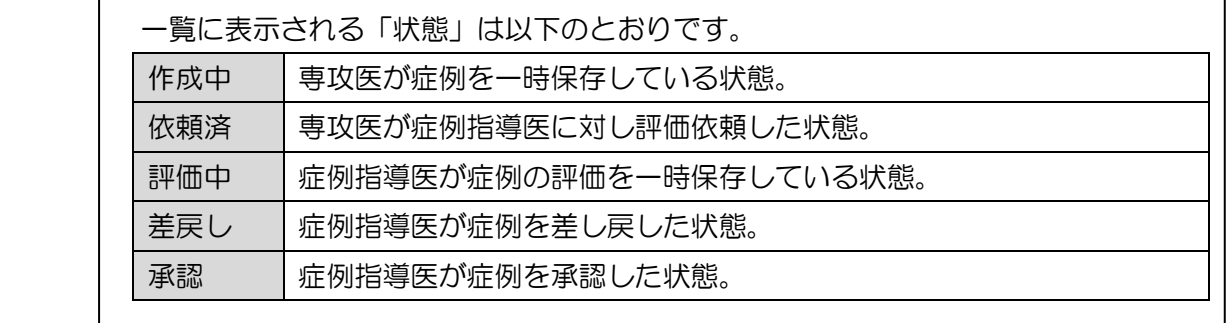

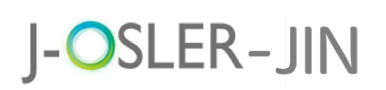

### 6 病歴要約

承認された症例の中から、病歴要約を作成します。 提出すべき病歴要約の領域と数については以下の URL からご確認ください。 [https://jsn.or.jp/education-specialist-committee/file-02\\_20210829.pdf](https://jsn.or.jp/education-specialist-committee/file-02_20210829.pdf)

### 6.1 病歴要約(個別評価)

操作メニュー病歴要約では、病歴要約自体の作成を行い、担当指導医による個別の病歴要約評 価である「個別評価」として評価依頼を出す操作を行います。

#### 6.1.1 病歴要約(個別評価)を新規登録する

症例で作成し症例指導医に承認された症例が一覧されますので、その中から病歴要約を作成し担 当指導医へ評価依頼を提出します。

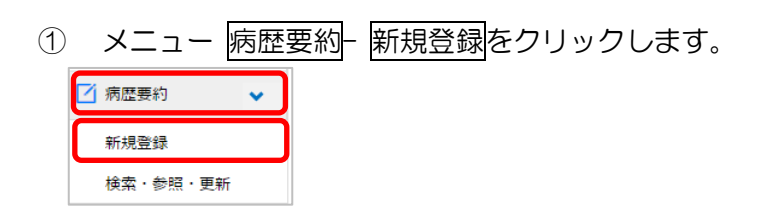

② 承認済の<mark>症例</mark>一覧が表示されます。病歴要約を作成する症例の病歴要約作成をクリッ クします。

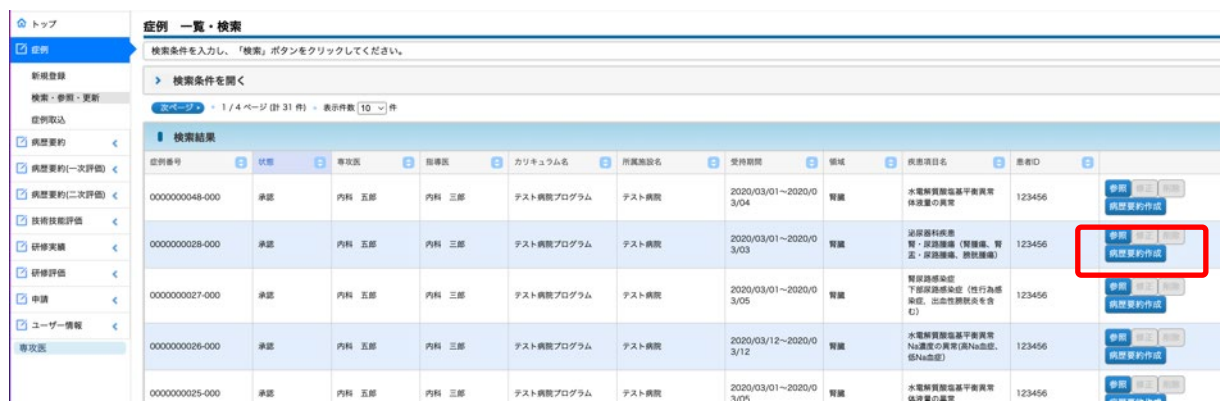

③ 「評価者」の検索アイコンをクリックすると、研修開始時から現在までの担当指導医 (J-OSLER での登録申請承認済)が全て一覧され選択し直すことができます。

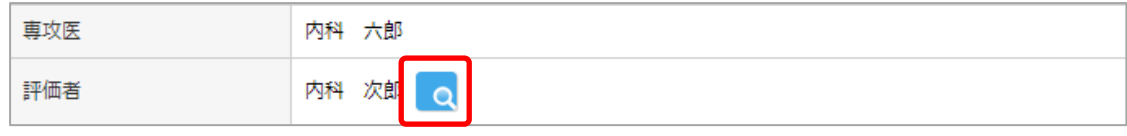

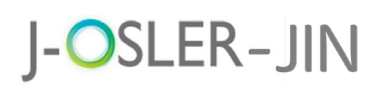

④ 基本情報タブ~添付画像タブを入力し、チェックリストへ進むをクリックします。 一時保存をクリックすることで、一時保存もできます。

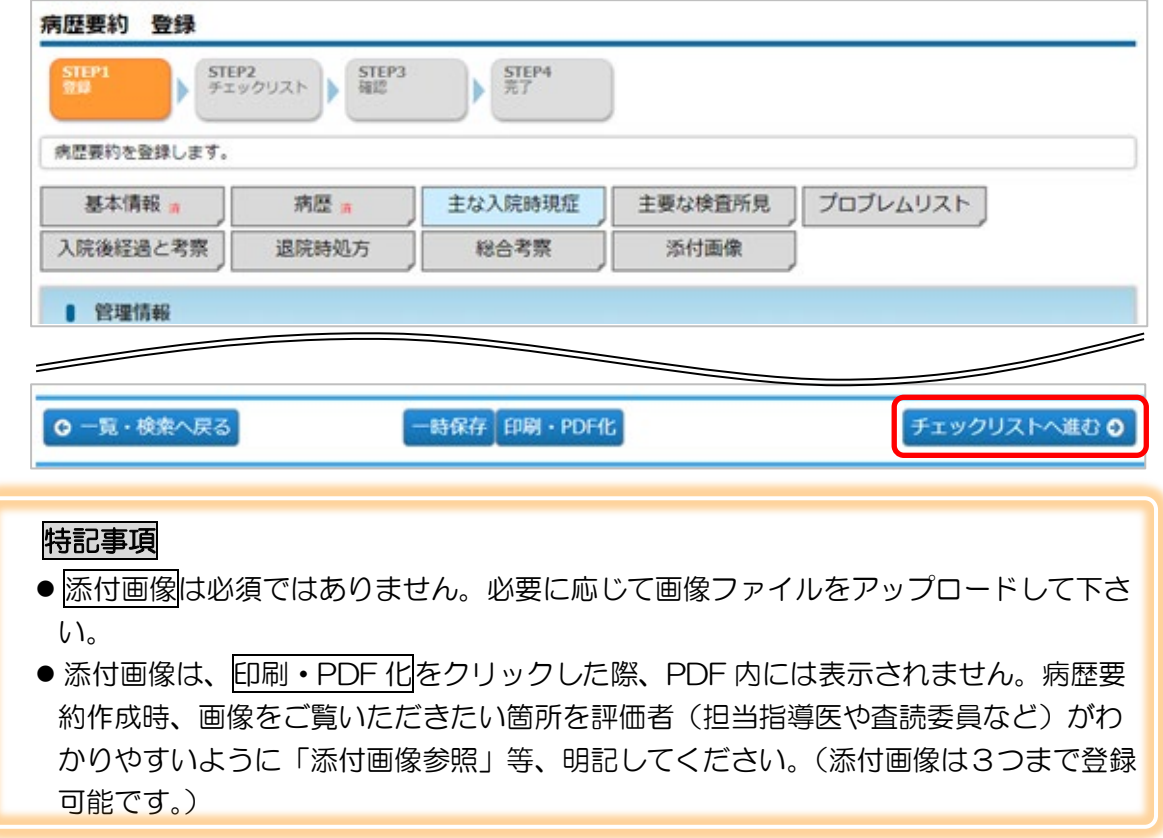

⑤ 評価項目 1~6 を確認し、OK にチェックし、確認画面へ進むをクリックします。

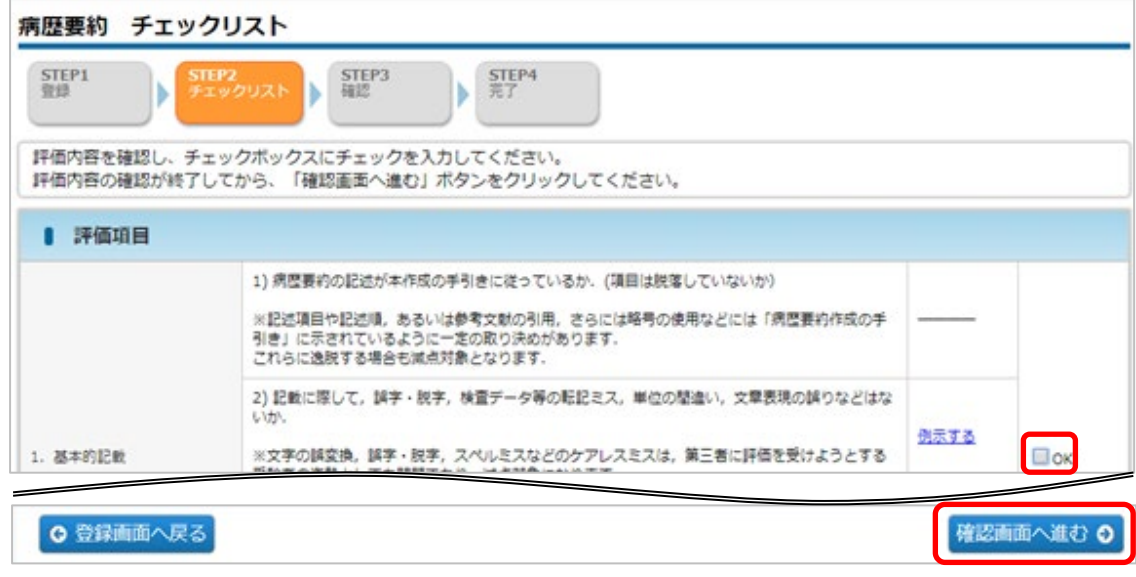

# J-OSLER-JIN

⑥ 内容を確認し、評価を依頼するをクリックします。

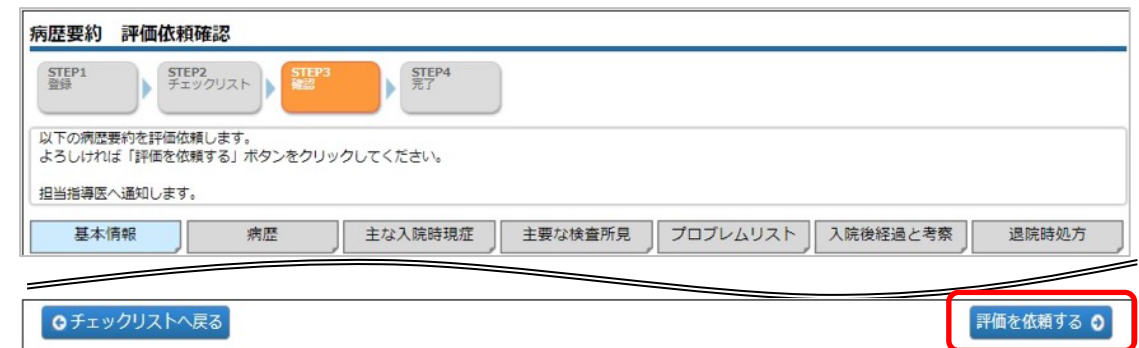

⑦ 登録が完了し、担当指導医宛にメールが送信されます。

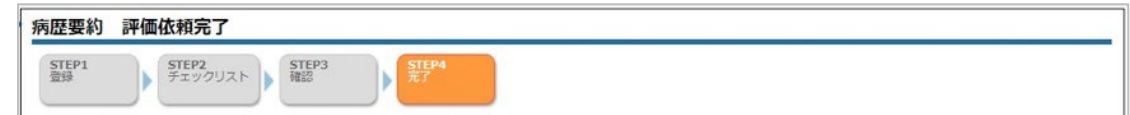

⑧ 担当指導医による評価が完了すると、下記メールが送付されます。

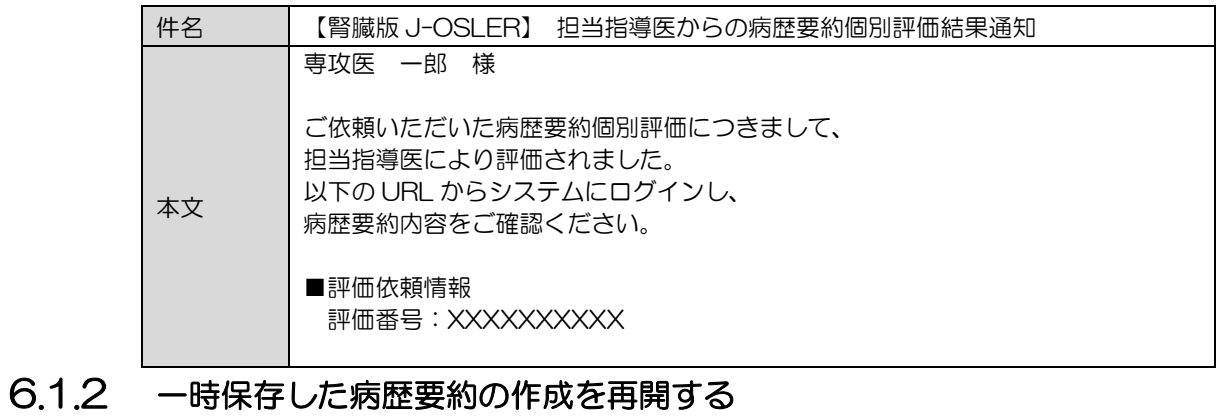

- - ① [トップ]画面において、ToDo 病歴要約 作成中をクリックします。

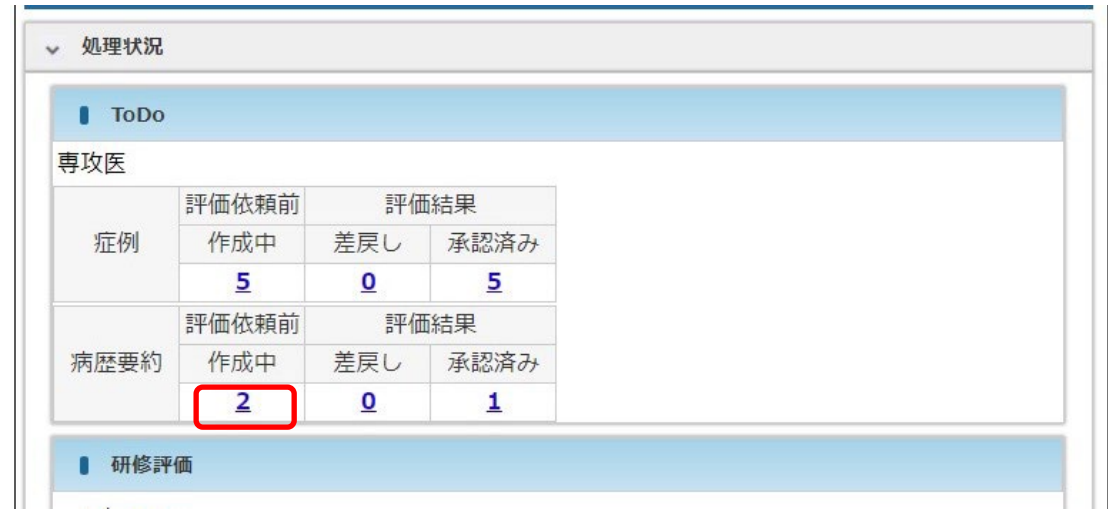

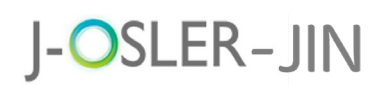

② [病歴要約検索・一覧]画面において、対象データの修正をクリックします。

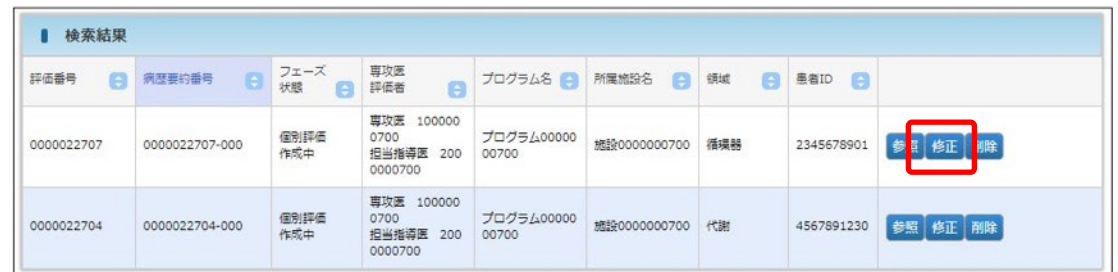

③ その後の手順は、「6.1.1 病歴要約(個別評価)を新規登録する」と同様です。

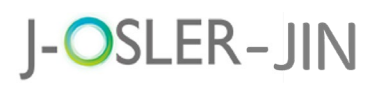

### <span id="page-48-0"></span>6.1.3 一時保存した病歴要約(個別評価)を削除する

① [トップ]画面において、ToDo – 病歴要約 – 作成中をクリックします。

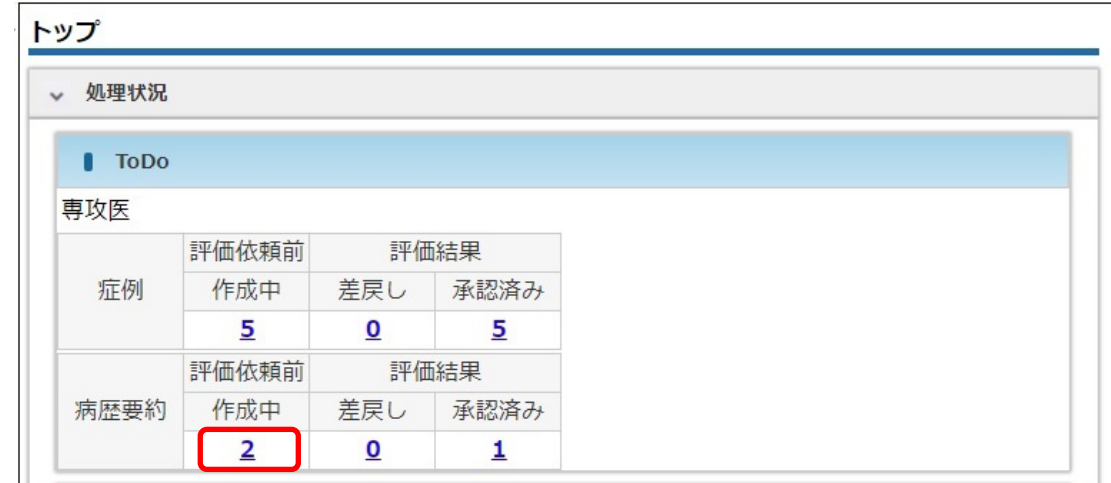

2 [病歴要約 一覧・検索]画面において、対象データの削除をクリックします。

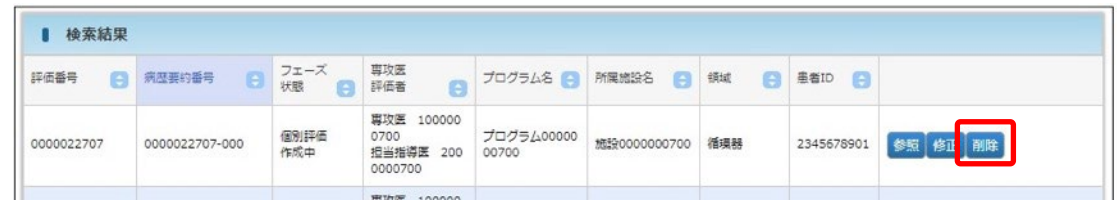

補足

- ご自身が作成中のデータのみ、削除をクリックできます。
- 3 内容を確認し、確定をクリックします。

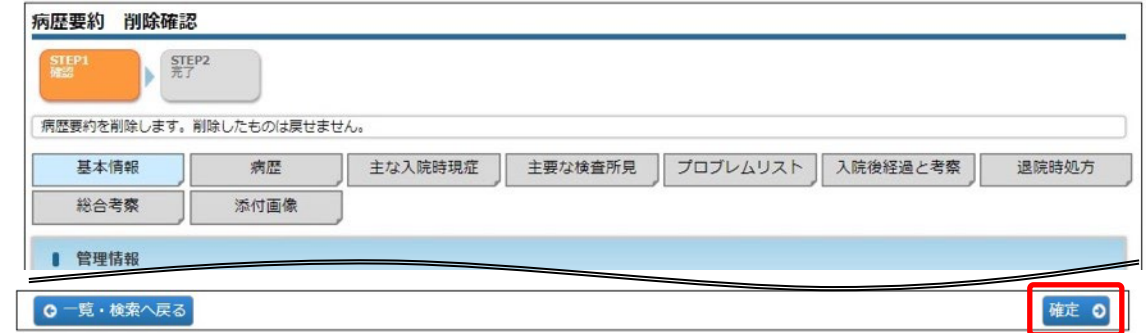

④ 削除が完了します。

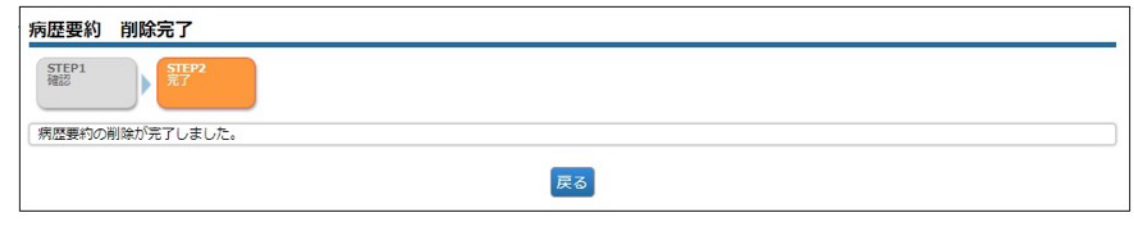

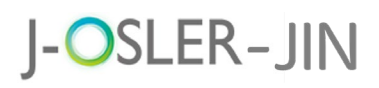

### 6.1.4 差し戻された病歴要約(個別評価)を修正する

① [トップ]画面において、ToDo – 病歴要約 – 差戻しをクリックします。 作成中 差戻し 承認済み 病歴要約  $\overline{0}$  $\mathbf{1}$  $\overline{\mathbf{0}}$ ② [病歴要約 一覧・検索]画面において、対象データの<mark>修正</mark>をクリックします。 専攻医 100000 プログラム00000 施設0000000700 循環器 個別評価<br>差戻し 500000<br>0700<br>担当指導医 200 2345678901 参照 修正 0000022707 0000022707-000 0000700

③ 差戻し理由として、評価者のコメント(赤字表記)を確認しながら修正します。 「総合コメント」はどのタブでも表示されますが、個々の項目ごとのコメントはタブ を切り替えることで確認できます。

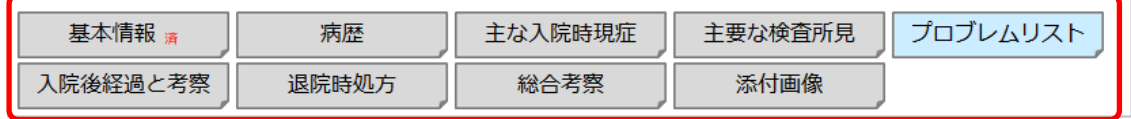

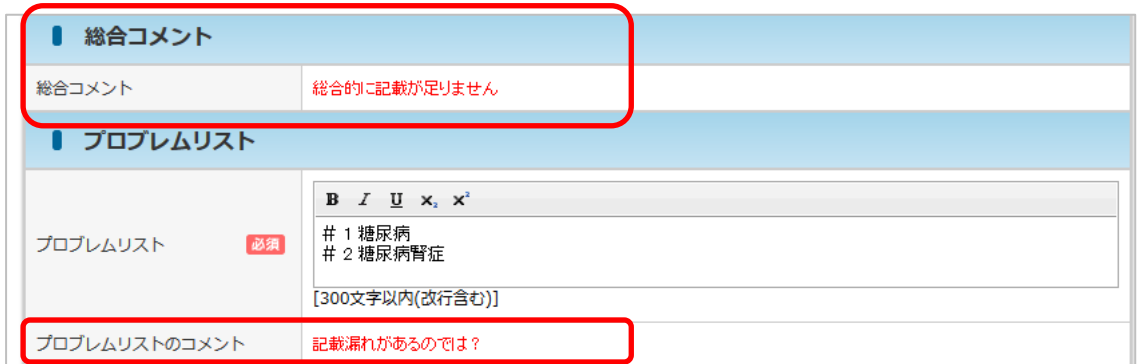

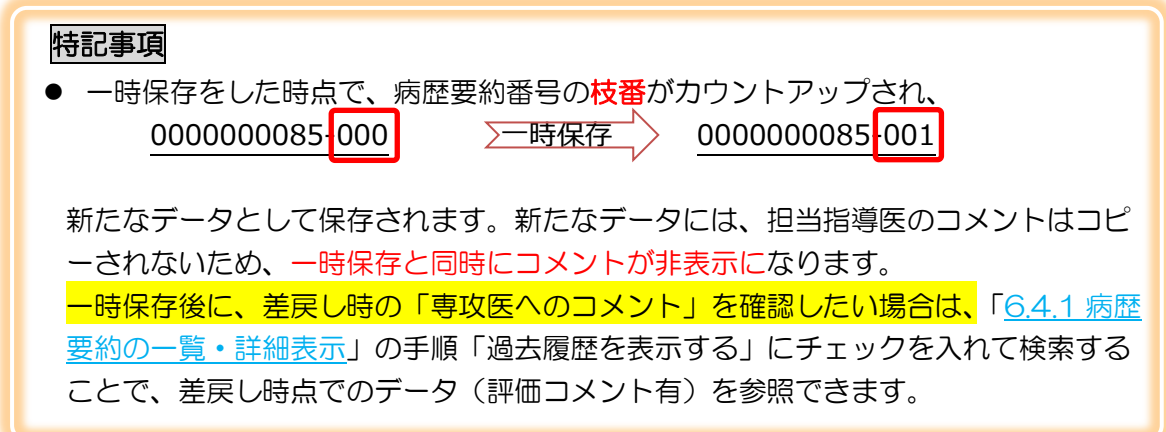

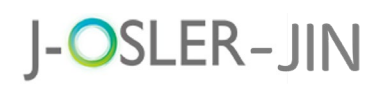

④ その後の手順は、「6.1.1 病歴要約(個別評価)を新規登録する」と同様です。修正 箇所については、「評価者へのコメント欄」へも記載することをお薦めします。

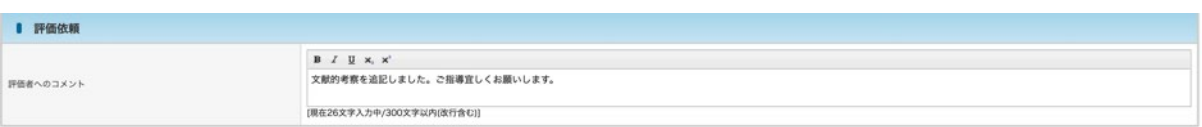

### 6.2 病歴要約共通操作

ここでは、病歴要約のすべてのフェーズに共通する操作を説明します。

#### 6.2.1 病歴要約の一覧・詳細表示

① メニュー 病歴要約 – 検索・参照・評価をクリックします。

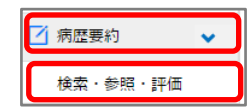

② 表示するデータを絞り込む場合は、検索条件を開くをクリックし、検索条件を指定後 に検索をクリックします。

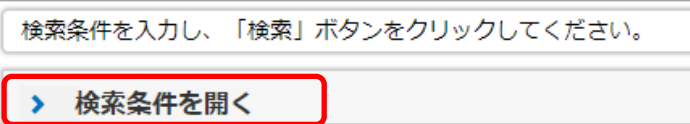

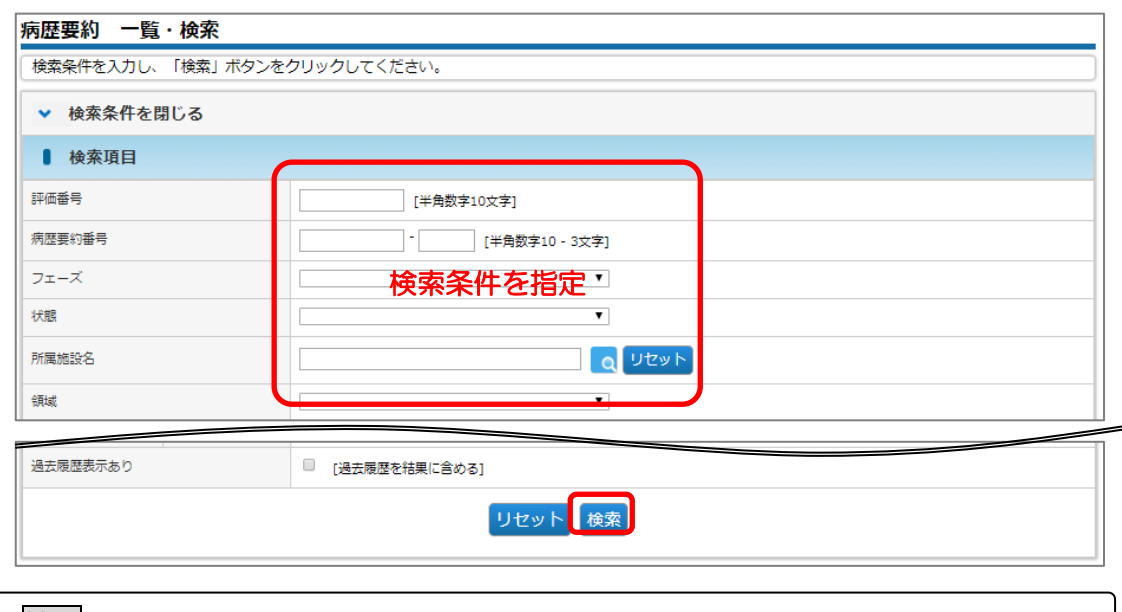

### 補足

- 初期状態では最新の病歴要約が表示されています。
- ●差戻しや修正の履歴を参照したい場合は、「過去履歴表示あり」をオンにして検索し てください。

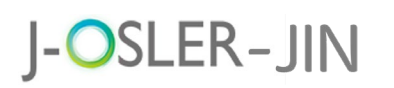

3 対象データの<mark>参照</mark>をクリックします。

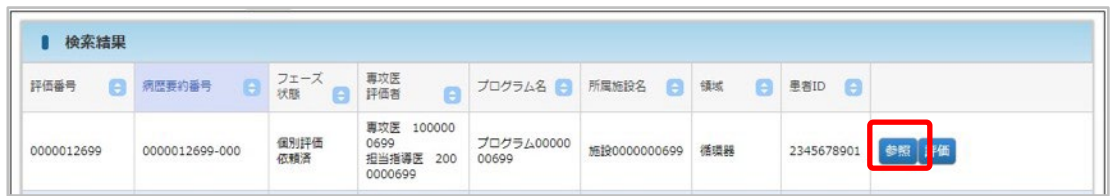

#### ④ 各タブをクリックし、詳細内容を確認します。

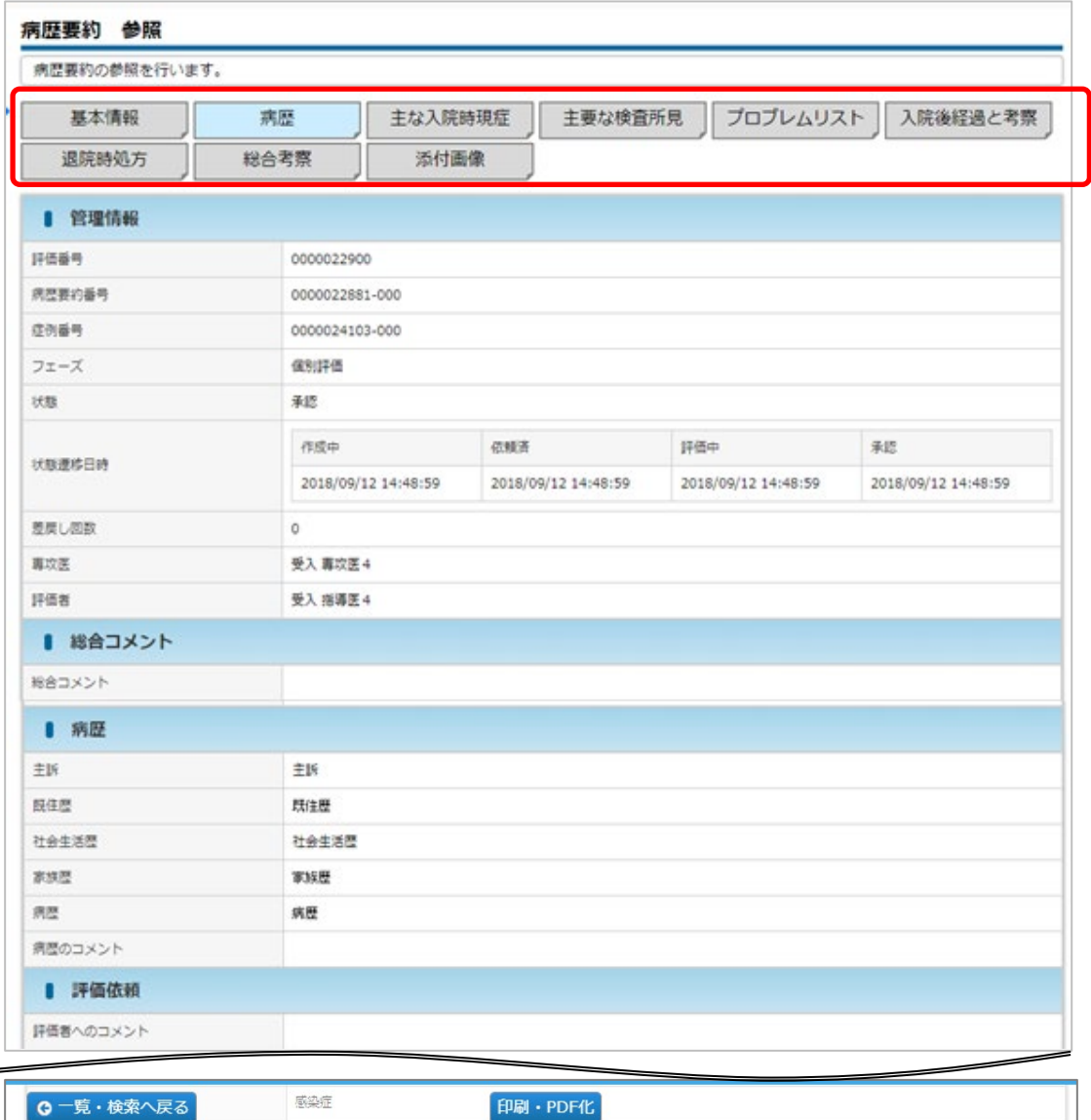

# J-OSLER-JIN

### 6.2.2 病歴要約を PDF でファイル印刷・保存する

① 印刷・PDF 化をクリックします。

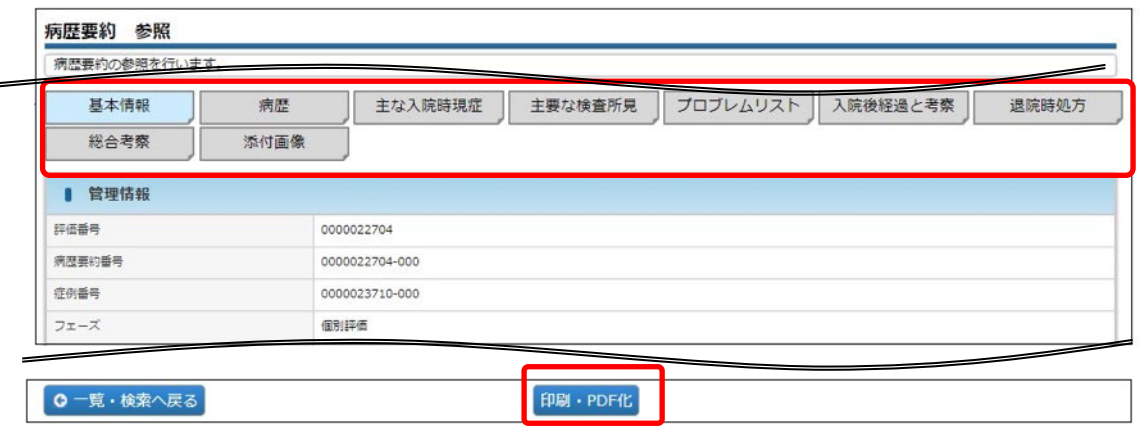

② 帳票が表示されます。ブラウザの印刷機能を使用して印刷します。必要に応じてブラ ウザの保存機能を使用し PDF ファイルを保存します。

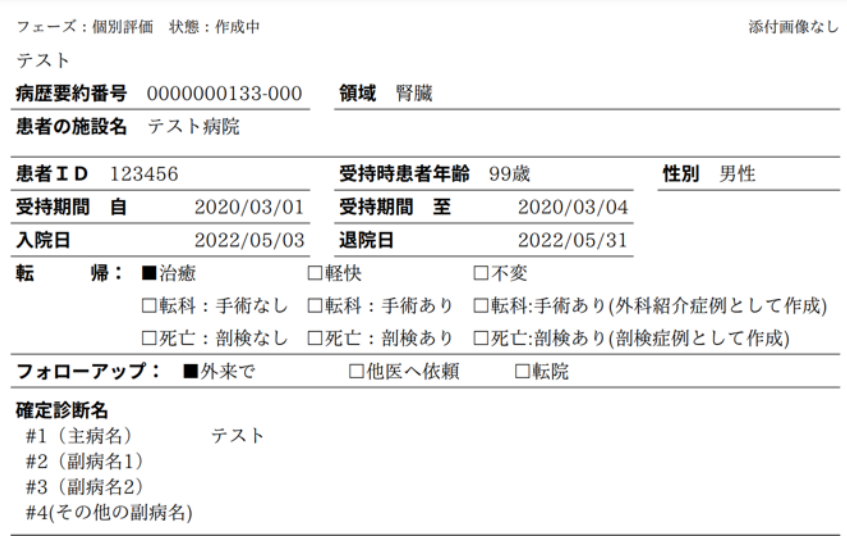

#### 特記事項

- ●帳票サイズは「A4縦」となりますが、システムの仕組み上、必ず偶数ページにて出 力されます。例えば、1ページ分の記載でも2ページ分、3ページに及んだ場合、4 ページとなります。お使いのプリンタにて「両面」「A3 横」「2 アップ」等、指定す ることも可能です。
- システムの仕組み上、イタリック体は点線囲み、太字は実線囲みで表示されます。
- 添付画像は、印刷·PDF 化では表示も印刷もされません。添付画像がある場合は 1 ページ目の右上に「添付画像あり」と表示されますので、必要な場合は別途ご印刷く ださい。`

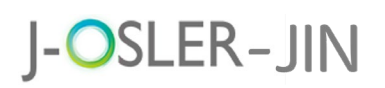

## 7 技術技能評価

メニュー「技術技能評価」では、研修を通して身に着けた技術・技能に関してご自身で 3 段 階評価(☆☆☆)を登録し指導医の評価を依頼します。

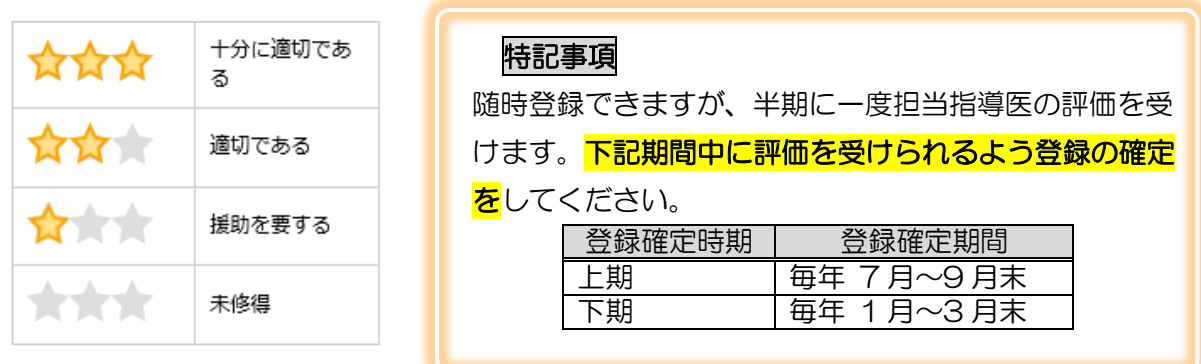

## <span id="page-54-0"></span>7.1 技術技能評価を新規登録する

メニュー 技術技能評価 – 新規登録をクリックします。

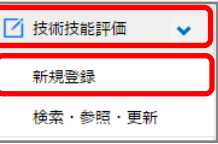

2 ご自身が修得した技術·技能評価を登録し、確認画面へ進むをクリックします。

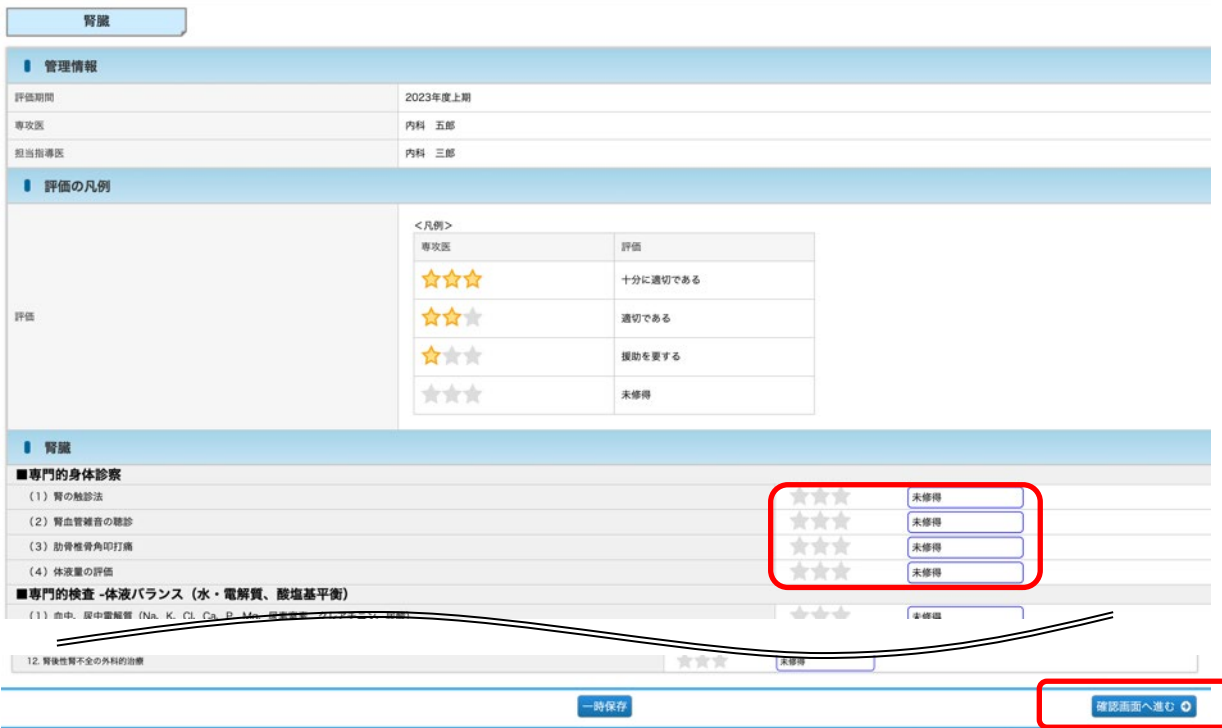

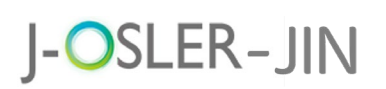

[技術・技能 評価依頼確認]画面で、確定をクリックします。

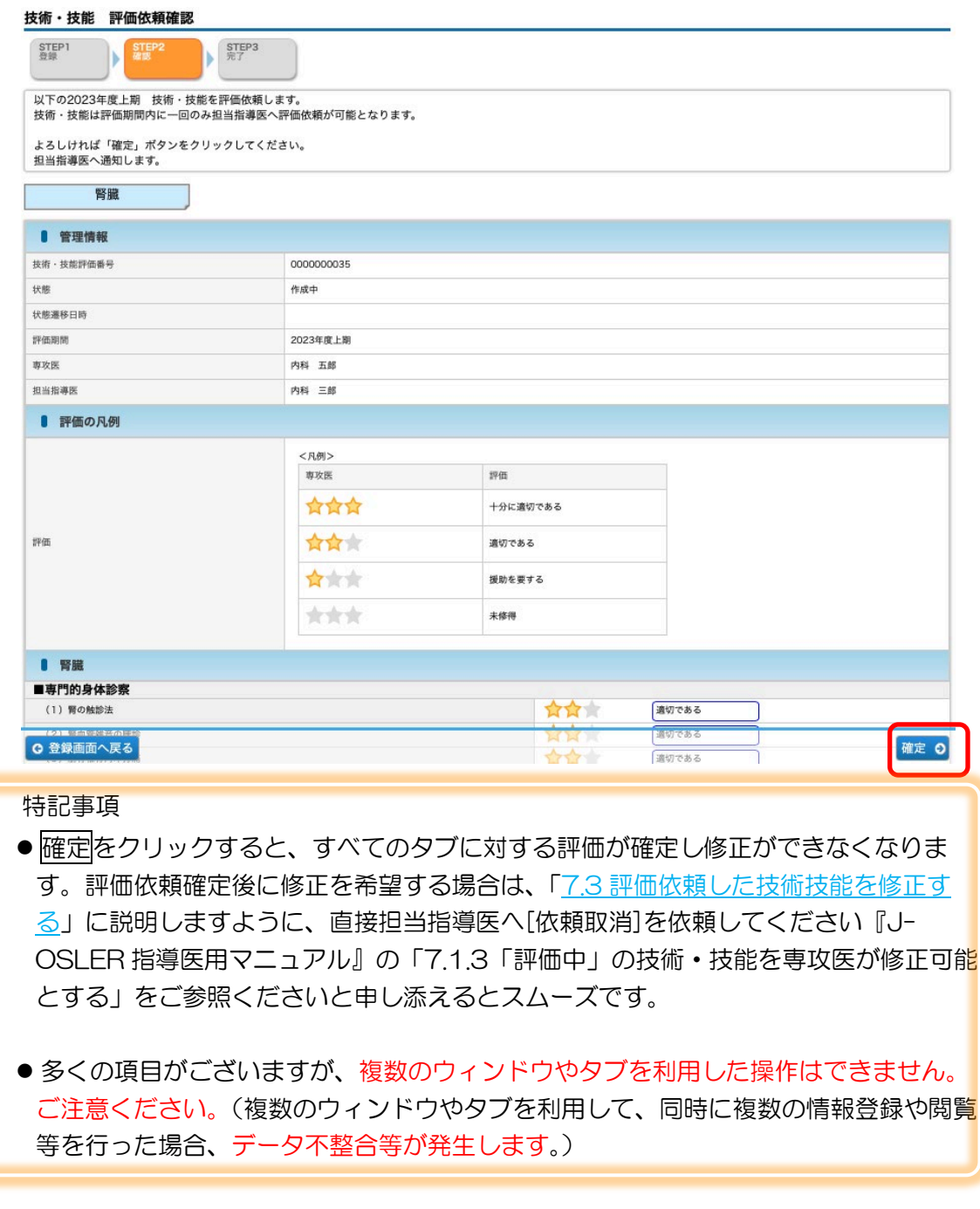

登録が完了します。

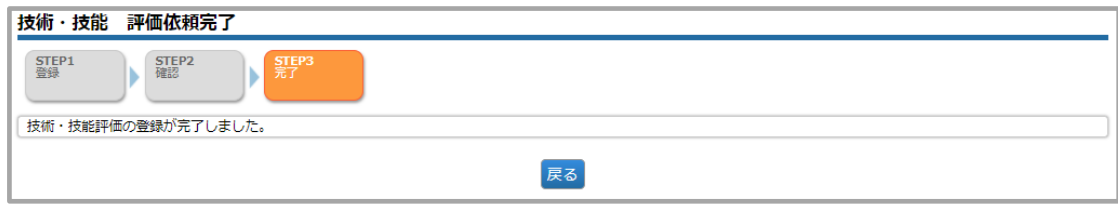

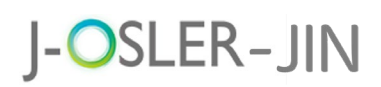

担当指導医による評価が完了すると、下記メールが送付されます。

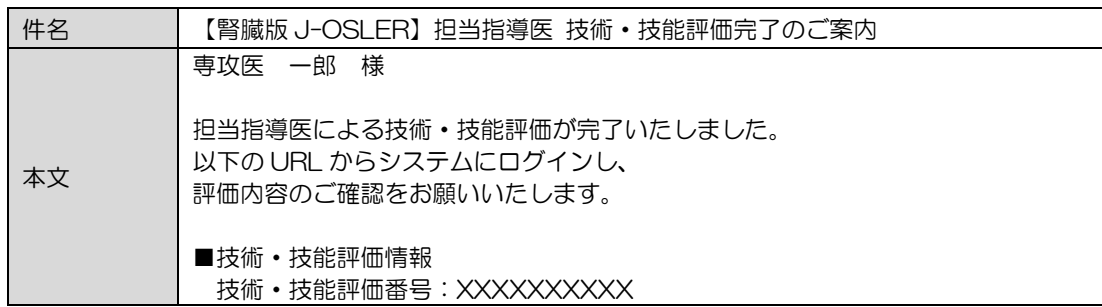

### <span id="page-56-0"></span>7.2 一時保存した技術技能評価を修正する

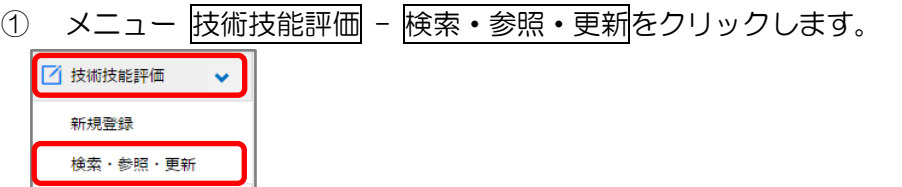

② 表示するデータを絞り込む場合は、検索条件を開くをクリックし、「状態」に「作成 中」を選択し、検索をクリックします。

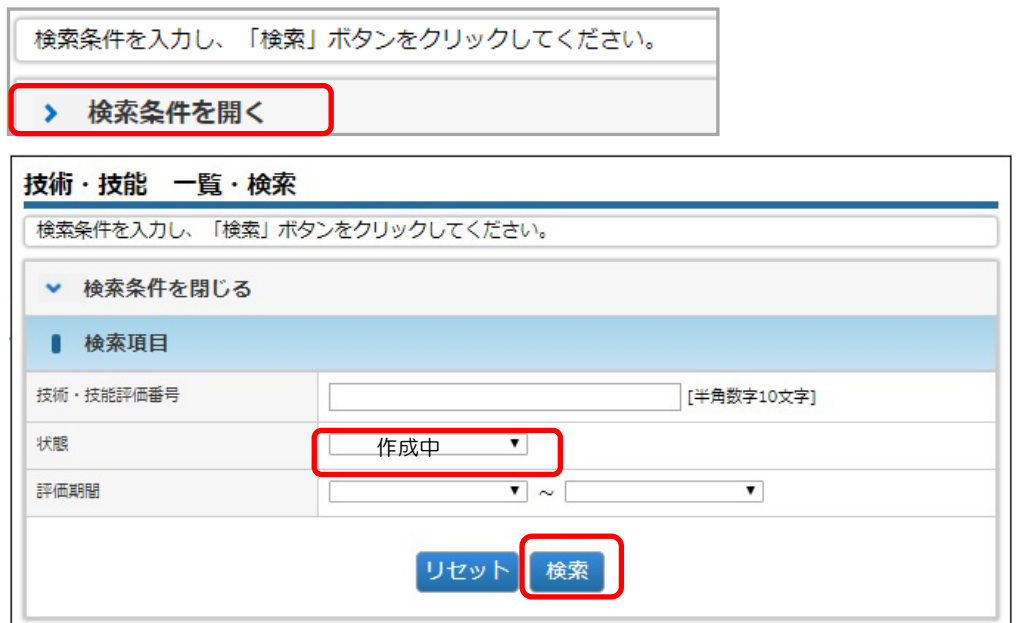

3 対象データの修正をクリックします。

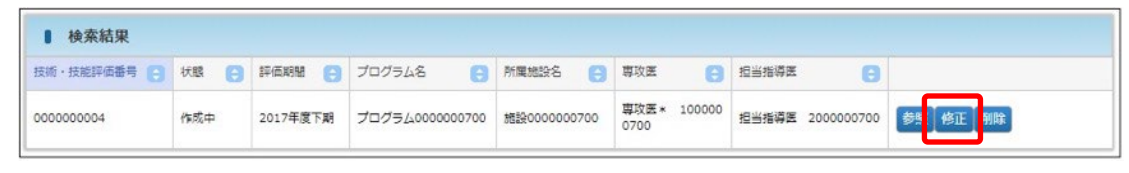

④ その後の手順は、「7.1 [技術技能評価を新規登録する」](#page-54-0)と同様です。

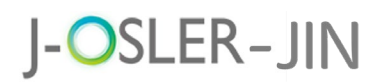

### <span id="page-57-0"></span>7.3 評価依頼した技術技能を修正する

① 状態に応じて、担当指導医に以下の操作を依頼してください。

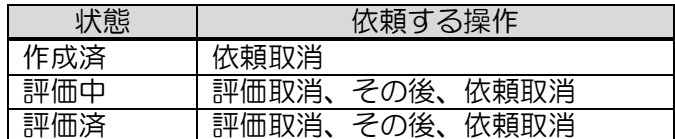

② その後、「7.2 [一時保存した技術・技能を修正する」](#page-56-0)と同様に技術技能を修正してく ださい。

#### 特記事項

● 「評価取消」や「依頼取消」をしても、入力済のデータはそのままの状態(一時 保存と同様の状態)で修正可能となります。 修正したい部分のみを修正するだけで、再度、評価依頼を出すことができます。

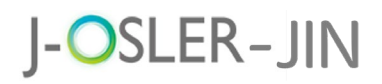

### 7.4 一時保存した技術技能評価を削除する

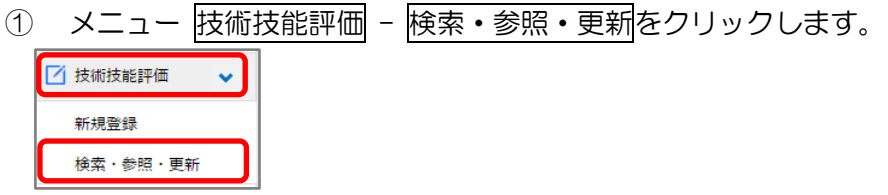

2 表示するデータを絞り込む場合は、検索条件を開くをクリックし、「状態」に「作成 中」を選択し、検索をクリックします。

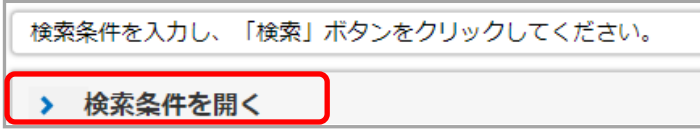

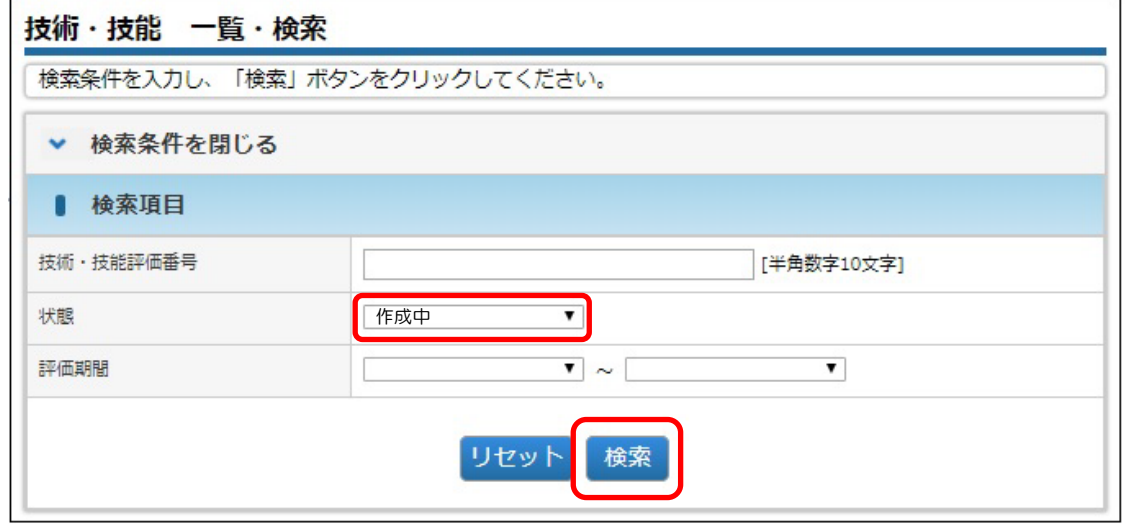

3 対象データの 削除をクリックします。

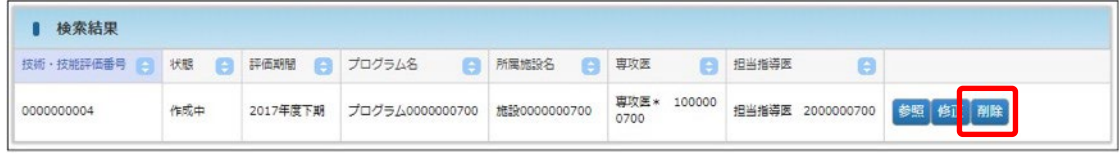

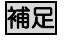

● ご自身が作成中のデータのみ、削除をクリックできます。

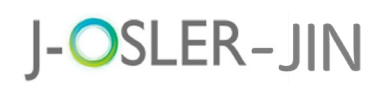

4 内容を確認し、確定をクリックします。

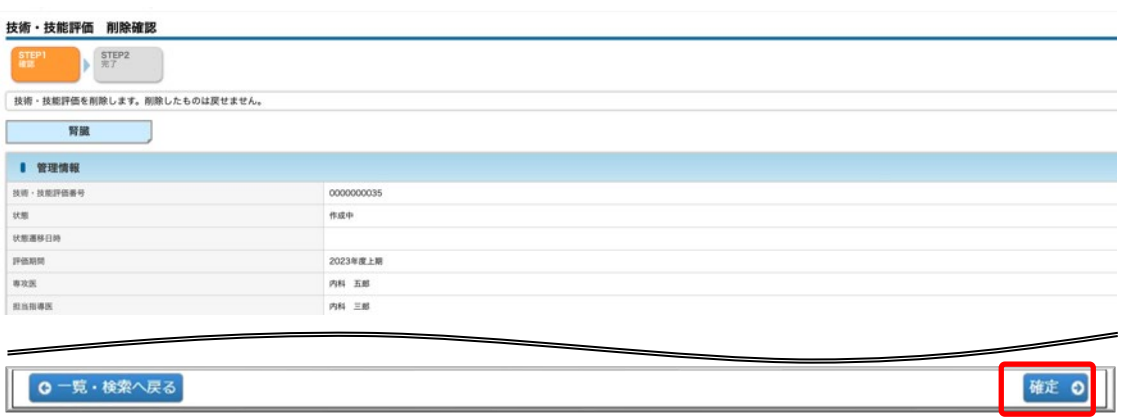

⑤ 削除が完了します。

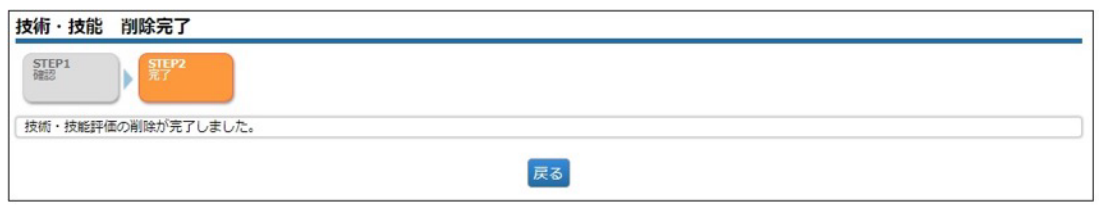

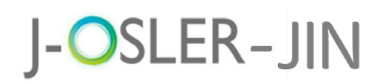

# 7.5 技術技能評価の一覧・詳細を表示する

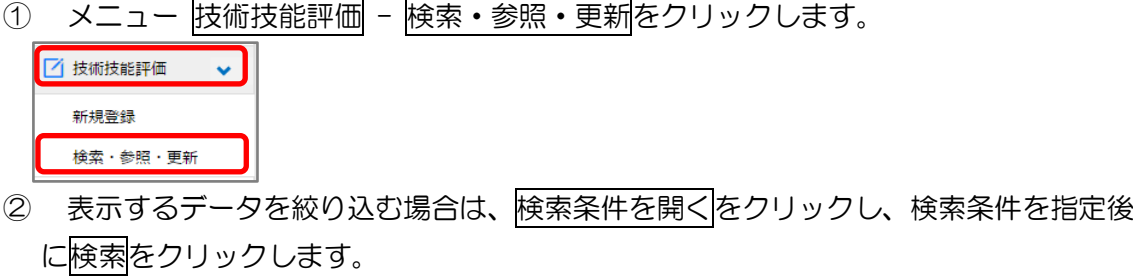

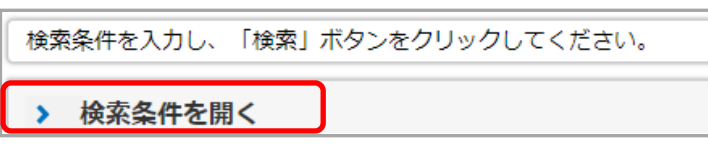

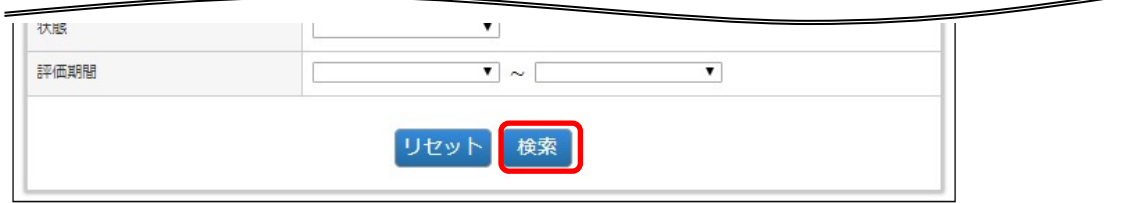

3 対象データの参照をクリックします。

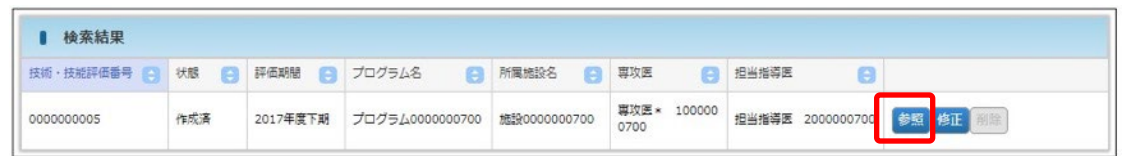

④ 詳細内容を確認します。

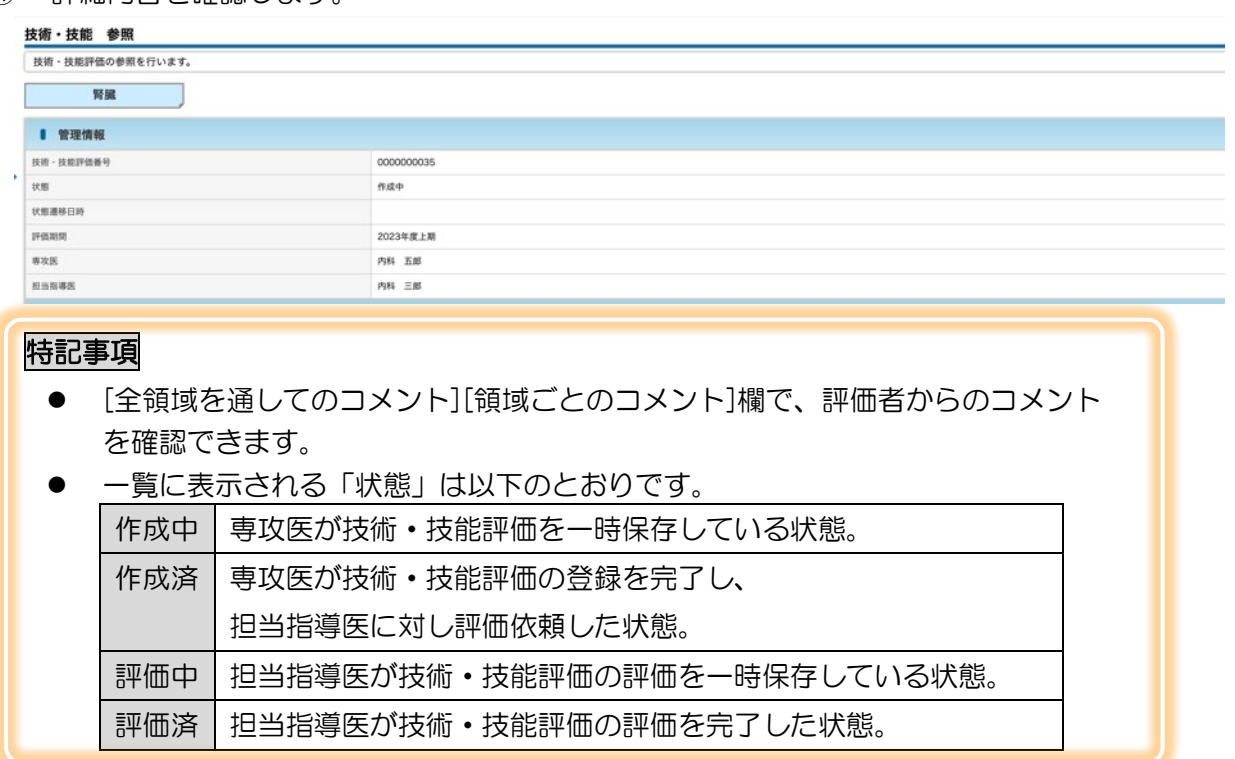

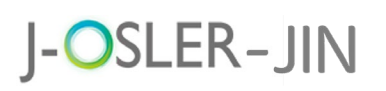

8 研修実績

## 8 研修実績

メニュー「研修実績」では、ご自身の研修実績のモニタリング(確認)が行えます。

#### 特記事項

- 達成状況の集計にはタイムラグがあります。(毎日、夜間処理において再集計されま す。)
- 「症例数」「疾患群数」には、症例指導医に承認された症例件数が表示されます。
- 「病歴要約数」には担当指導医に承認された病歴要約件数が表示されます。
- 「技術・技能習得状況」には担当指導医による最新の評価の平均が表示されます。

### 8.1 研修実績のモニタリング

① メニュー 研修実績 – モニタリングをクリックします。

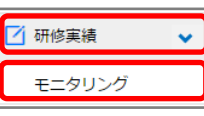

② ご自身の研修実績と、到達目標に対する達成状況が表示されます。

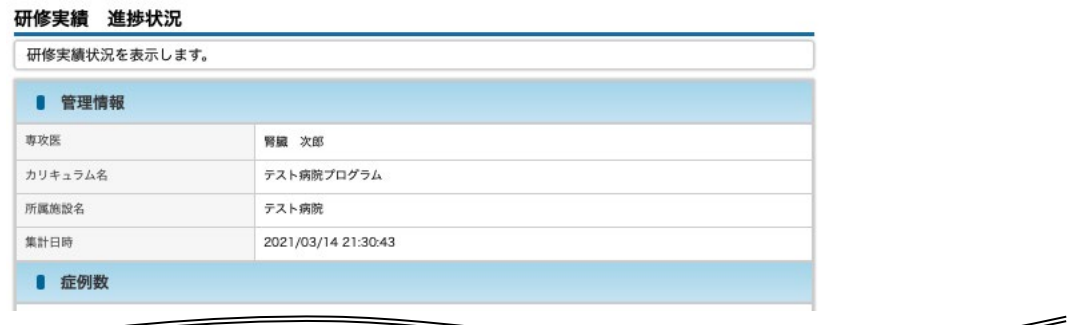

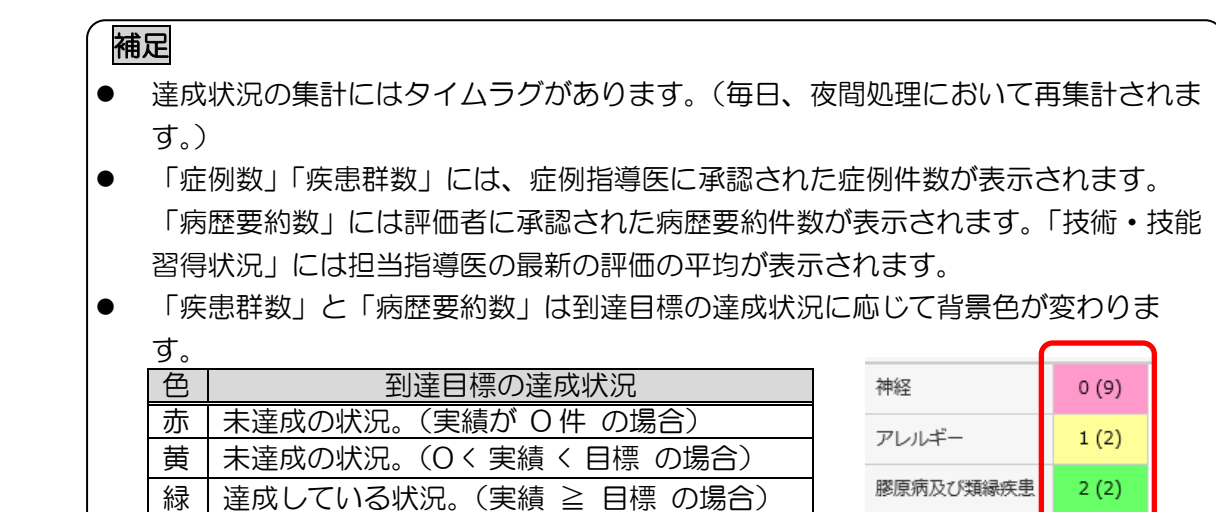

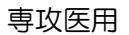

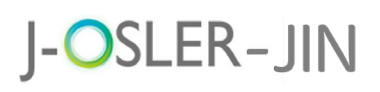

研修実績

#### 症例数を確認します。

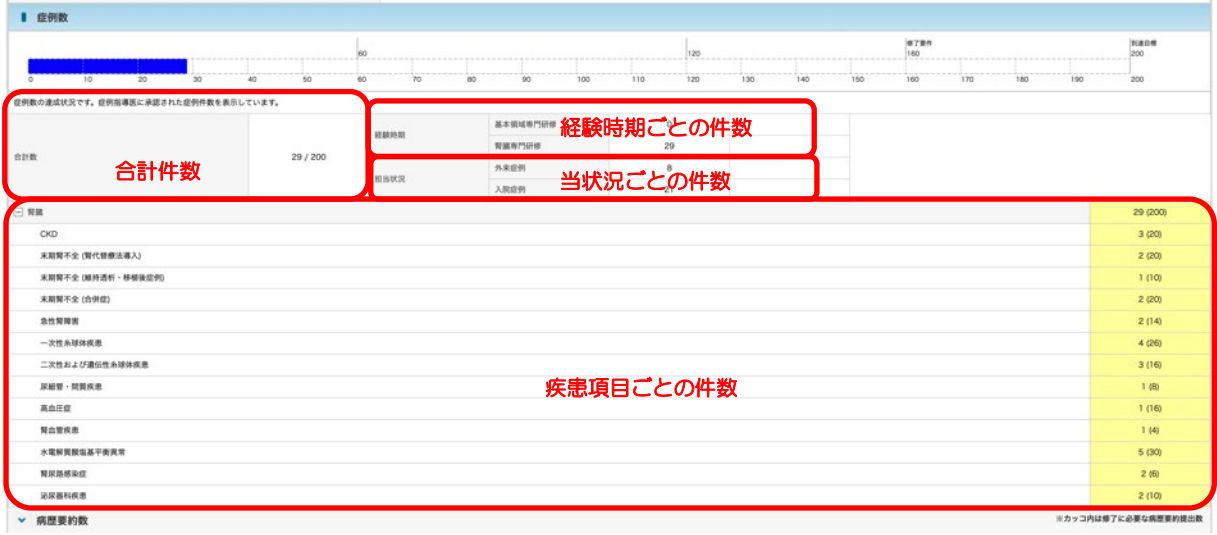

病歴要約数の到達状況を確認する場合には、病歴要約数をクリックします。

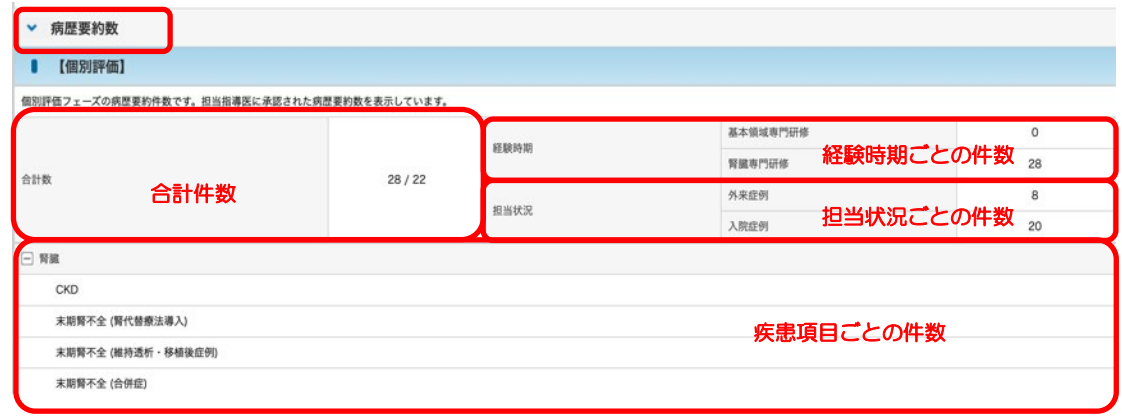

技術・技能の修得状況を確認する場合には、技術・技能修得状況を参照します。

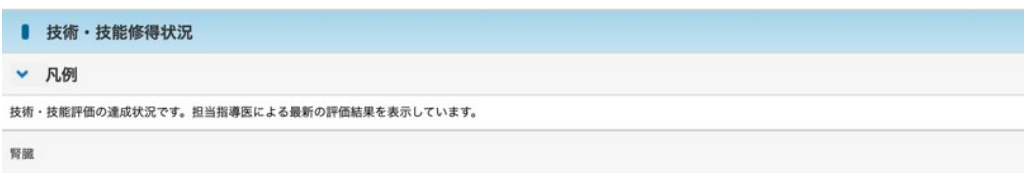

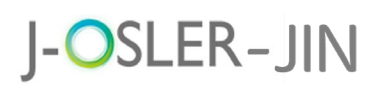

9 研修評価

### 9 研修評価

メニュー「研修評価」では、研修全体を通しての「自己評価」「指導医評価」「プログラム評 価」を登録します。

## 9.1 自己評価

自己評価に関するシステムの操作方法について説明します。 登録内容は指導医には公開されませんが、カリキュラム統括責任者に公開されます。ただし、 指導医がカリキュラム統括責任者を兼任している場合は評価内容を参照できます。

#### 特記事項

- 自己評価登録後、別途、担当指導医の評価を受けます。
- 半期ごとに使用し、<mark>下記期間中にのみ登録</mark>できます。期間が過ぎてからの登録はできま せんので、<mark>必ず下記期間内に登録</mark>を済ませてください。

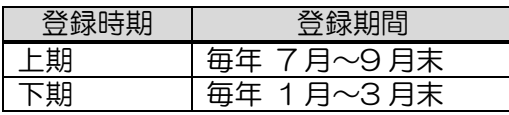

### 9.1.1 自己評価を新規登録する

① メニュー 研修評価 – 自己評価をクリックします。

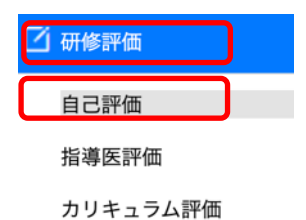

② 新規登録をクリックします。

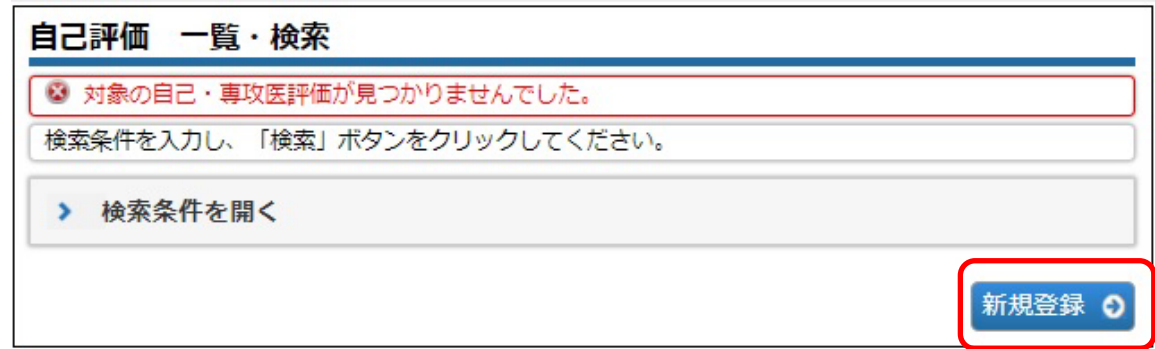

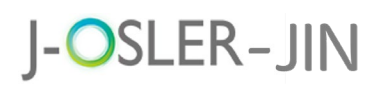

③ 「研修・姿勢」「診療・研修姿勢」を 5 段階の☆マークで入力し、必要に応じて 「専攻医コメント」を入力のうえ、管録確定をクリックします。

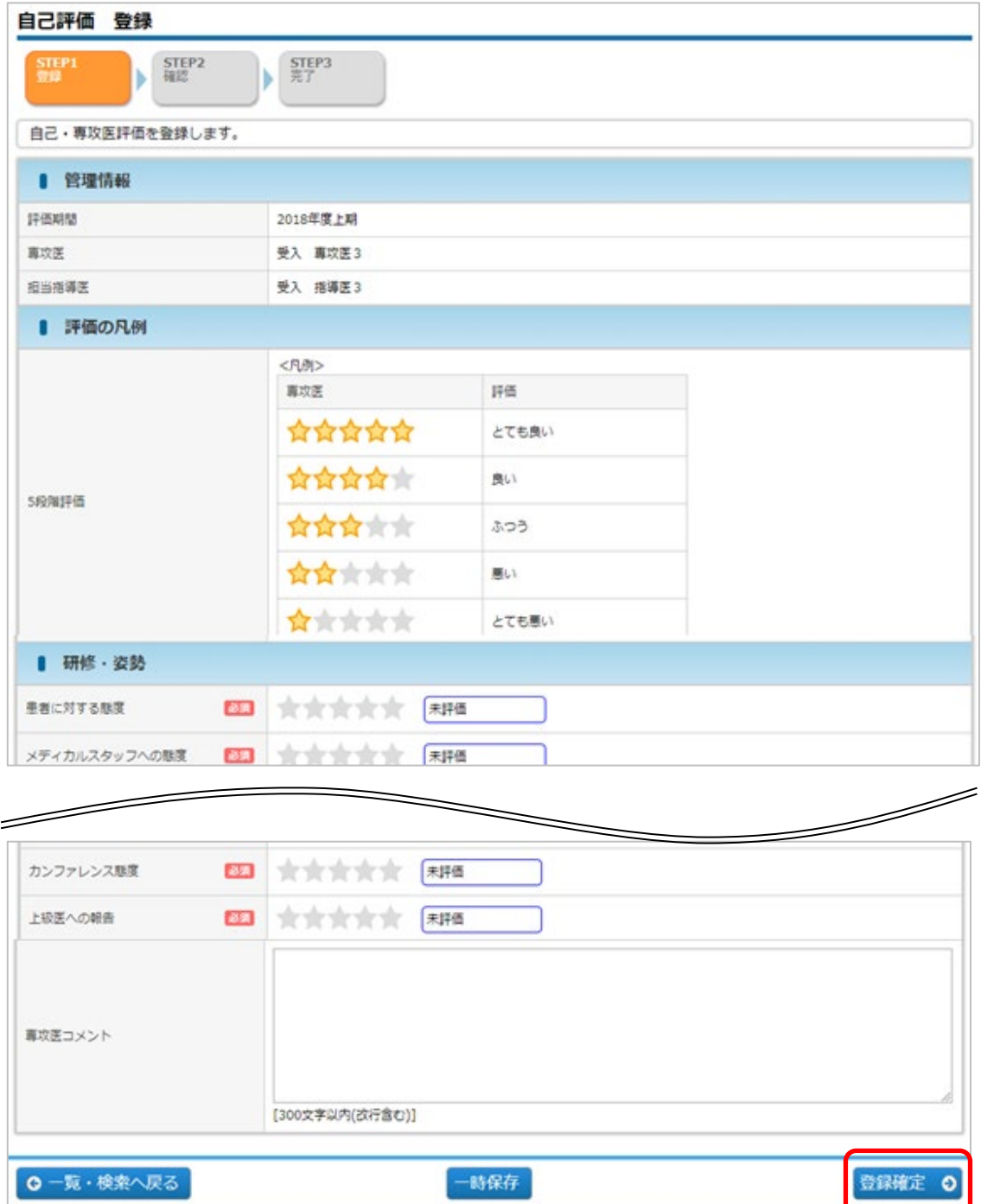

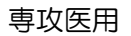

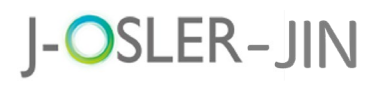

4 内容を確認し、確定をクリックします。

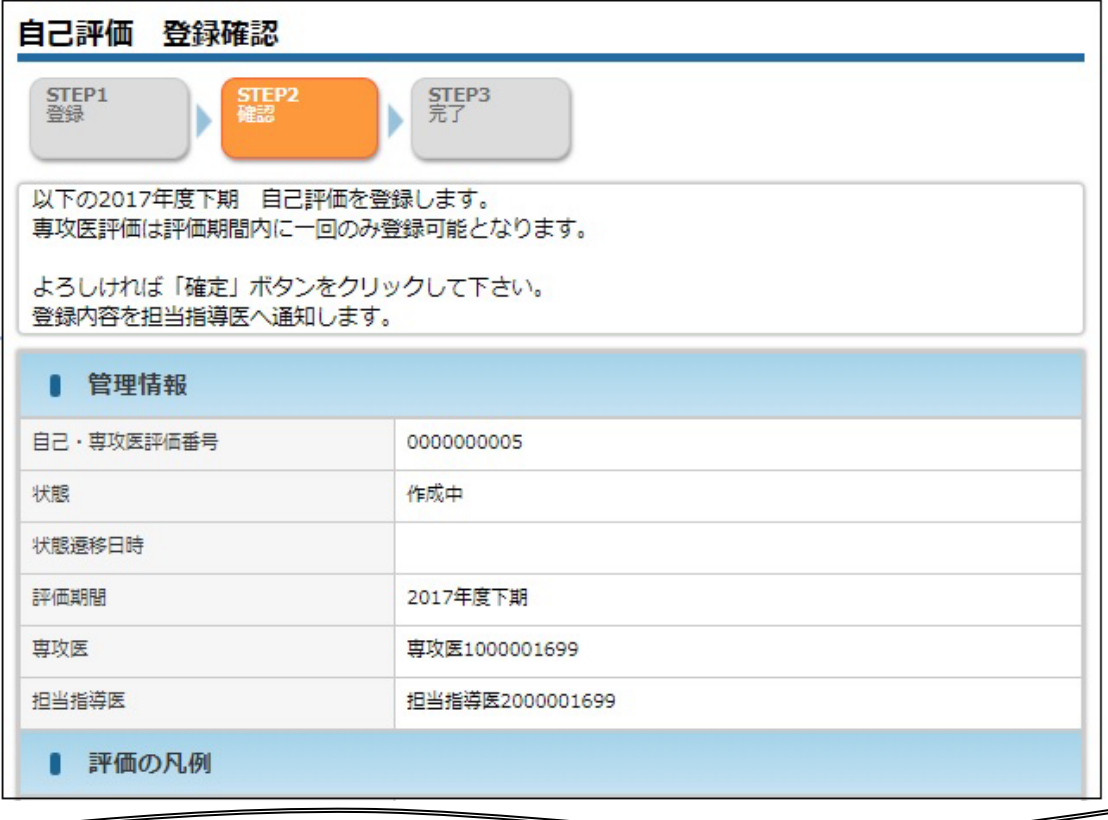

◎ 登録画面へ戻る

確定 ©

⑤ 登録が完了し、担当指導医宛にメールが送信されます。

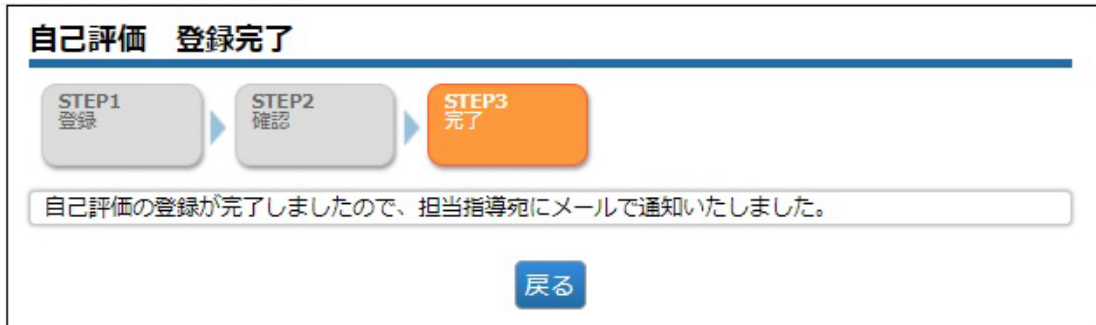

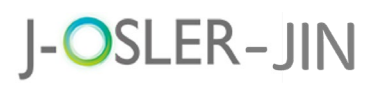

### <span id="page-66-0"></span>9.1.2 一時保存した自己評価を再開する

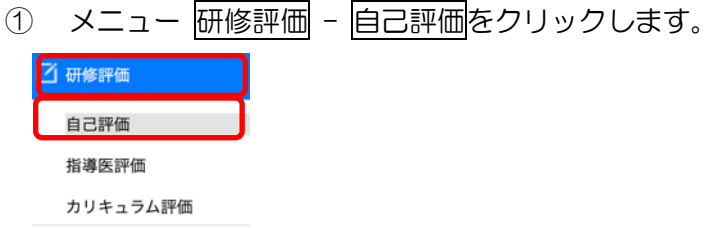

2 表示するデータを絞り込む場合は、検索条件を開くをクリックし、「状態」に「作成 中」を選択し、検索をクリックします。

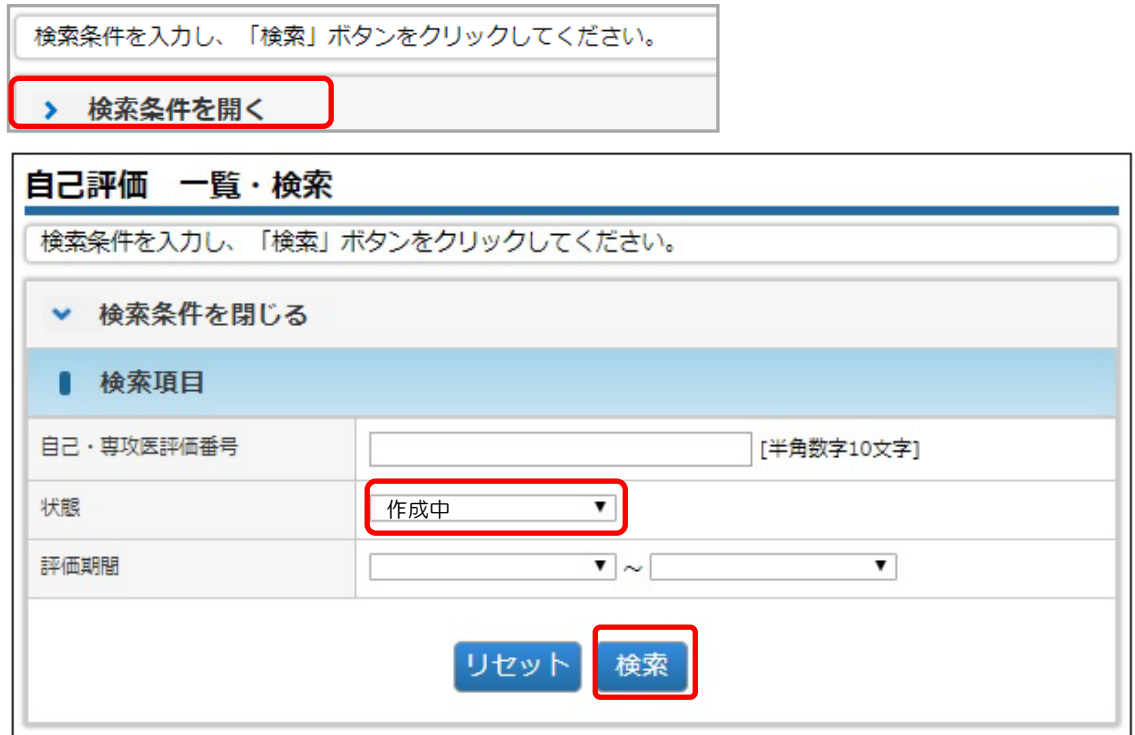

3 対象データの修正をクリックします。

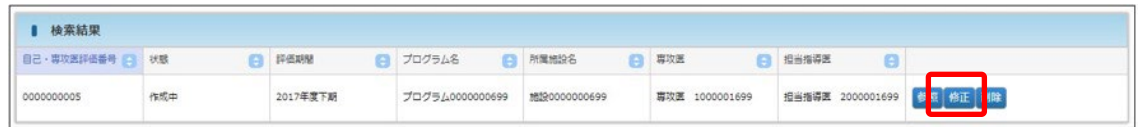

④ その後の手順は、「9.1.1 自己評価を新規登録する」と同様です。

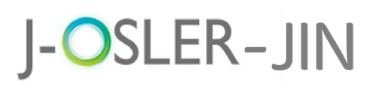

9 研修評価

#### 9.1.3 登録を確定した自己評価を修正する

自己評価を登録完了すると、指導医による評価へと移ります。登録確定後に修正を希望する場合 は、担当指導医による J-OSLER-JIN の操作が必要となります。

① 状態に応じて、担当指導医に以下の操作を直接依頼してください。

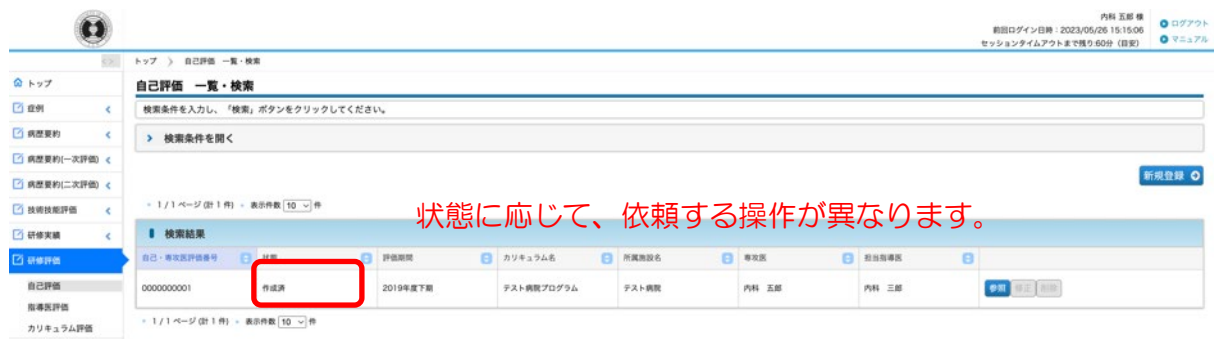

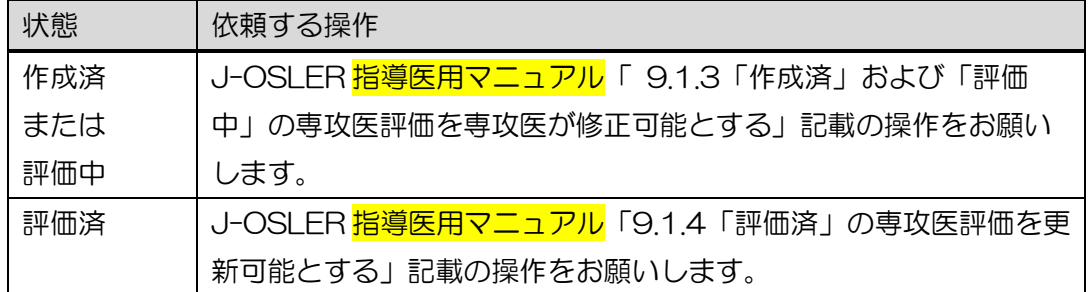

※ 指導医用の操作メニューおよびマニュアルでは、「自己評価」は「専攻医評価」と 表記されます。

② 担当指導医による①の操作が完了すると、修正が可能になるので、「9.1.2.[一時保存](#page-66-0) [した評価を再開する」](#page-66-0)と同様に評価を修正してください。

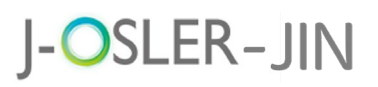

### 9.1.4 一時保存した自己評価を削除する

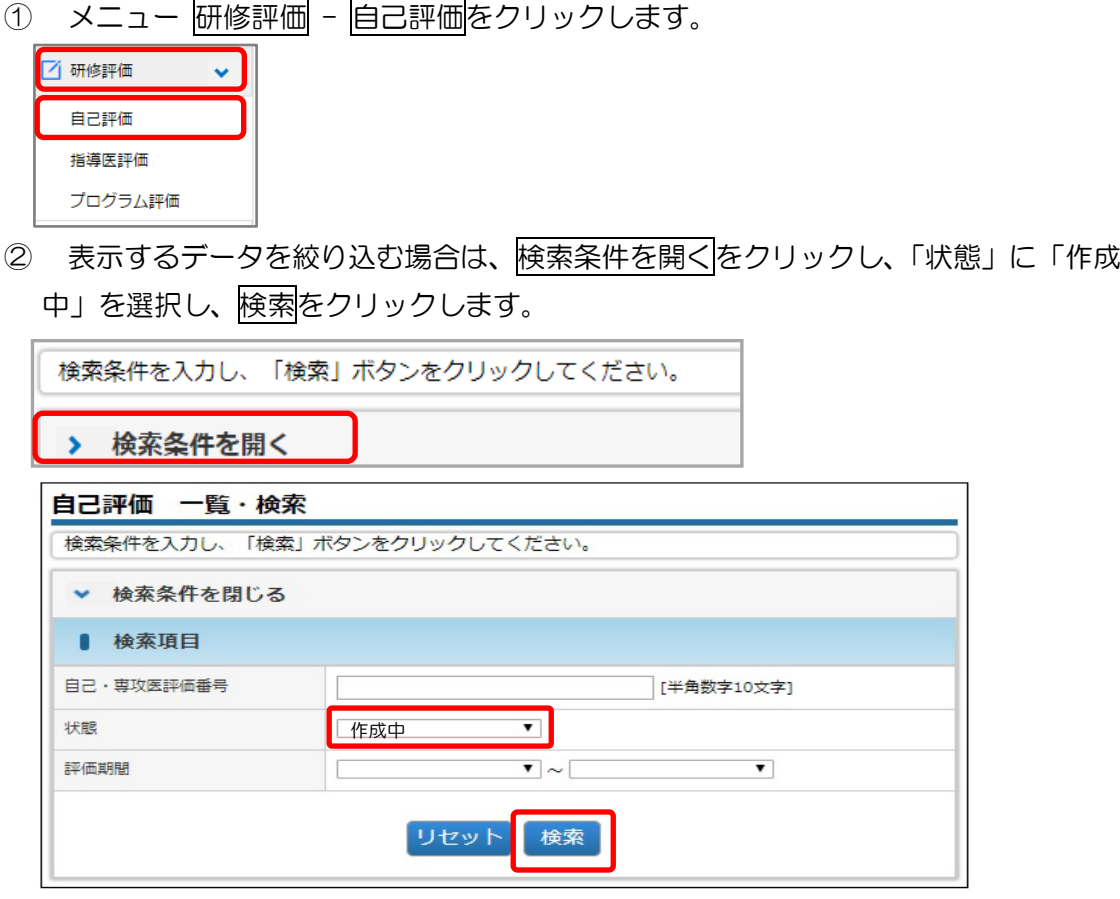

③ 対象データの削除をクリックします。(ご自身が作成中のデータのみ、削除をクリッ クできます。)

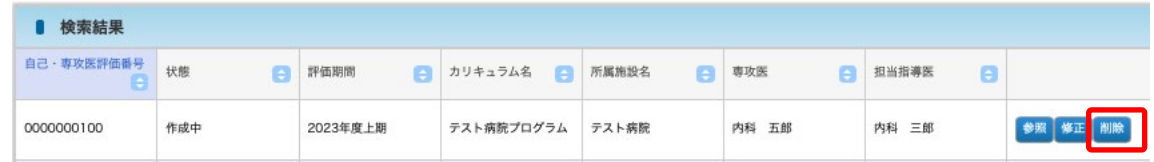

4 内容を確認し、確定をクリックします。

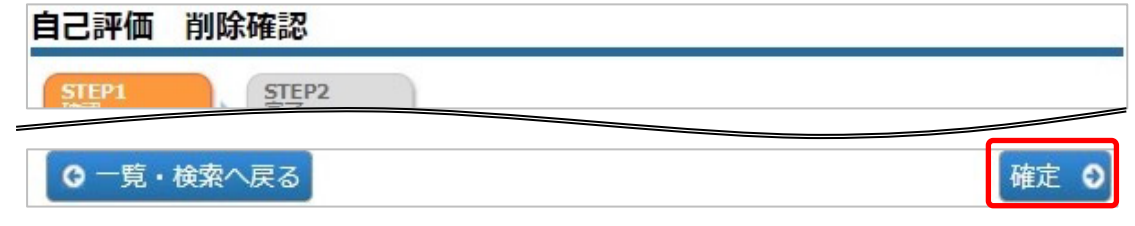

⑤ 削除が完了します。

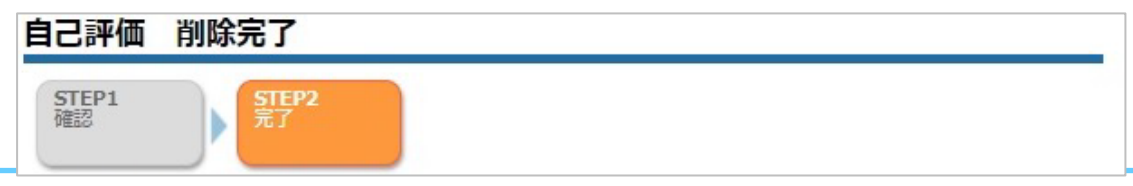

# J-OSLER-JIN

### 9.1.5 自己評価の一覧・詳細を表示する

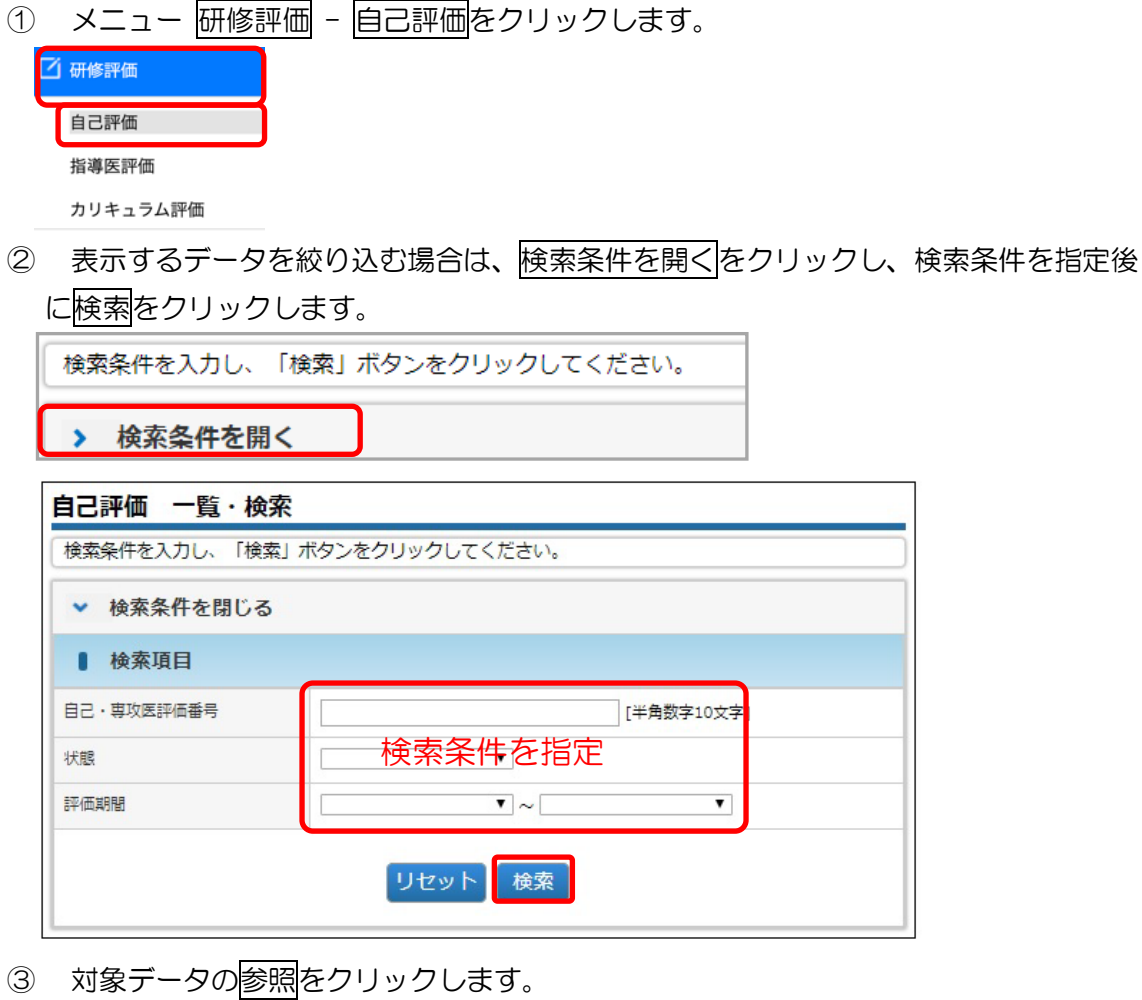

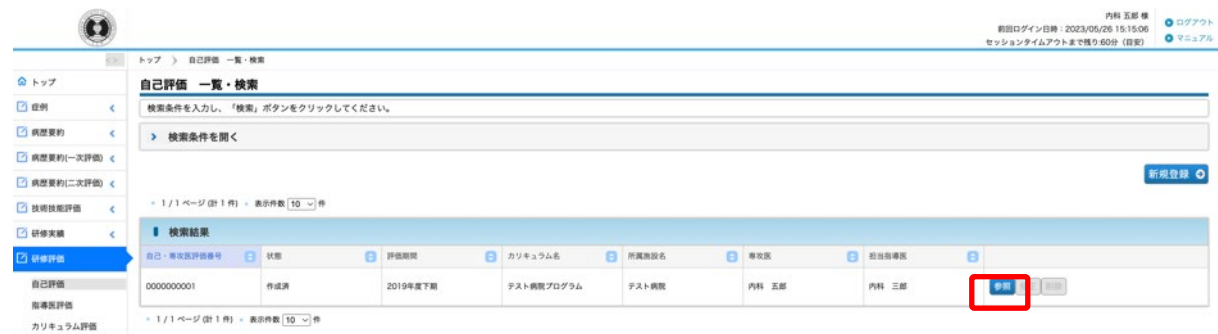

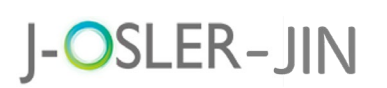

④ 詳細内容を確認します。

自己評価 参照 自己・専攻医評価の参照を行います。

#### 補足

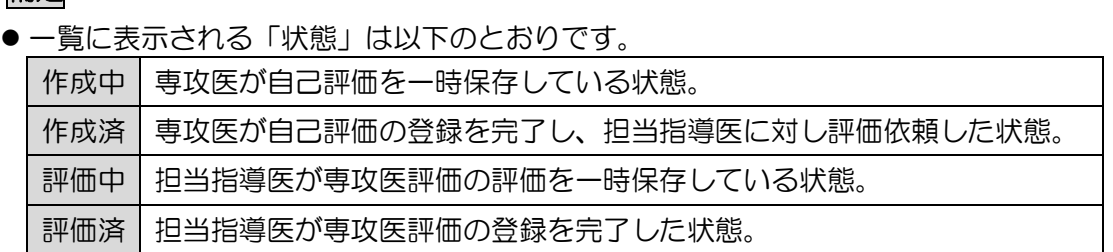

### 9.2 指導医評価

指導医評価に関するシステムの操作方法について説明します。

登録内容は指導医には公開されませんが、研修委員会委員長およびカリキュラム統括責任者に 公開されます。ただし、指導医が研修委員会委員長あるいはカリキュラム統括責任者を兼任し ている場合は評価内容を参照できます。

#### 特記事項

半期ごとに使用し、下記期間中にのみ登録できます。期間が過ぎてからの登録はできま せんので、必ず下記期間内に登録を済ませてください。

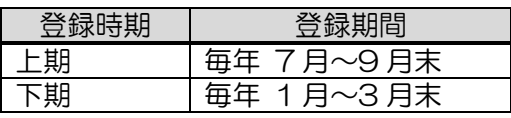

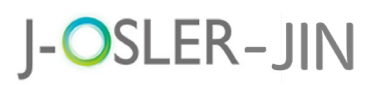

研修評価

### 9.2.1 指導医評価を新規登録する

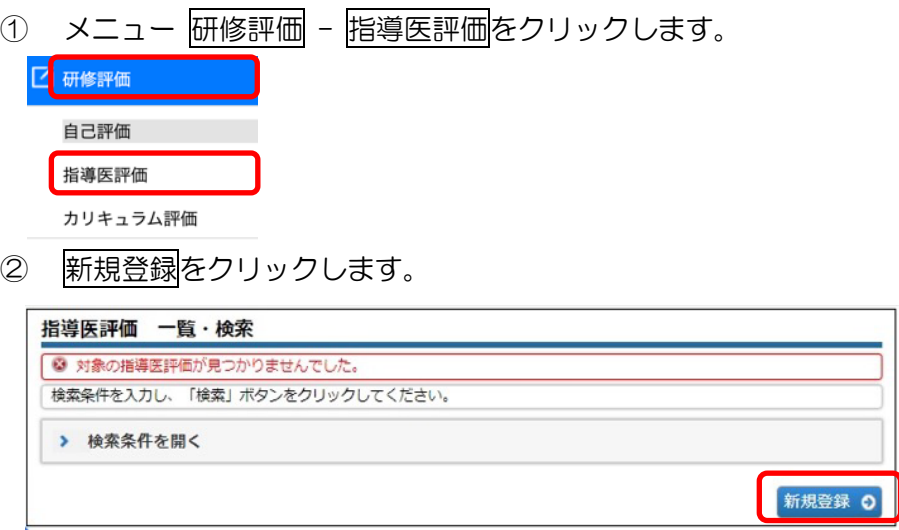

 「評価」に表示されている指導医に対する評価を 5 段階の☆マークで入力し、 必要に応じて「コメント」を入力のうえ、登録確定をクリックします。

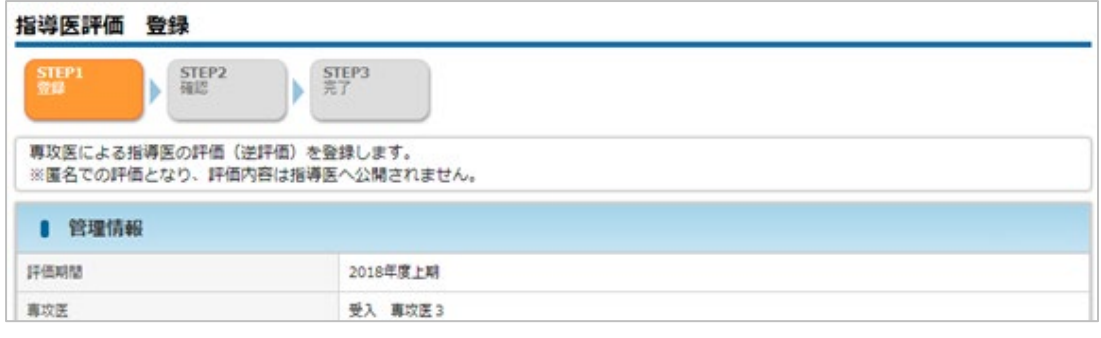

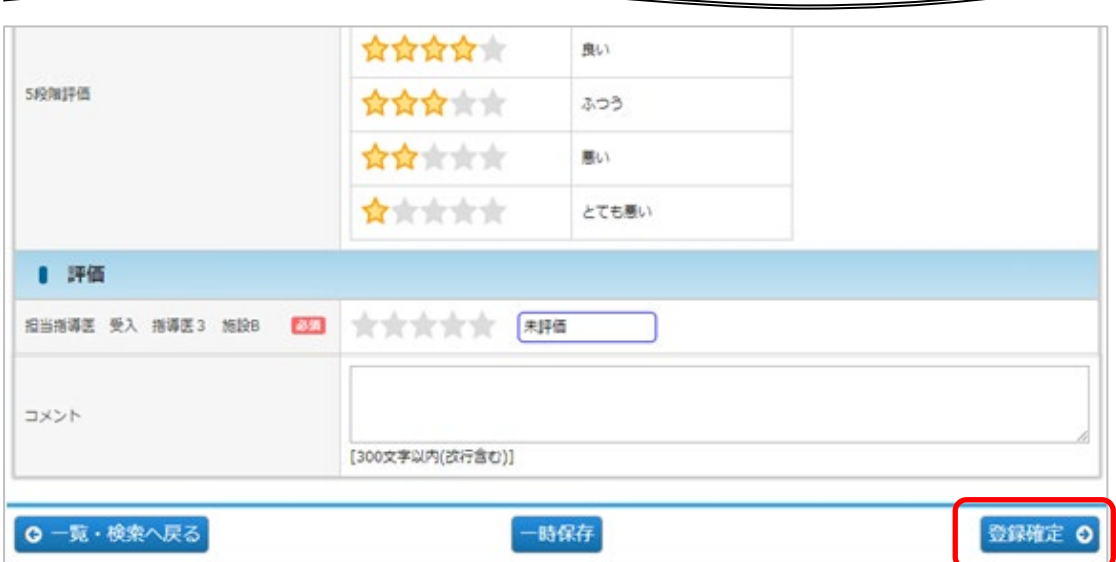
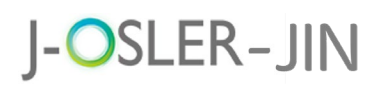

9 研修評価

4 内容を確認し、確定をクリックします。

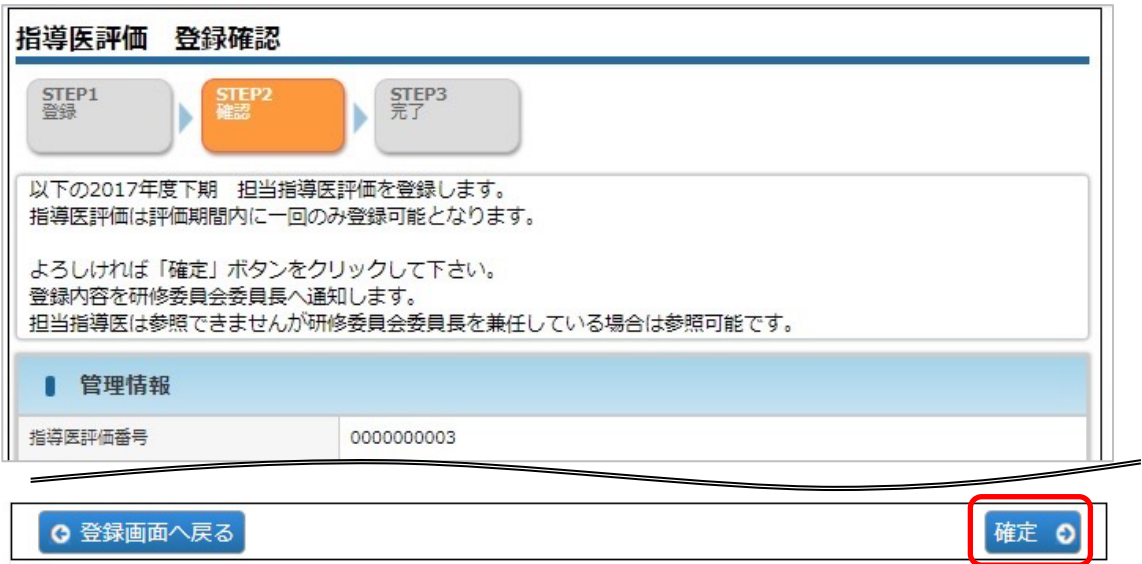

⑤ 登録が完了し、研修委員会委員長宛にメールが送信されます。

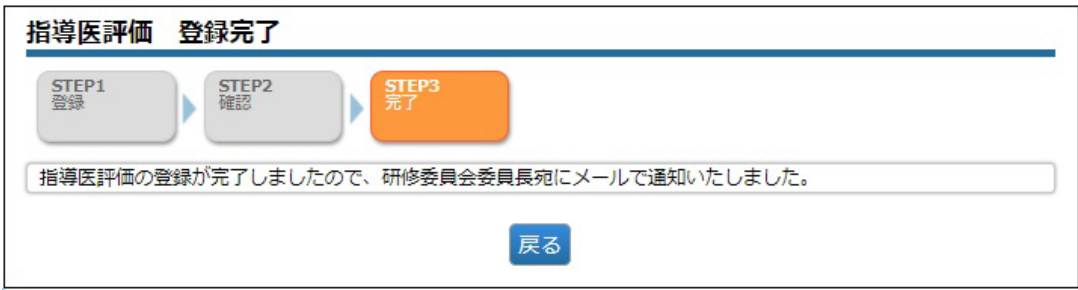

# J-OSLER-JIN

#### 9.2.2 一時保存した指導医評価を再開する

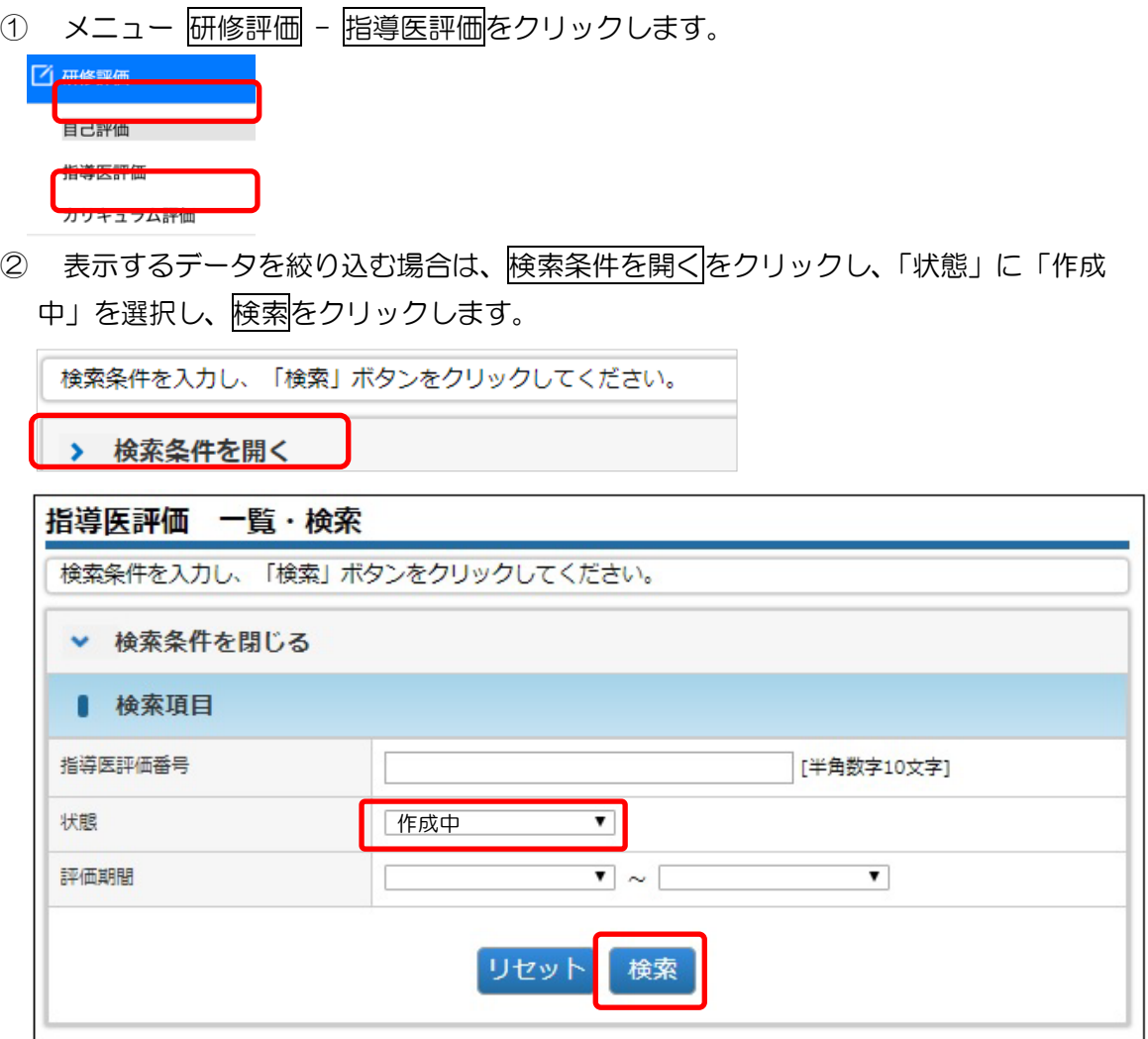

#### 3 対象データの修正をクリックします。

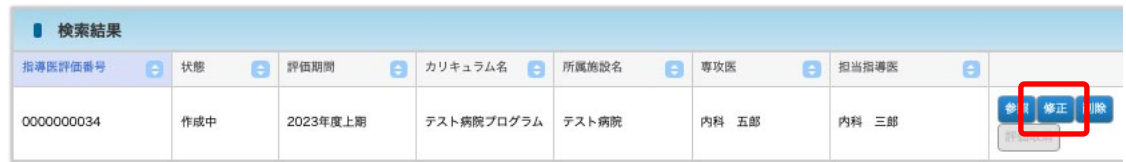

④ その後の手順は、「9.2.1.[指導医評価を新規登録する」](#page-71-0)と同様です。

J.

# J-OSLER-JIN

9.2.3 一時保存した指導医評価を削除する

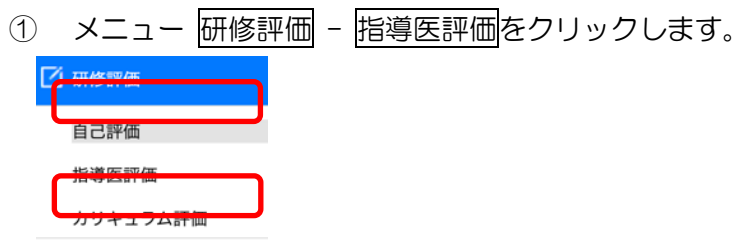

2 表示するデータを絞り込む場合は、検索条件を開くをクリックし、「状態」に「作成 中」を選択し、検索をクリックします。

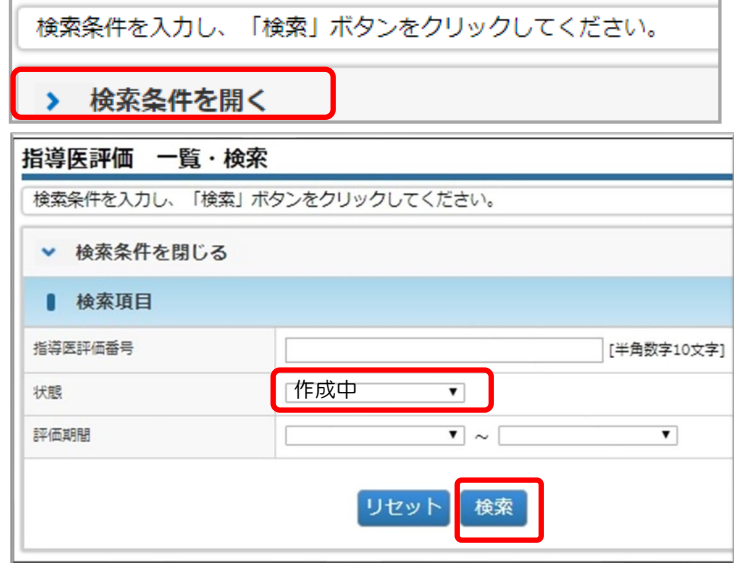

3 対象データの削除をクリックします。

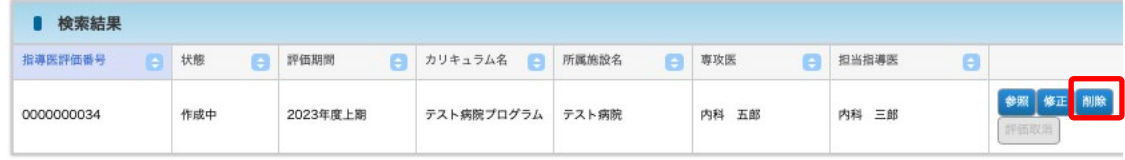

補足

●ご自身が作成中のデータのみ、削除をクリックできます。

4 内容を確認し、確定をクリックします。

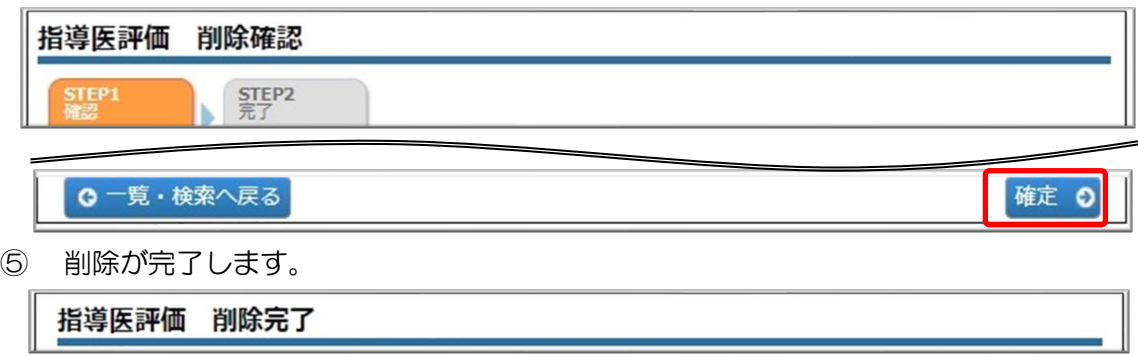

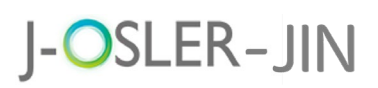

#### 9.2.4 指導医評価の一覧・詳細を表示する

① メニュー 研修評価 – 指導医評価をクリックします。

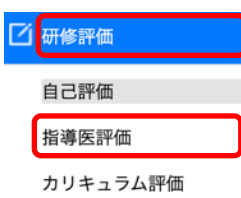

② 表示するデータを絞り込む場合は、検索条件を開くをクリックし、検索条件を指定後 に<mark>検索</mark>をクリックします。

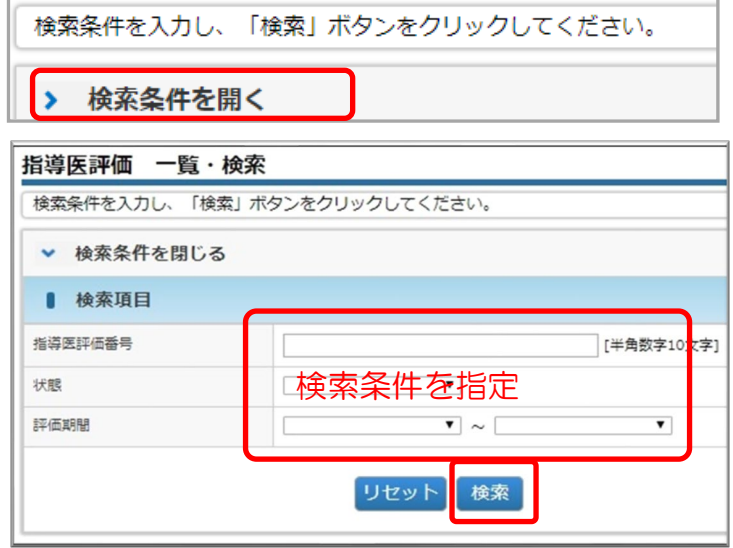

3 対象データの参照をクリックします。

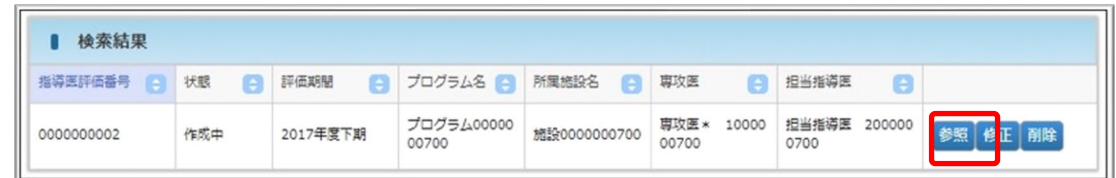

④ 詳細内容を確認します。

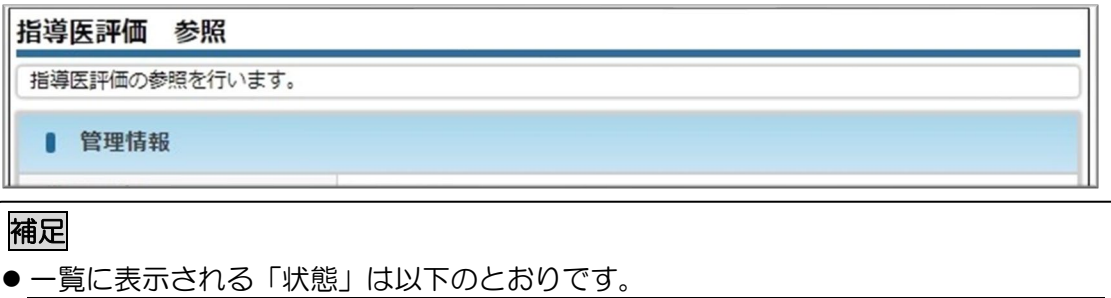

作成中 | 専攻医が指導医評価を一時保存している状態。 作成済 | 専攻医が指導医評価の登録を完了した状態。

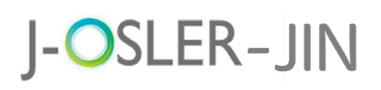

9 研修評価

### 9.3 カリキュラム評価

カリキュラム評価に関するシステムの操作方法について説明します。 登録内容は指導医には公開されませんが、研修委員会委員長およびカリキュラム統括責任者に 公開されます。ただし、指導医が研修委員会委員長あるいはカリキュラム統括責任者を兼任し ている場合は評価内容を参照できます。

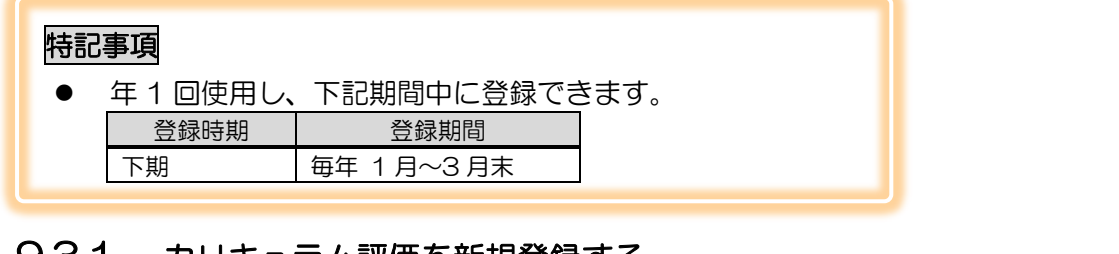

#### <span id="page-76-0"></span>9.3.1 カリキュラム評価を新規登録する

カリキュラムコード

■ 評価の凡例

カリキュラム名

**PERK** 

**WRW** 

**SIRRIFE** 

1 評価

カリキュラムの全体評価

k

 $\mathcal{A}$ 

 $\overline{\Box}$  <del>th</del> skill

**ARRS** 

日軸

青皮座

相遇医评估

■ ユーザー情報

カリキュラム評価

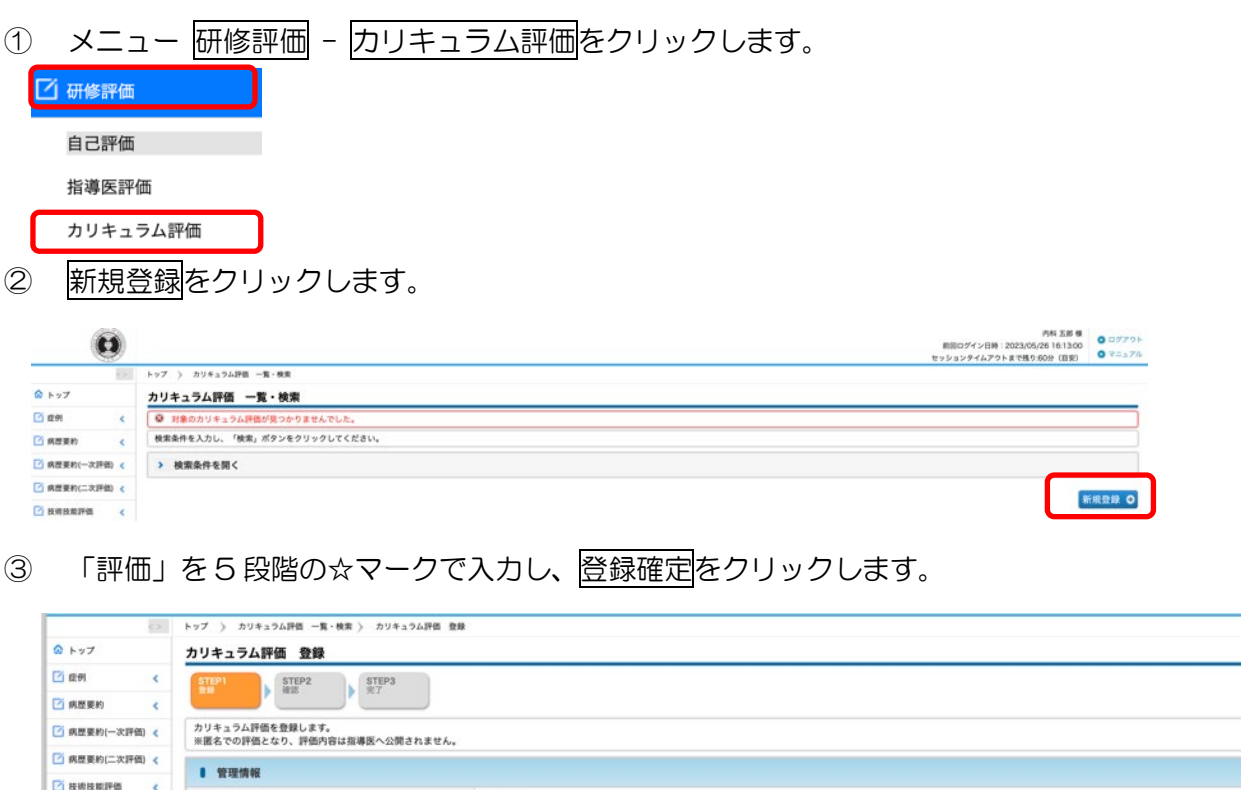

000000000

2023年度

内科 五郎

 $<$   $RH$ >

**国 会会会会会 和国** 

テスト病院プログラム

食食食食食

☆☆☆☆☆

食食食食食

☆☆☆☆☆

音术含含含

**ETERN** 

 $\mathbf{R}^{(i)}$ 

 $323$ 

**悪い** 

とても悪い

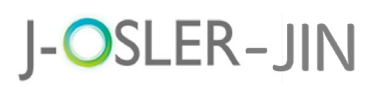

9 研修評価

4 内容を確認し、確定をクリックします。

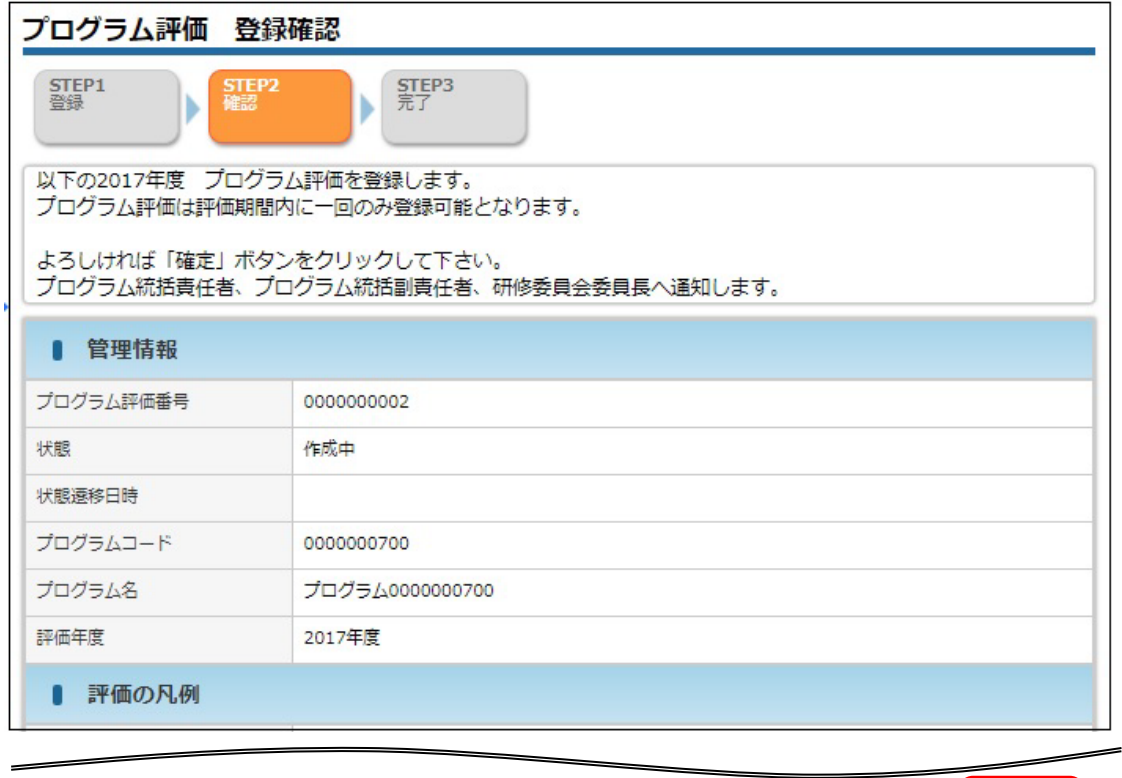

- 登録画面へ戻る 確定 ©
- ⑤ 登録が完了し、カリキュラム統括責任者、カリキュラム統括副責任者、研修委員会委 員長宛にメールが送信されます。

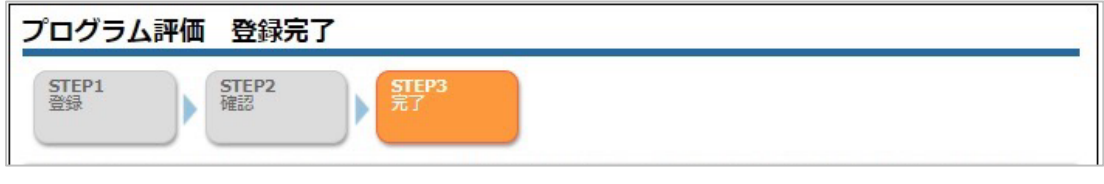

#### 補足

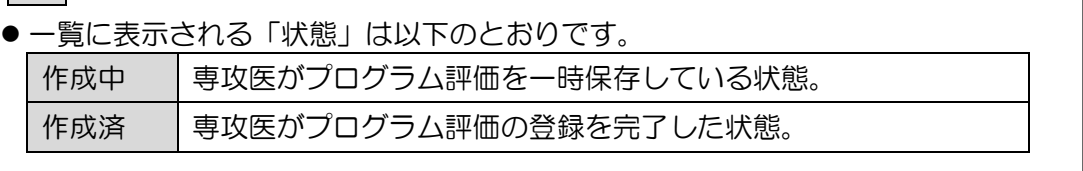

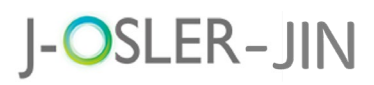

指導医評価 プログラム評価

#### 9.3.2 一時保存したプログラム評価を再開する

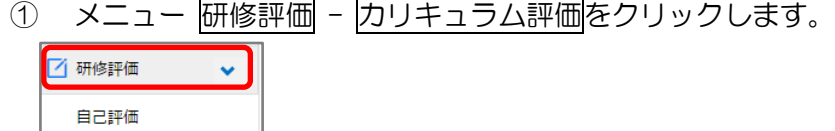

2 表示するデータを絞り込む場合は、検索条件を開くをクリックし、「状態」に「作成 中」を選択し、検索をクリックします。

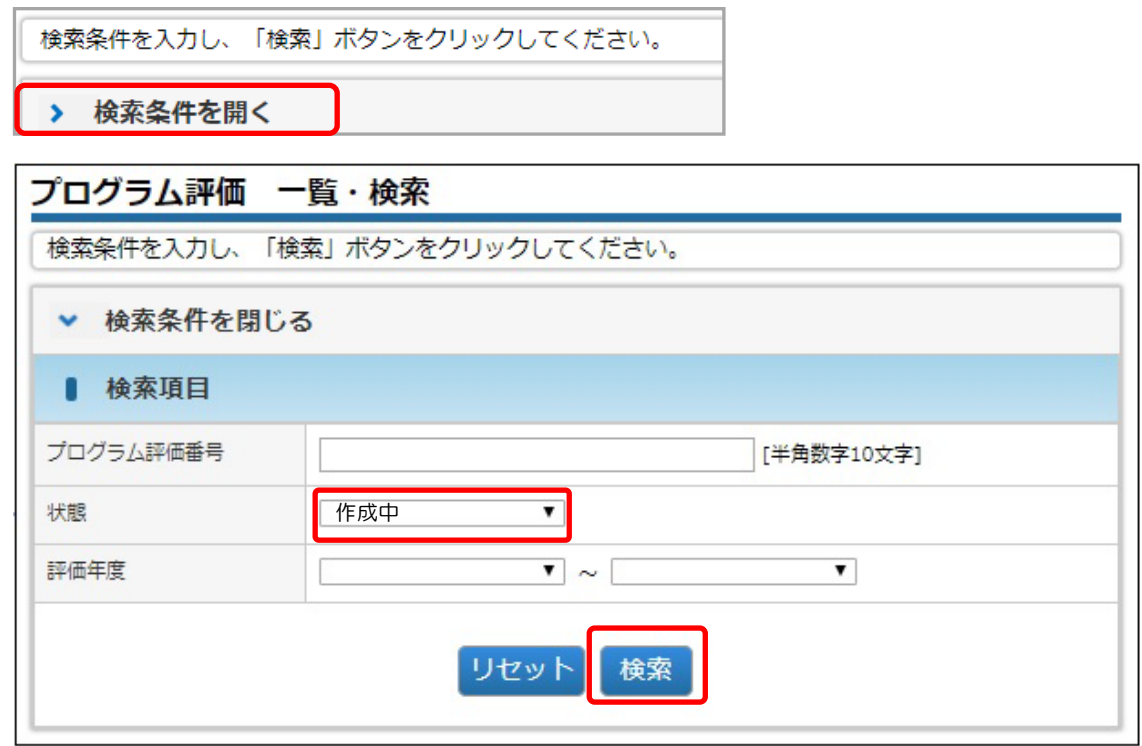

3 対象データの修正をクリックします。

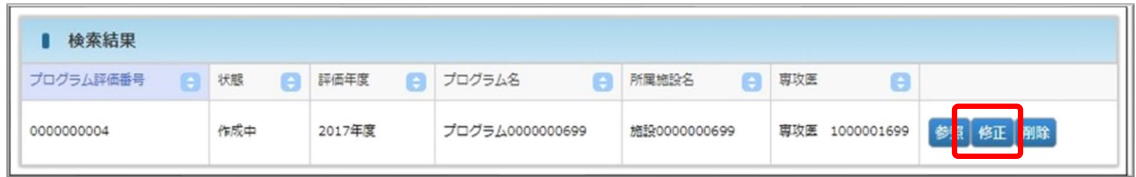

④ その後の手順は、「9.3.1 [プログラム評価を新規登録する」](#page-76-0)と同様です。

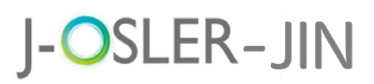

#### 9.3.3 一時保存したカリキュラム評価を削除する

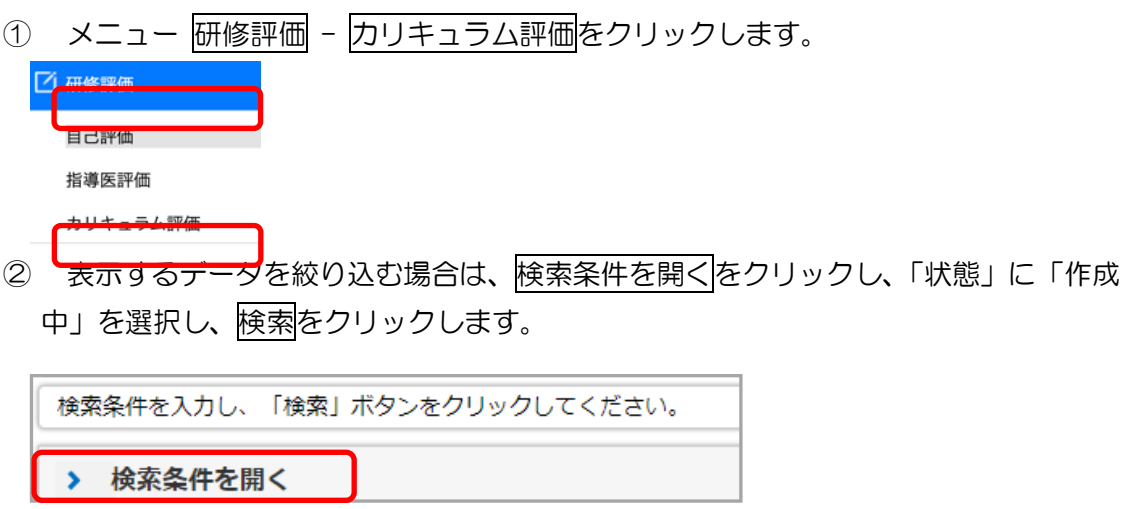

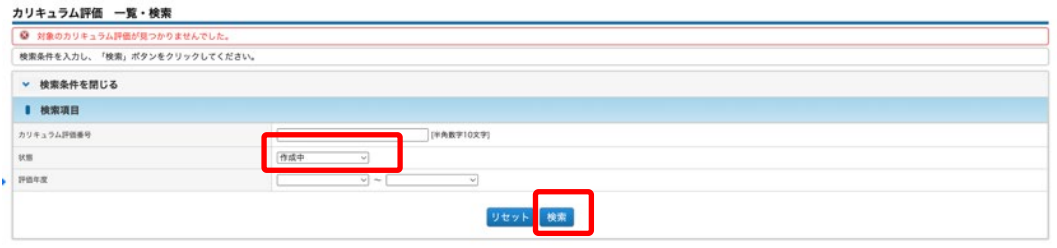

③ 対象データの削除をクリックします(ご自身が作成中のデータのみ、削除をクリック できます)。

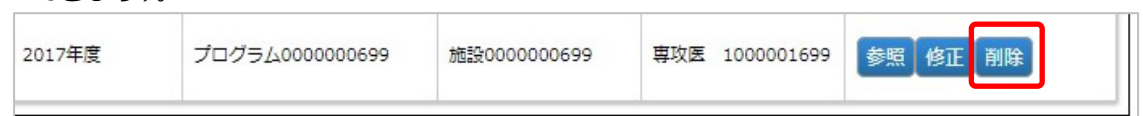

4 内容を確認し、確定をクリックします。

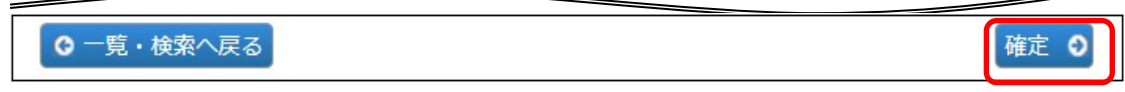

⑤ 削除が完了します。

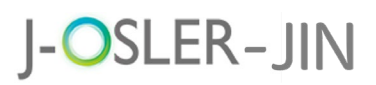

#### 9.3.4 カリキュラム評価の一覧・詳細を表示する

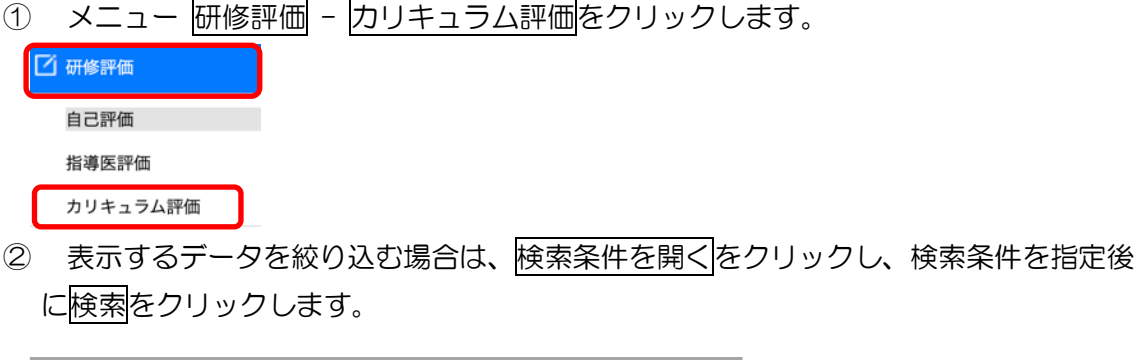

検索条件を入力し、「検索」ボタンをクリックしてください。 > 検索条件を開く

3 対象データの<mark>参照</mark>をクリックします。

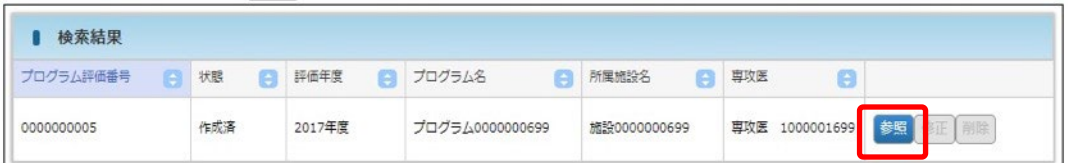

④ 詳細内容を確認します。

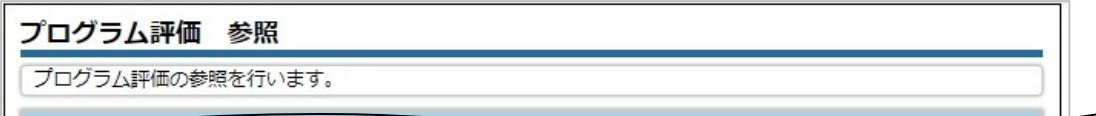

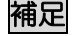

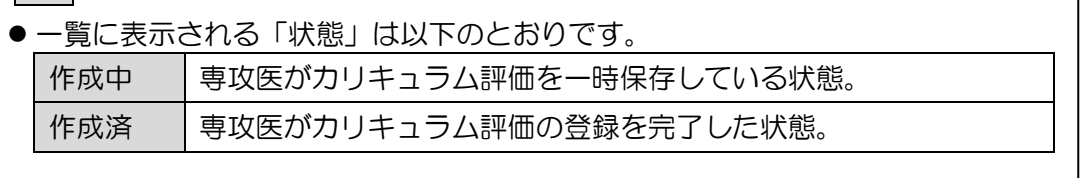

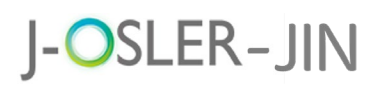

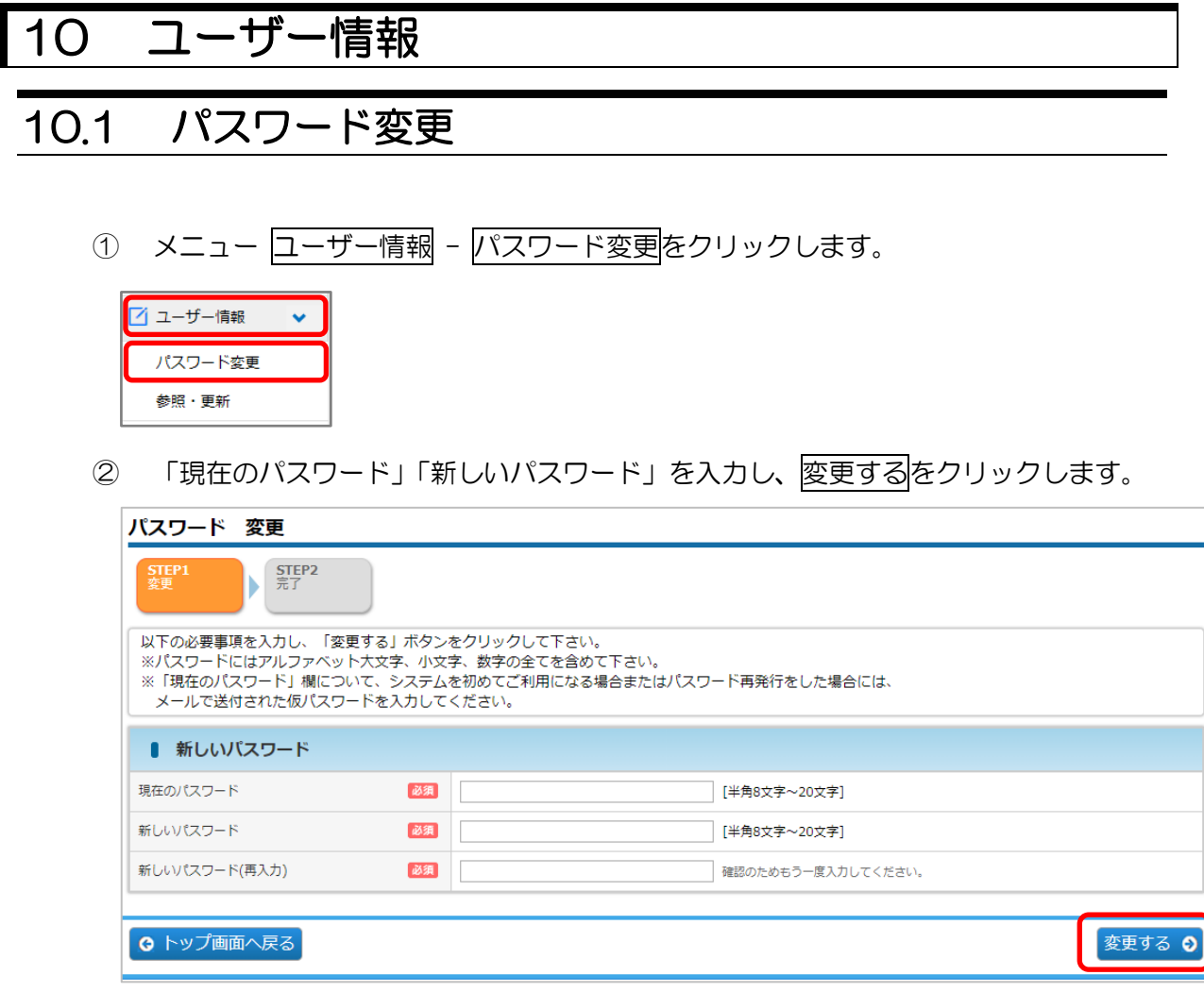

#### 特記事項

- 新しいパスワード:アルファベット大文字、小文字、数字の全てを含めて下さい。
- 過去3回以内に使用したことのあるパスワードに変更することはできません。
- 3 戻るをクリックします(J-OSLER では、ブラウザ本体の「←」ボタンは使えません J-OSLER 内の
展る ボタンを押してください)。

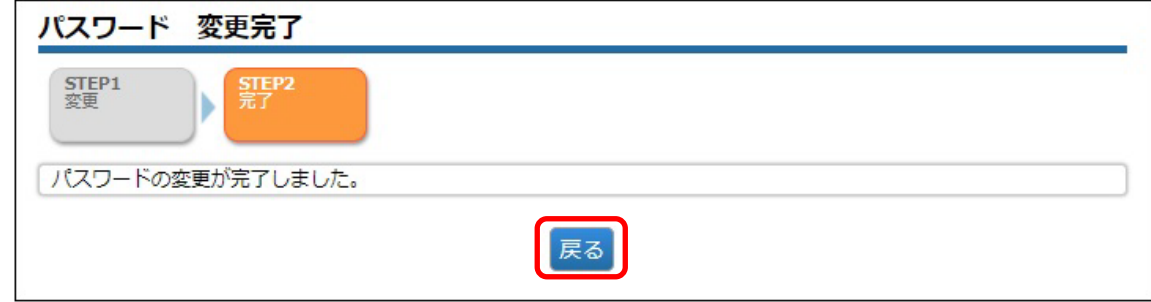

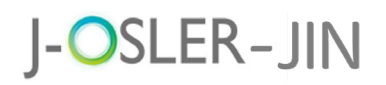

### 10.2 パスワード再発行

パスワードを忘れた場合などに、仮パスワードの再発行をします。仮パスワードでログインし ましたら、すぐにご自身で新しいパスワードを設定してください。

① ブラウザから J-OSLER 総合案内ページにアクセスし、 ログインをクリックします。

#### J-OSLER-JIN 総合案内ページ

< https://web.j-osler-jin.jp/josler/sm0101/mailAddressSoshin.html>

② パスワードをお忘れの場合はこちらをクリックします。

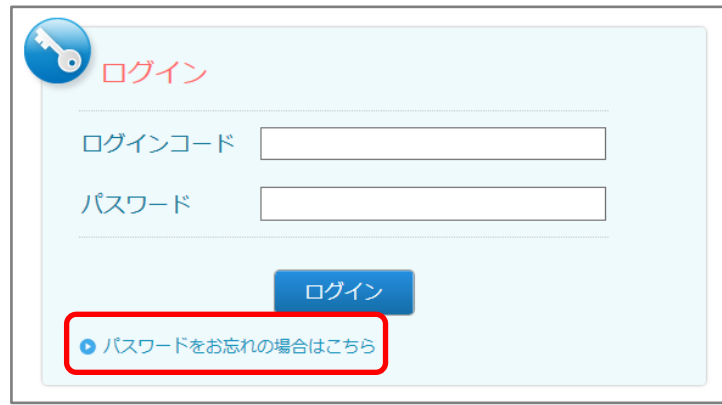

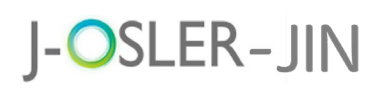

③ 「ログインコード」「生年月日」を入力し、再発行するをクリックします。

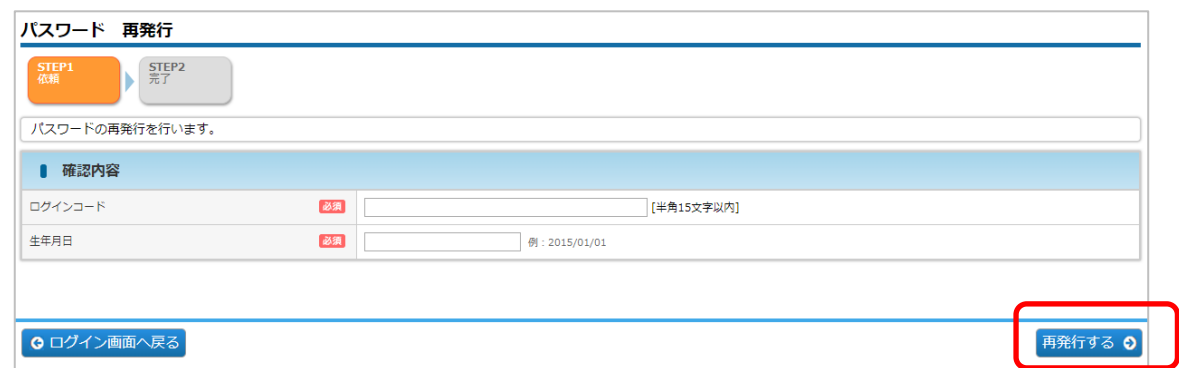

④ 戻るをクリックします。(J-OSLER-JIN では、ブラウザ本体の「←」ボタンは使え ません。 <sup>戻る</sup> ボタンを押してください)。

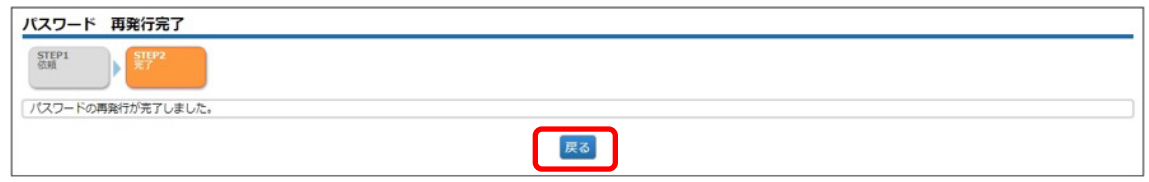

⑤ 下記メールを受信し、システムへのログインはこちらのページにアクセスします。

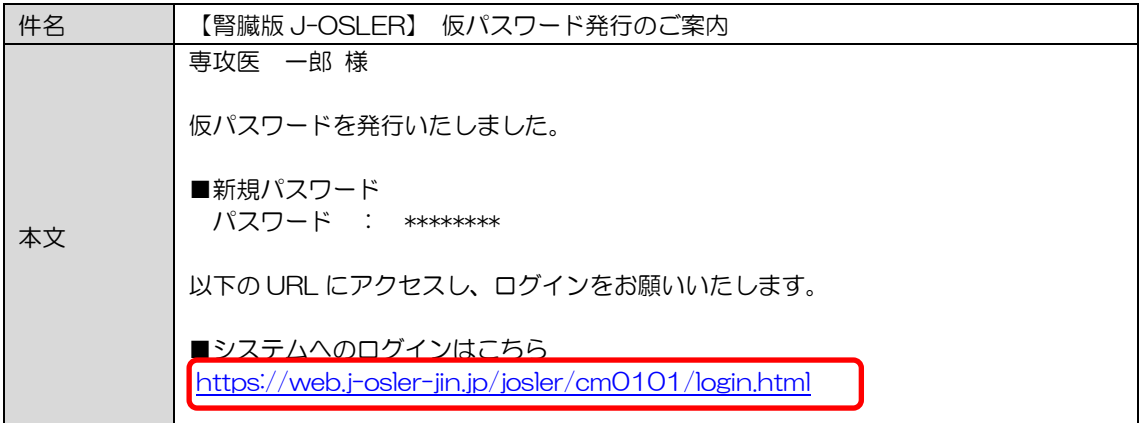

補足

● [<https://web.j-osler-jin.jp/josler/cm0101/login.html>](https://web.j-osler-jin.jp/josler/cm0101/login.html)をクリックすることで、 ログインページにアクセスできます。

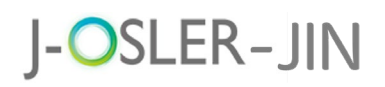

⑥ ログインコード・パスワードを入力し、ログインをクリックします。

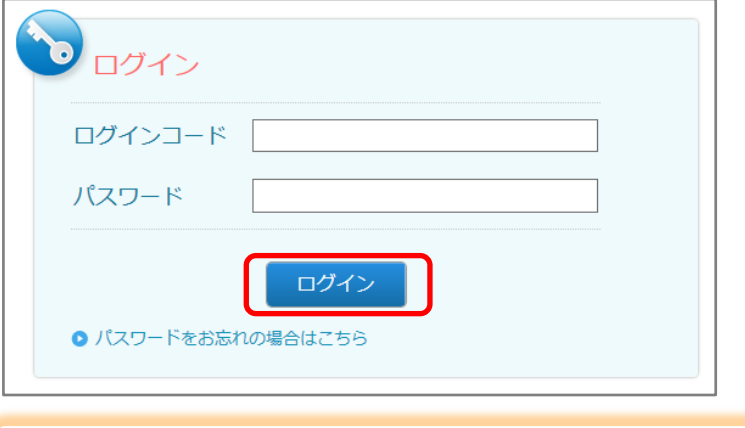

#### 特記事項

● パスワード:「【腎臓版 J-OSLER】 仮パスワード発行のご案内」のメールに記載さ れているパスワードを入力します。

⑦ 「現在のパスワード」「新しいパスワード」を入力し、変更するをクリックします。

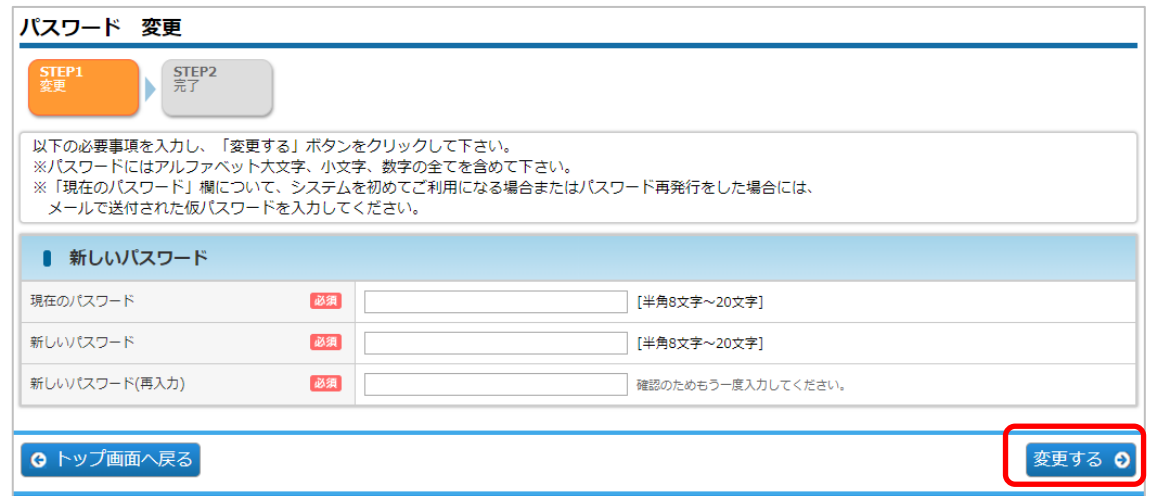

#### 特記事項

- 現在のパスワード:「【腎臓版 J-OSLER】 仮パスワード発行のご案内」のメールに 記載されているパスワードを入力します。
- 新しいパスワード:アルファベット大文字、小文字、数字の全てを含めて下さい。 また、過去 3 回以内に使用したことのあるパスワードに変更することはできません。

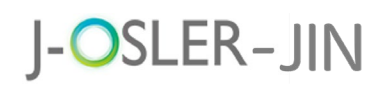

戻るをクリックします。

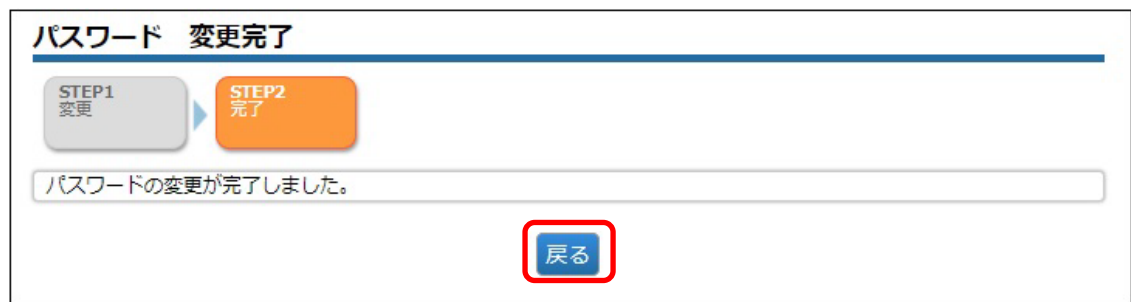

[トップ]画面が表示されます。

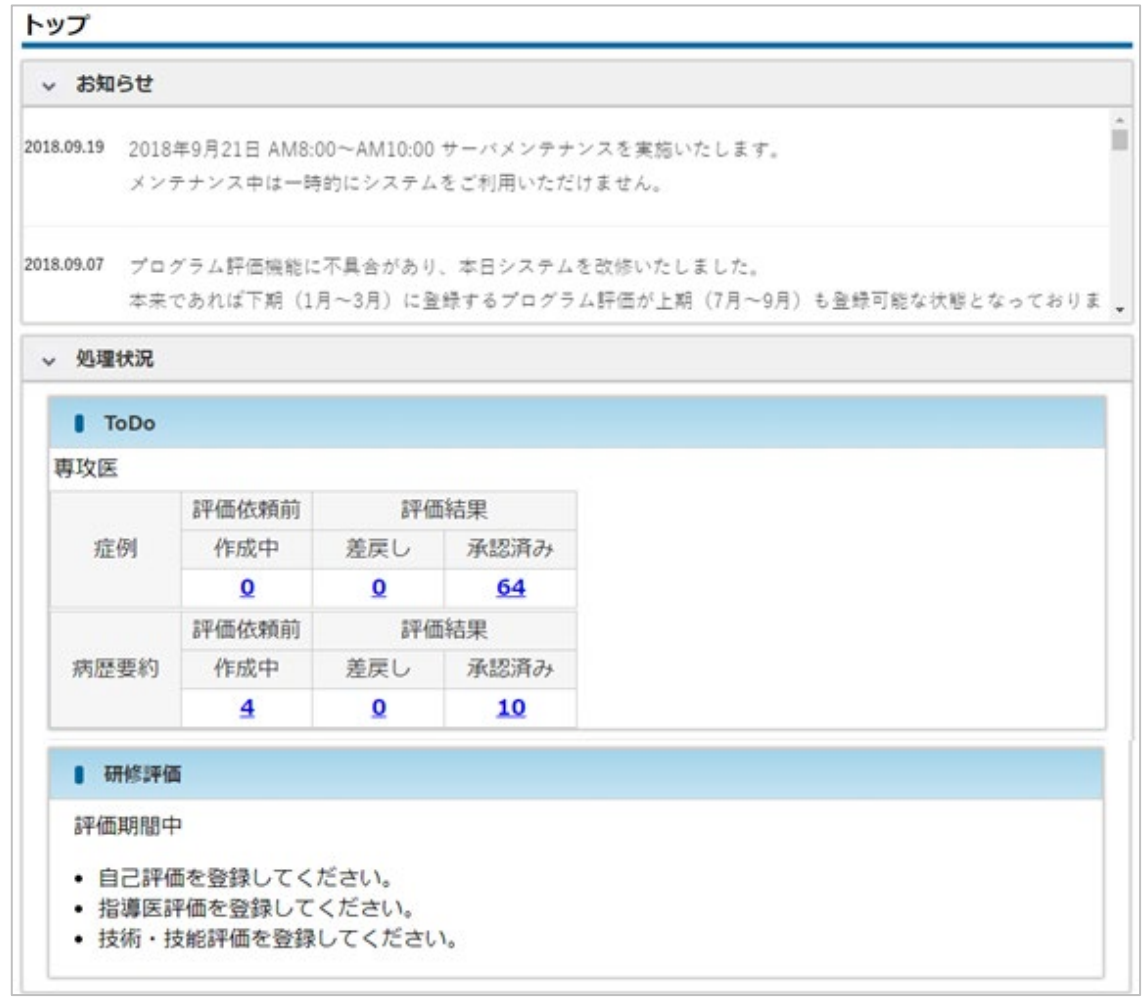

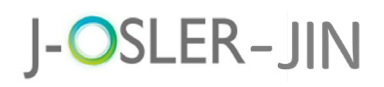

### 10.3 ユーザー情報の確認・変更

ログインコード、メールアドレス等のユーザー属性情報を変更します。

#### 特記事項

● 変更可能な項目は、氏名、氏名フリガナ、生年月日等の基本情報、所属科、ログイン コードです。

① メニュー ユーザー情報 – 参照・更新をクリックします。

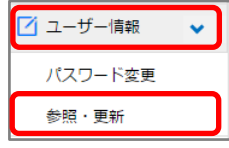

② 登録内容を確認します。登録内容を変更する場合は、更新をクリックします。

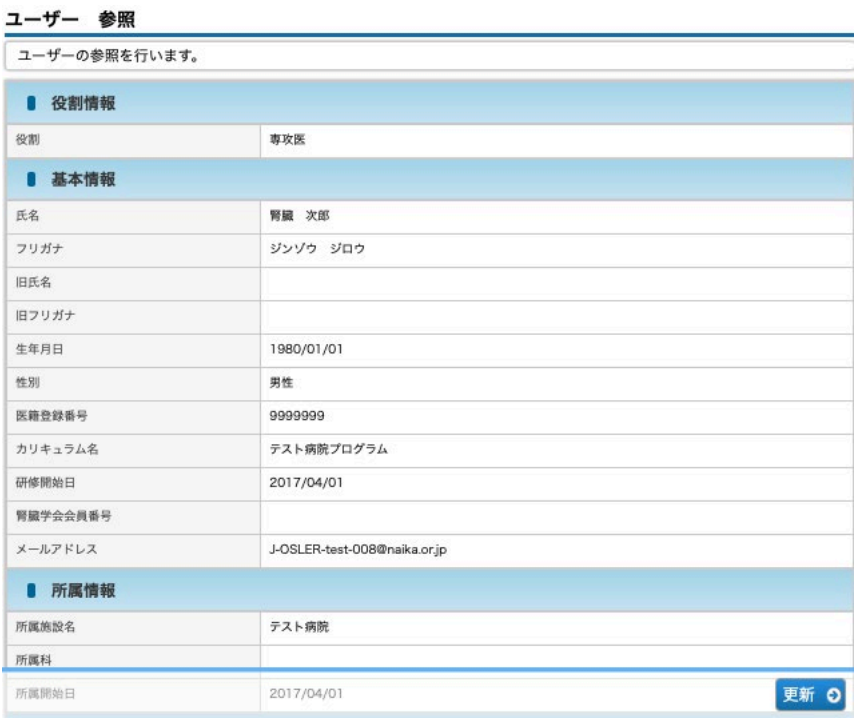

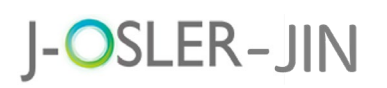

3 内容を修正し、次へ進むをクリックします。

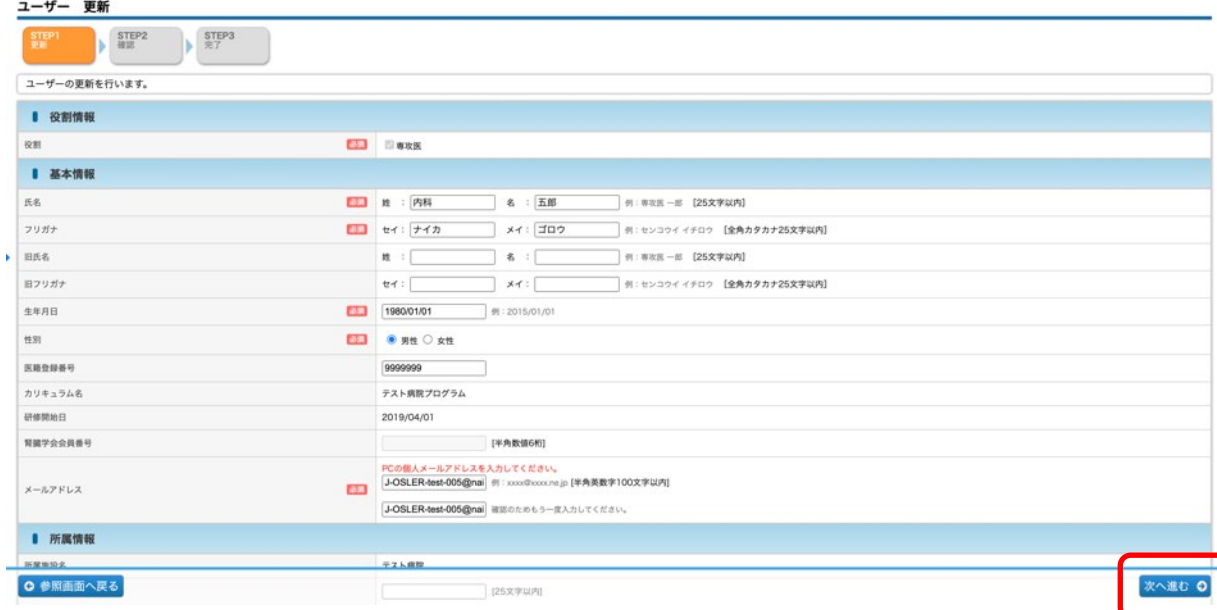

4 内容を確認し、確定をクリックします。

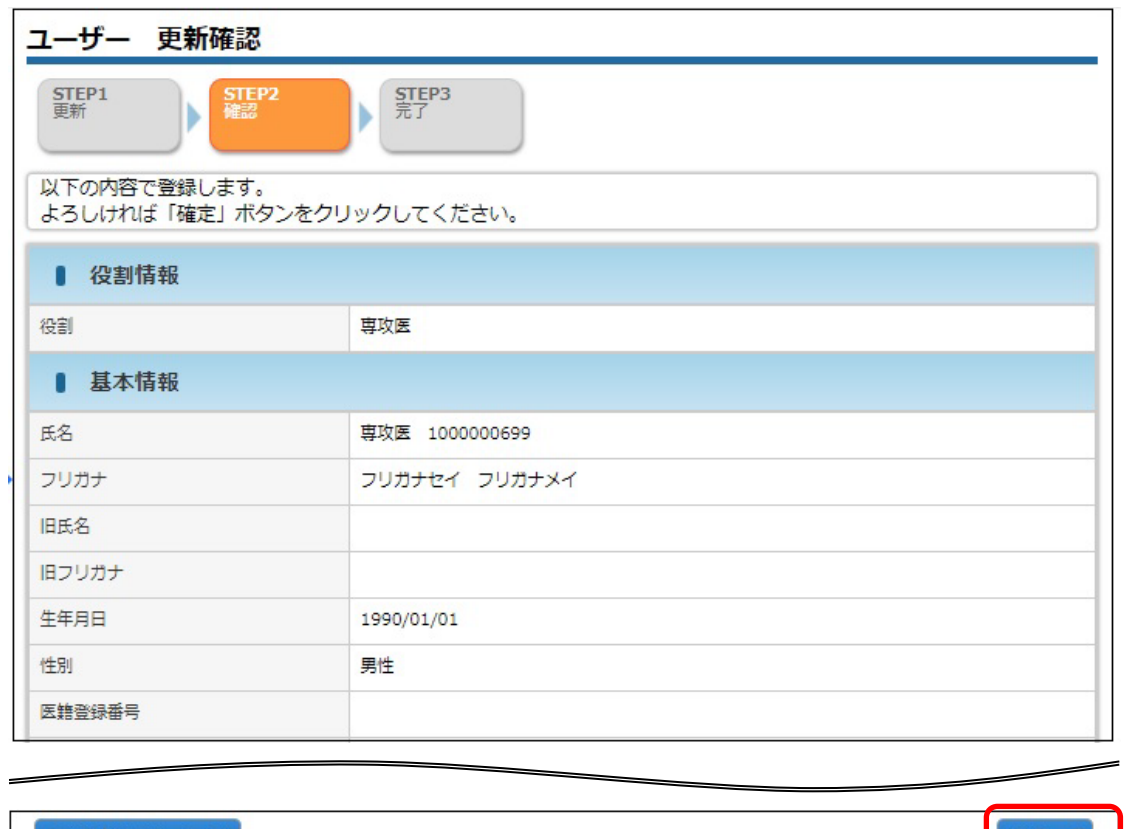

# J-OSLER-JIN

11 付録

## 11 付録

## 11.1 J-OSLER-JIN ヘルプデスク

J-OSLER-JIN の操作方法についてご不明な点がある場合は、下記までお問合せ下さい。

J-OSLER-JIN ヘルプデスク

E-mail アドレス:helpdesk@j-osler-jin.jp